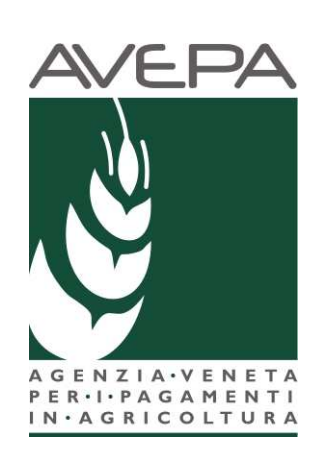

# **Applicativo DOM PSR**

Decreto legislativo n. 102 del 29 marzo 2004 "INTERVENTI A SOSTEGNO DELLE IMPRESE AGRICOLE"

Manuale per la compilazione delle domande di aiuto **Intervento 102/0 azione 0\_ VENTI IMPETUOSI DEL 10/08/2017 – PROVINCIA DI ROVIGO - D.M. N. 2785 DEL 30/10/2017** 

# **INDICE**

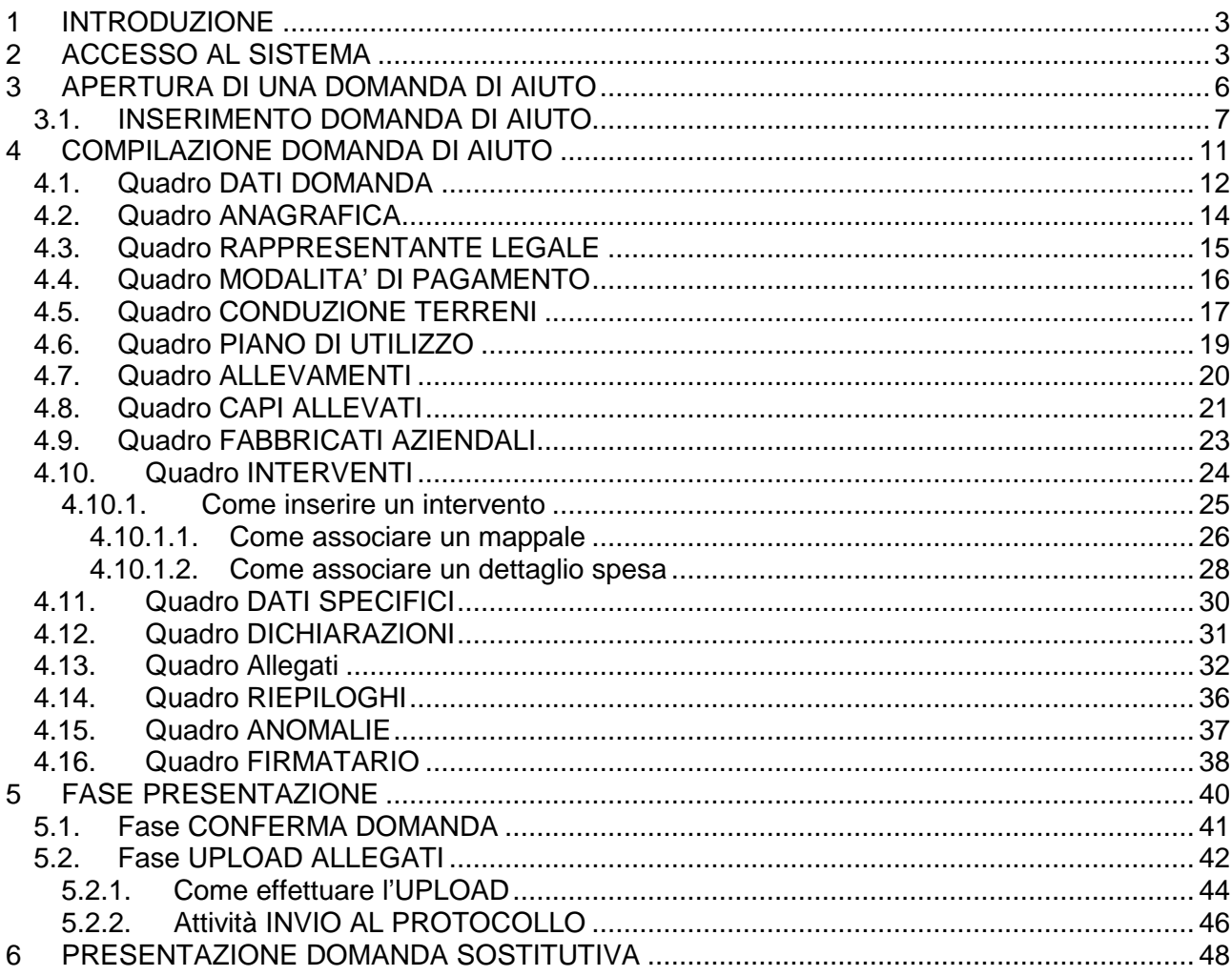

# **1 INTRODUZIONE**

Il presente manuale descrive le **attività operative** per la compilazione/presentazione delle domande di pagamento di aiuto di adesione all'intervento 102/0 azione 0 "Venti impetuosi del 10/08/2017 \_ DM 27852 del 30/10/2017.

**Si ricorda che, prima di presentare la domanda di aiuto, è necessario verificare che il fascicolo elettronico aziendale del richiedente sia stato aggiornato e in uno stato consono cioè ai fini della presentazione della domanda il fascicolo elettronico aziendale deve essere nello stato di VALIDO.** 

# **2 ACCESSO AL SISTEMA**

Entrare nella Homepage di Avepa (www.avepa.it) e selezionare la funzione "Applicativi", e successivamente selezionare il link "Accesso agli applicativi Avepa" (fig. 2).

In alternativa al percorso sopra descritto, inserire nella barra di ricerca di internet l'indirizzo "https://login.avepa.it/T-cas/?service=http%3A%2F%2Fapp.avepa.it%2Fmainapp%2F"

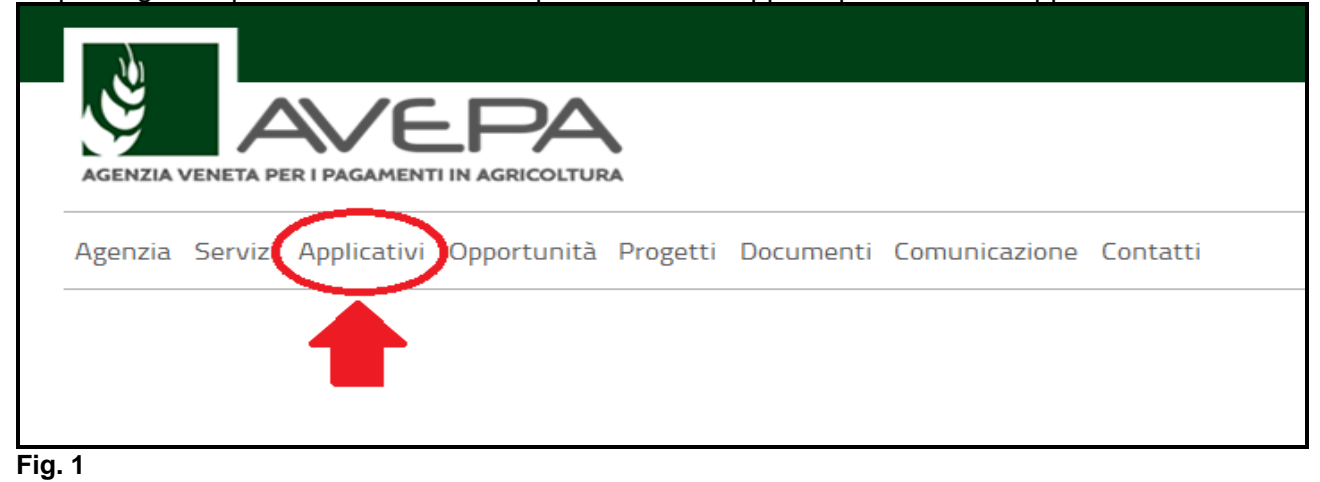

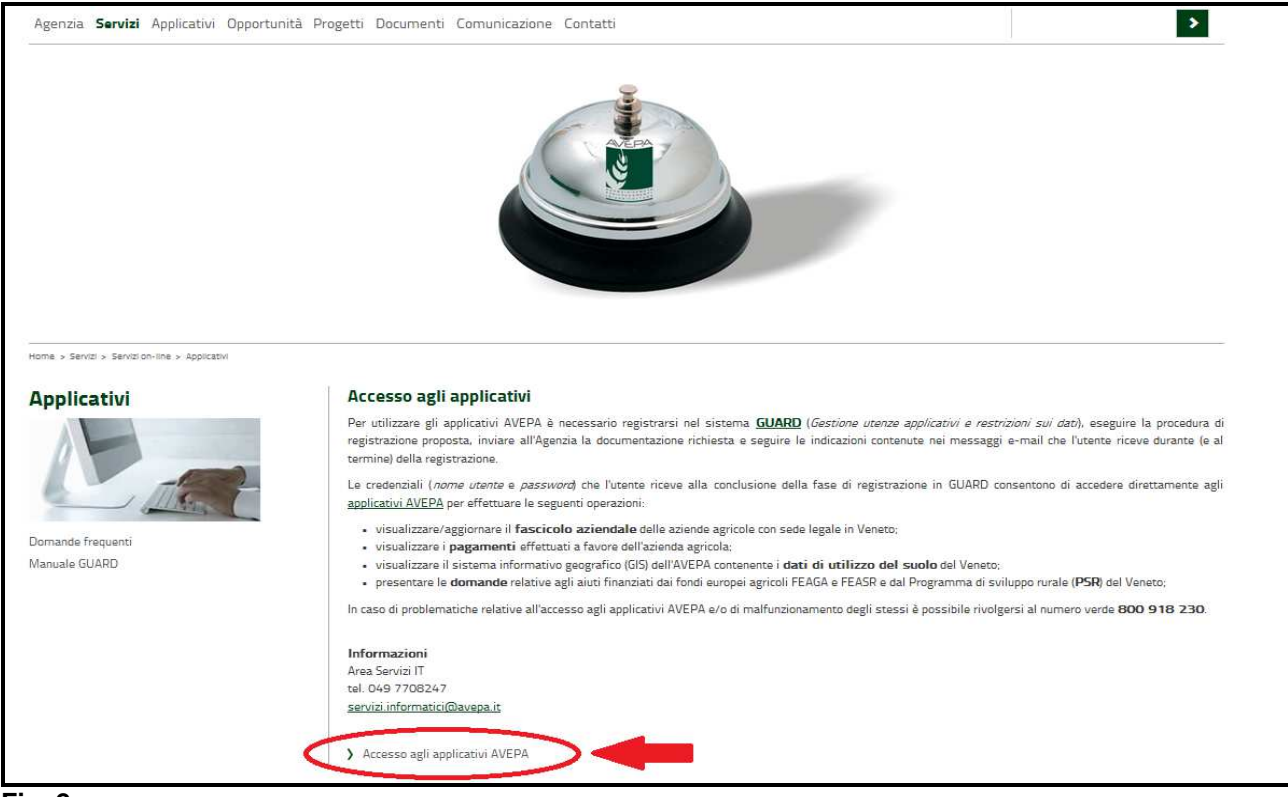

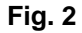

Apparirà quindi la schermata di fig. 3. L'utente, per accedere al servizio di compilazione domande, dovrà inserire il proprio codice identificativo (**Utente = codice fiscale**) e la parola chiave (**Password**).

**Accedi** 

Una volta indicato il codice fiscale e la password premere il tasto

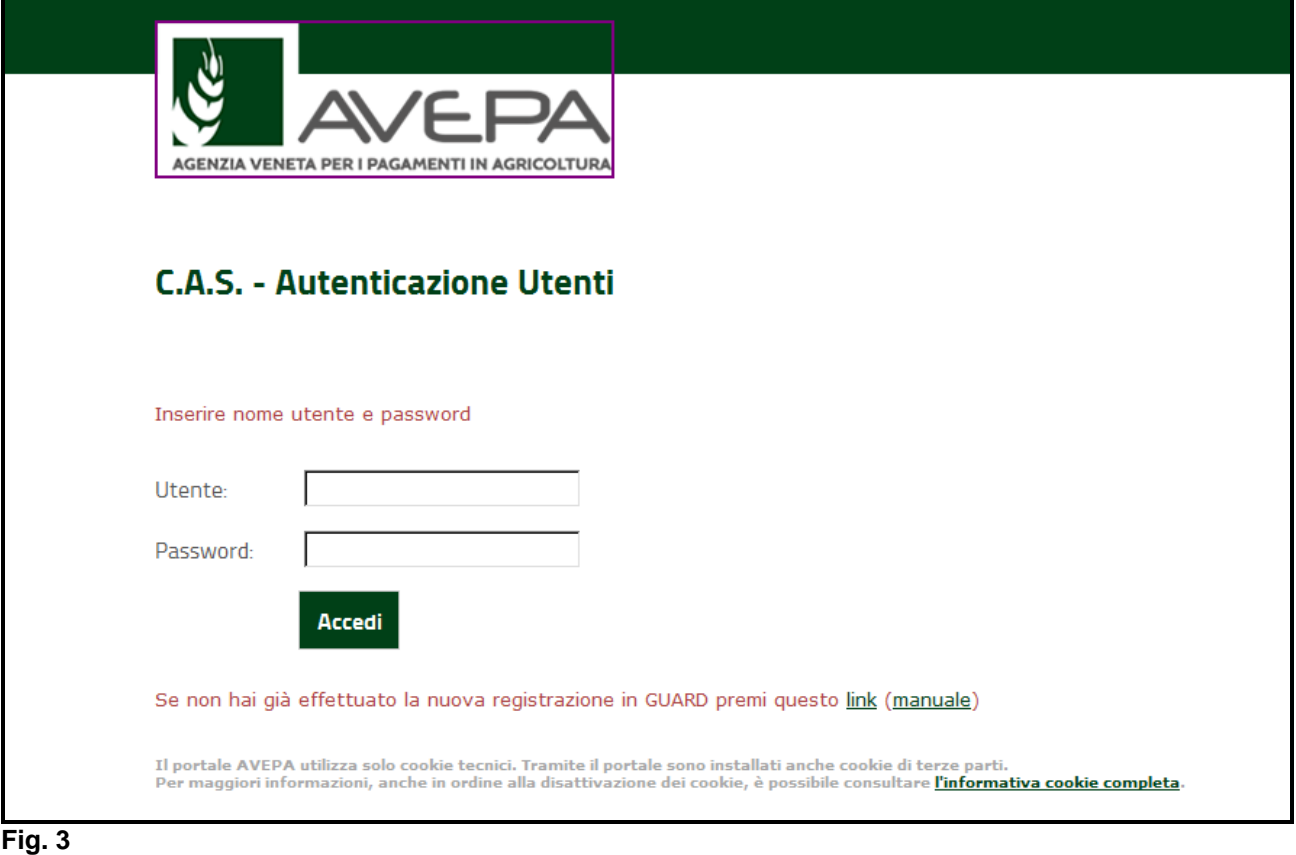

L'Utente deve quindi selezionare dall'apposito menù a tendina l'ente di competenza (es. Coldiretti)

e premere il tasto **Imposta** 

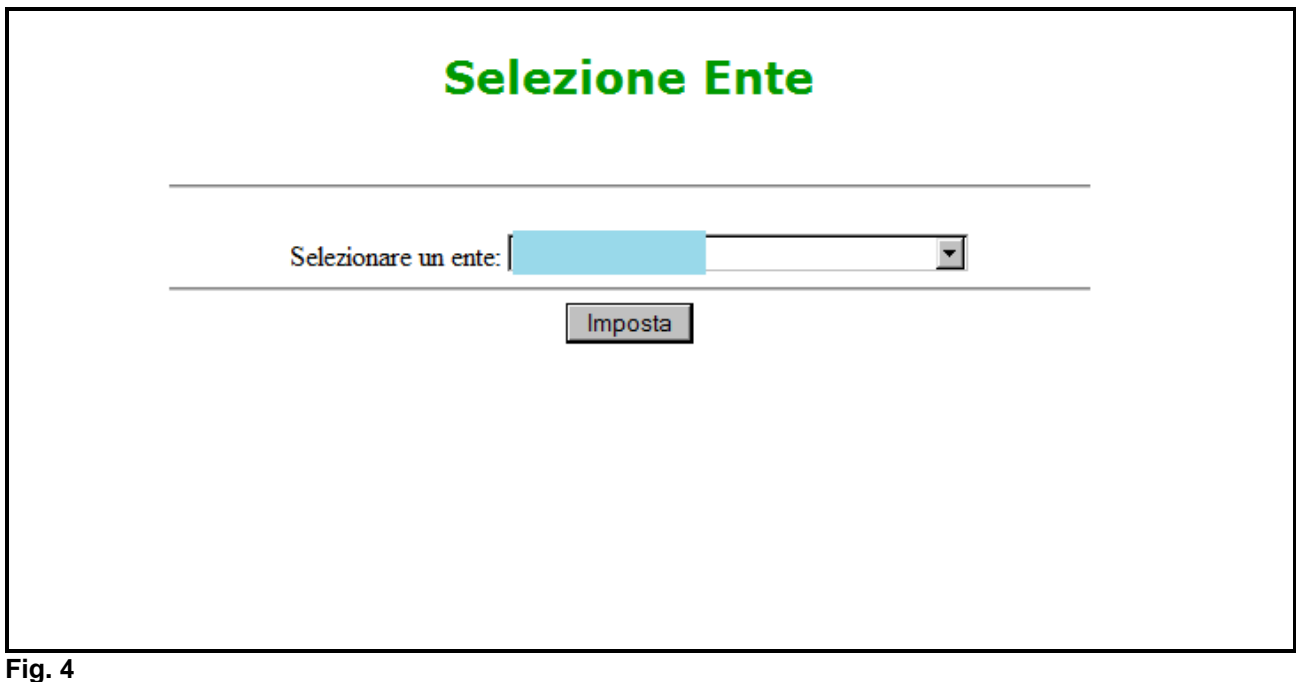

Selezionare, dal menù posto a sinistra del video, l'applicazione Domande PSR.

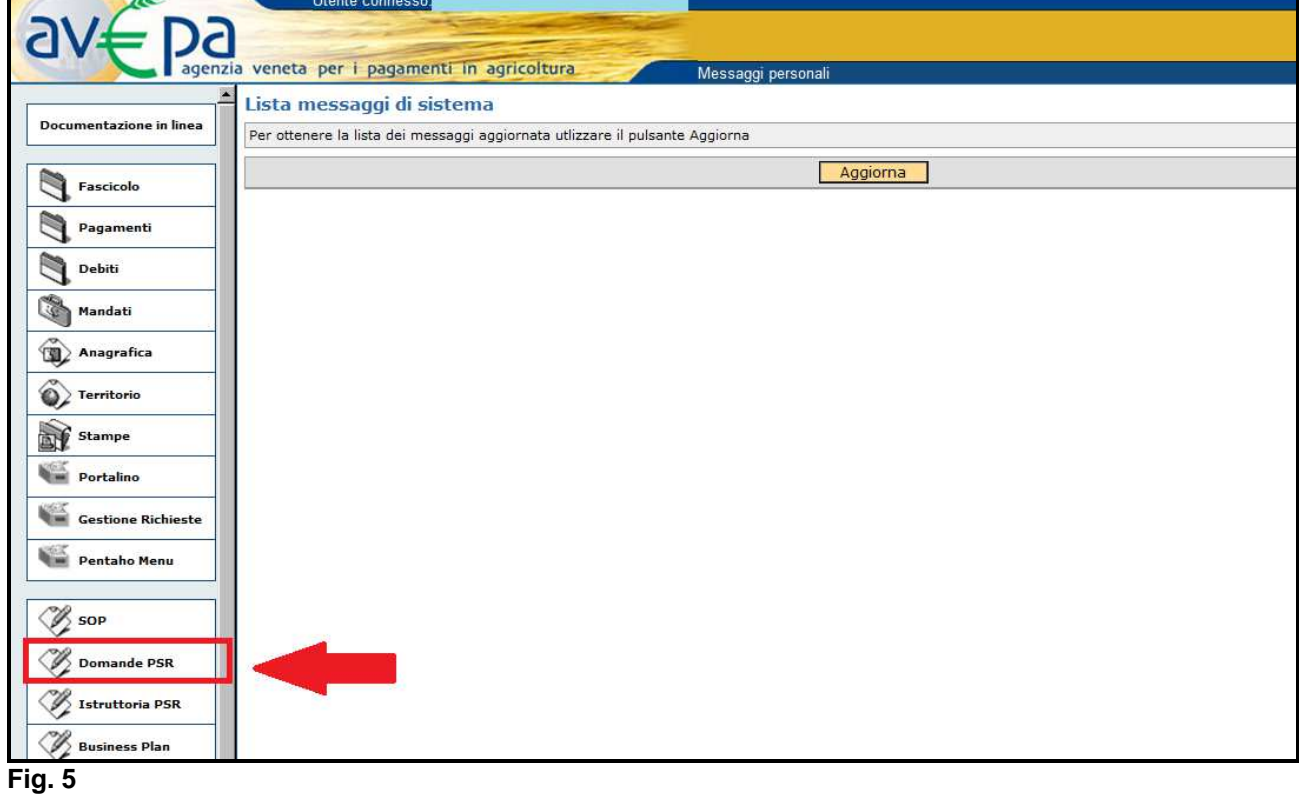

Selezionare l'ente compilatore che ha la delega per la presentazione della domanda di aiuto per il soggetto per il quale si vuole presentare una domanda.

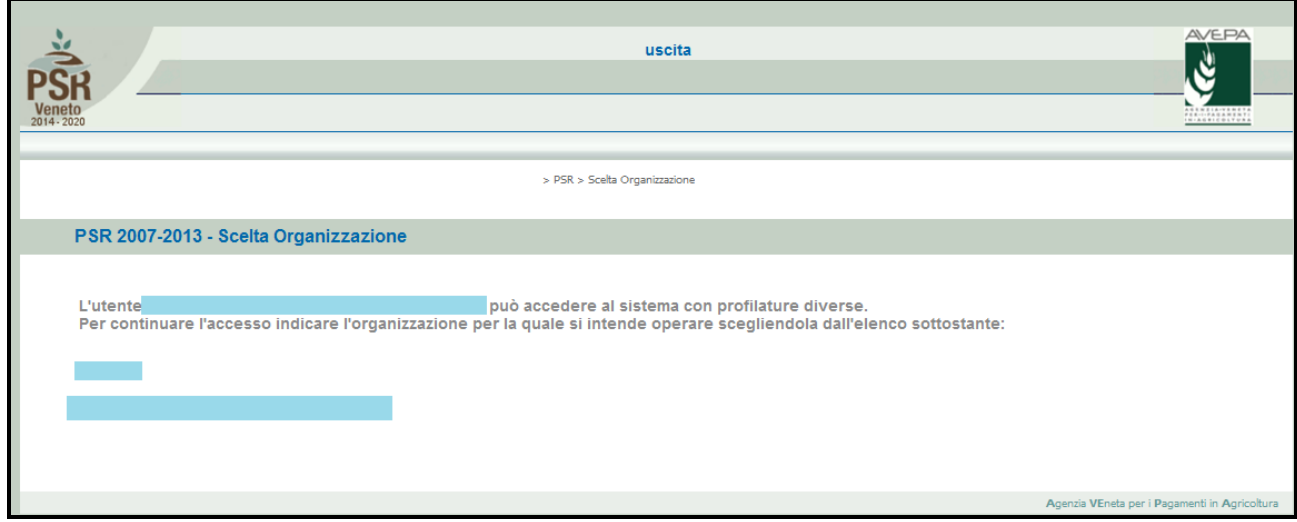

Una volta selezionato l'ente compilatore apparirà la schermata di benvenuto (fig. 7).

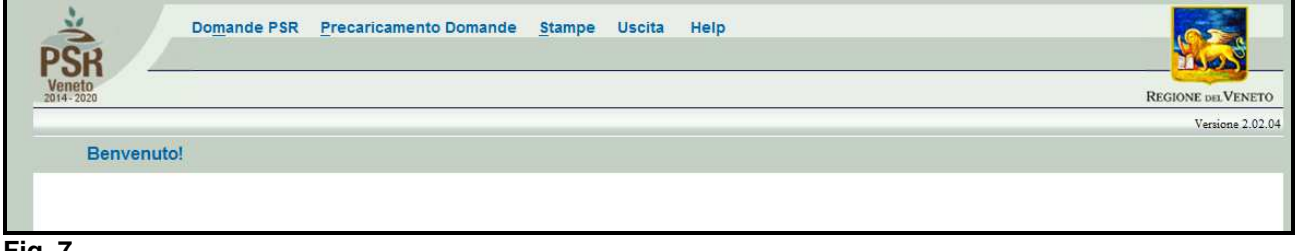

# **Fig. 7**

# **3 APERTURA DI UNA DOMANDA DI AIUTO**

Una volta visualizzata la schermata di benvenuto di fig. 7, selezionare la voce "Domande PSR" per accedere alle funzioni di compilazione.

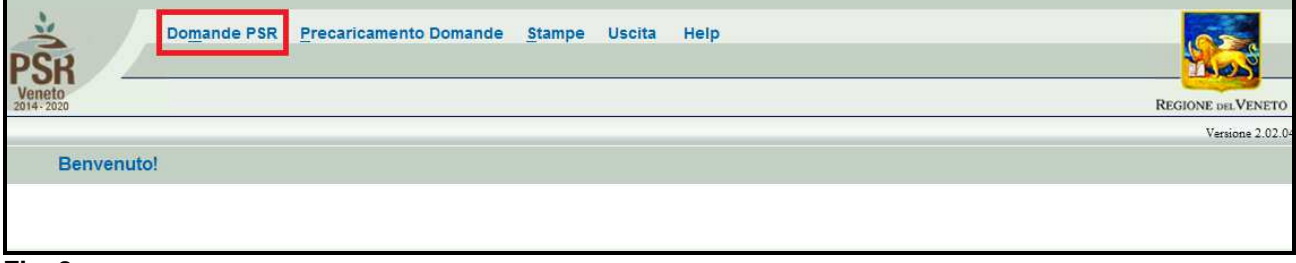

#### **Fig. 8**

Una volta selezionato dal menù la voce "Domande PSR" (evidenziato in rosso in fig. 8) si accede al sottomenù di fig. 9 dal quale è possibile selezionare le funzioni di sotto elencate e descritte:

- 1. **INSERIMENTO NUOVA DOMANDA: questa funzione permette di accedere alla fase di compilazione di una nuova domanda;**
- 2. Ricerca domande: questa funzionalità permette di ricercare le domande già presenti a sistema per un determinato ente compilatore e per le quali il compilatore è in possesso di delega;
- 3. annullamento domande: funzione non attiva per le domande di aiuto.

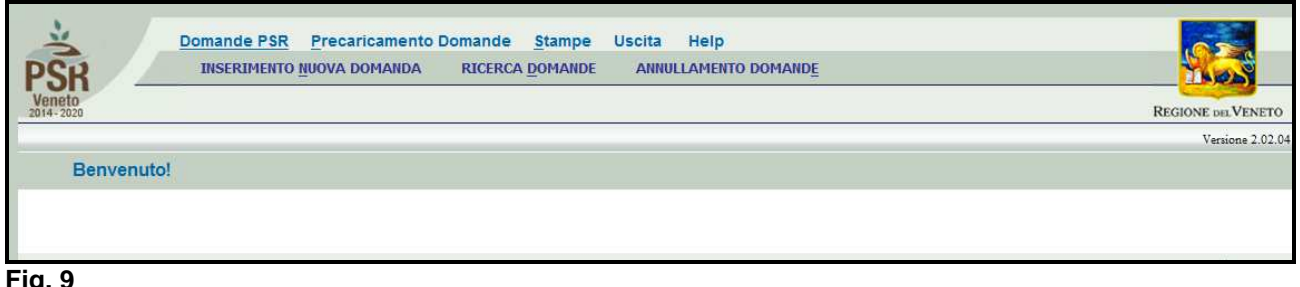

**Fig. 9** 

### **3.1. INSERIMENTO DOMANDA DI AIUTO**

Cliccare sulla funzione "**INSERIMENTO NUOVA DOMANDA"** per accedere alla schermata di fig. 11. Inserire, in corrispondenza del campo "CUAA" (codice unico anagrafica azienda), il cuaa per il quale si vuole aprire una domanda di aiuto. SI ricorda che il cuaa per una ditta individuale corrisponde al codice fiscale, mentre per le società la partita IVA. Quindi premere il tasto  $\cdots$  Cerca  $\cdots$ **.**

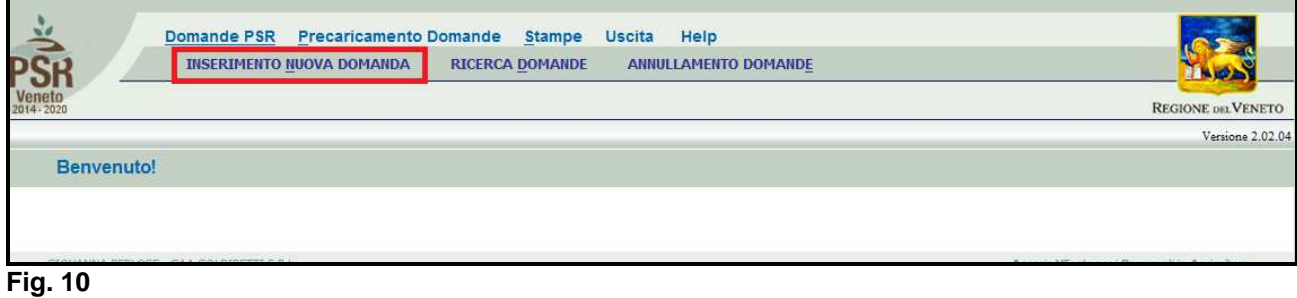

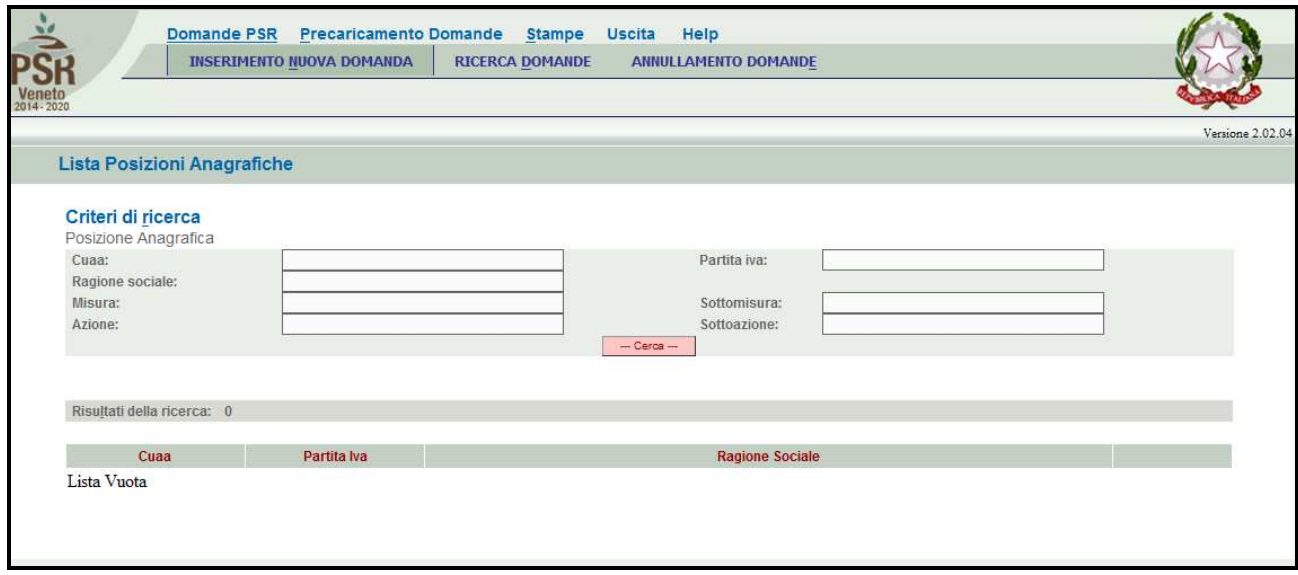

**Fig. 11** 

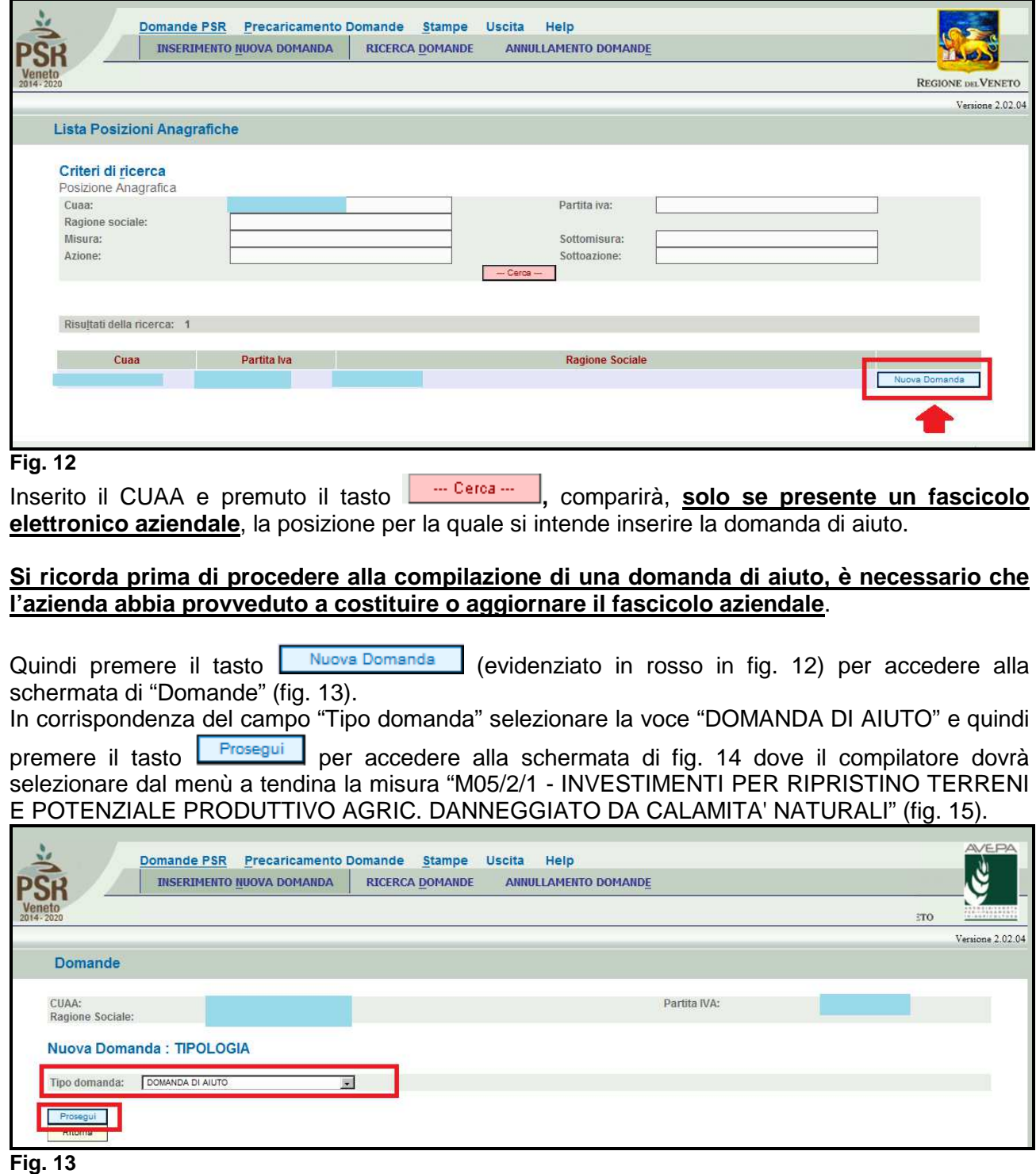

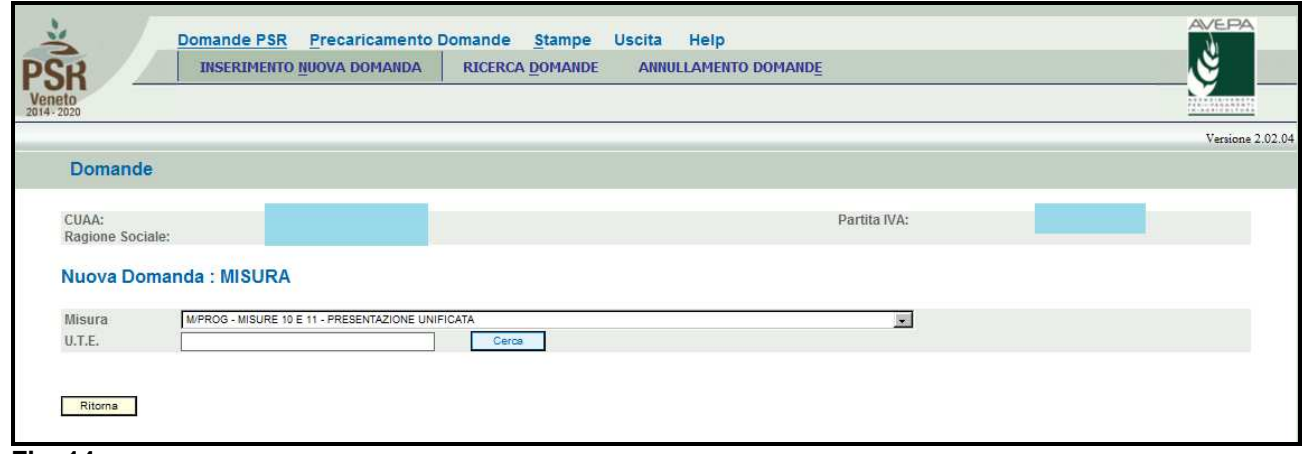

 $\overline{\phantom{a}}$ 

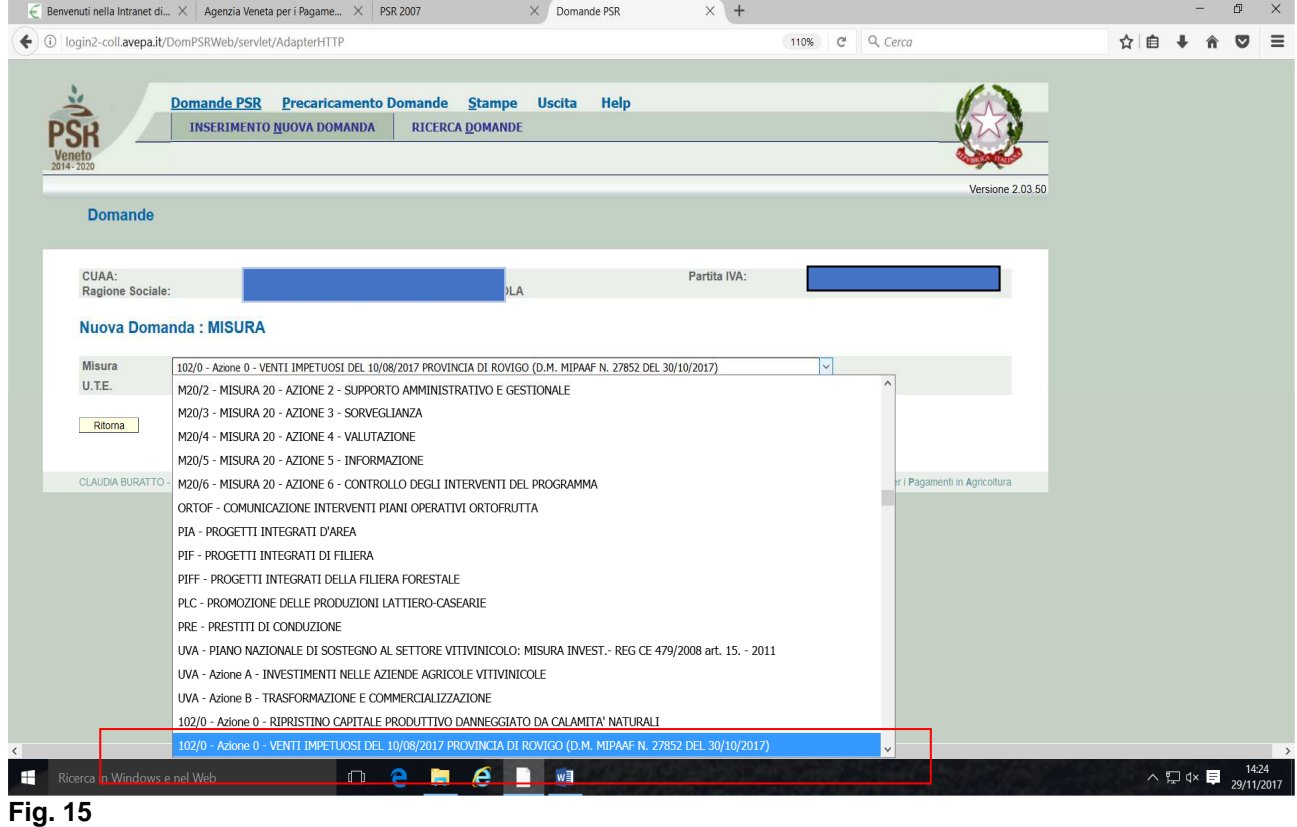

Una volta selezionata la misura, il compilatore dovrà indicare l'U.T.E. (Unità tecnico economica). Premere il tasto **in corrispondenza del campo U.T.E.** (evidenziato nel riquadro rosso di fig.17). Si accederà quindi la schermata di fig. 18, che riporterà l'indirizzo dell'Unità tecnico

Economica (dato proveniente dal fascicolo elettronico aziendale), quindi esportare cliccando (evidenziato nel riquadro rosso di fig. 18), affinché venga compilato il campo U.T.E (fig. 19), quindi premere il tasto **Frosegui** per ultimare l'attività di inserimento della domanda di aiuto (v. fig. 20).

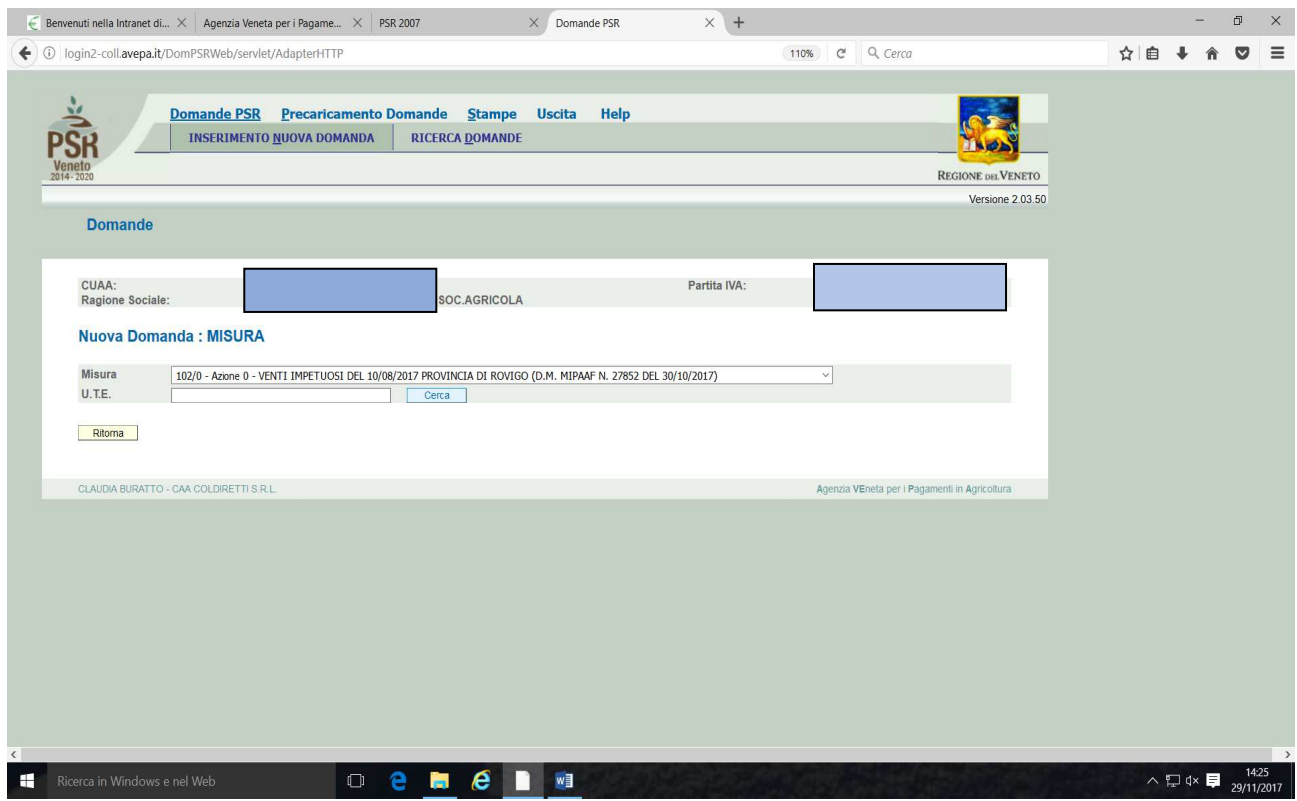

 $\begin{array}{c} \hline \end{array}$ 

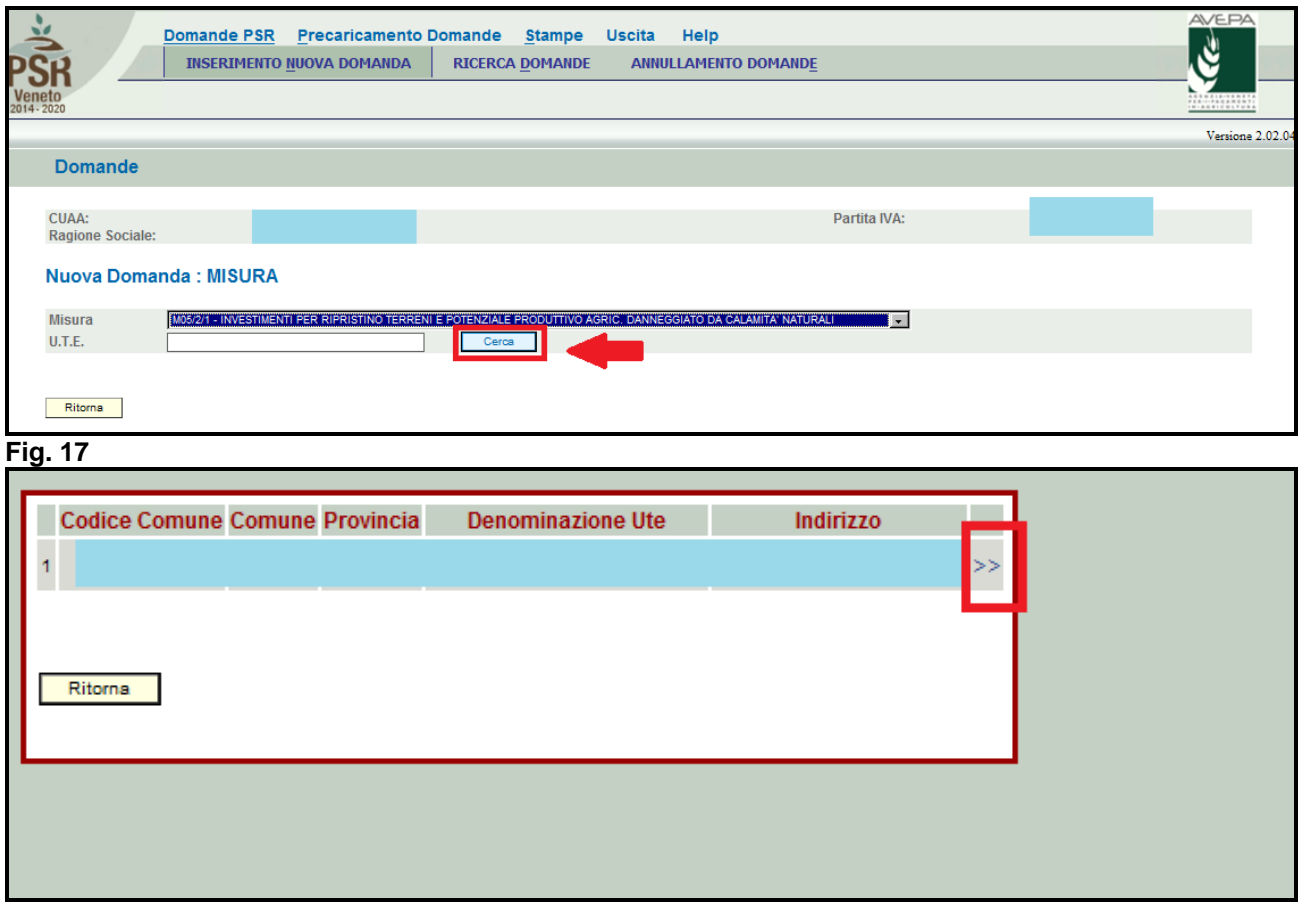

**Fig. 18** 

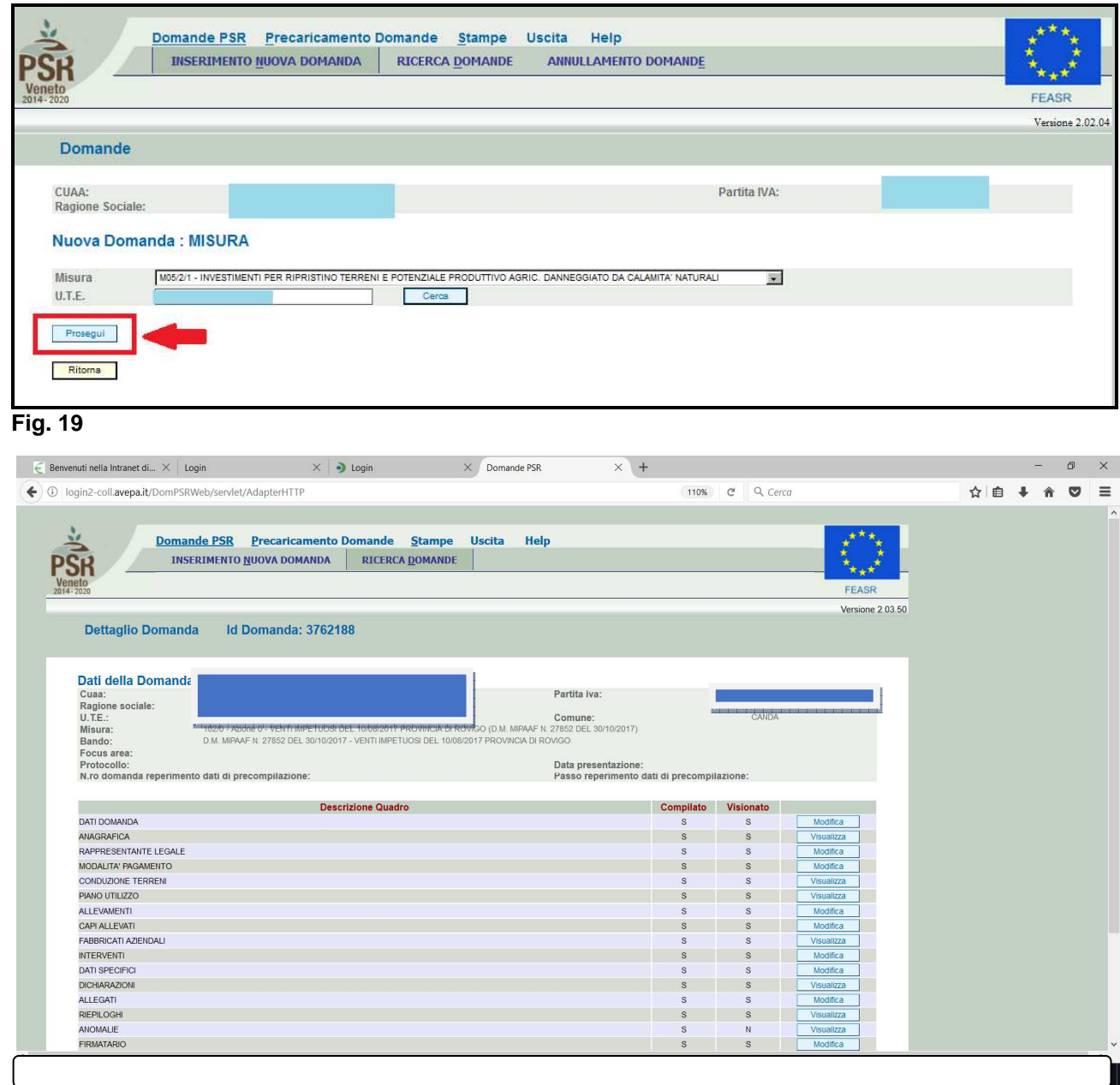

Fig. 20

# **4 COMPILAZIONE DOMANDA DI AIUTO**

Una volta ultimata la fase di inserimento della domanda di aiuto, si accede alla schermata "Dettaglio Domanda" (fig. 20). In testata della videata viene riportato l'ID identificativo della domanda di aiuto" (v. fig. 21) dato utile per effettuare la ricerca.

Quindi vengono riportati i quadri della domanda di aiuto di adesione alla misura 102/0 Azione 0. 5.2.1.

I quadri della domanda sono visualizzati secondo una precisa logica. Pertanto vanno tutti compilati e/o visionati nell'ordine proposto da PSR.

Ogni quadro viene caratterizzato dalle seguenti informazioni:

- **Compilato:** indica se il quadro è già stato compilato o meno. I quadri possono venir compilati dall'utente oppure in automatico recuperando le informazioni già presenti in FASCICOLO. In quest'ultimo caso i quadri sono in sola visualizzazione, e qualora ci sia la necessità di variare in dato, occorre prima modificare il FASCICOLO ELETTRONICO AZIENDALE;
- **Visionato:** indica se il quadro è stato visionato o meno dall'utente. La presa visione è obbligatoria al fine di poter compilare e presentare la domanda.

Il controllo relativo alla Compilazione/Presa Visione dei quadri viene eseguito nei controlli generali della domanda.

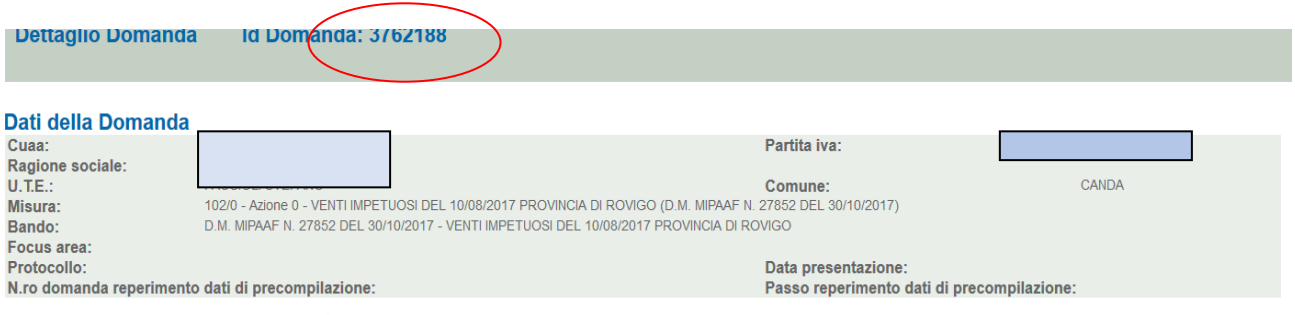

**Fig. 21** 

Nella parte bassa della videata (fig. 23) sono presenti i seguenti tasti:

- $\checkmark$ Elimina : cancella dal sistema la domanda in esame che si trovi ancora nello stato "in compilazione";
- $\checkmark$  **:** consente di aggiornare i dati relativi all'azienda nell'applicativo di presentazione domanda qualora, durante la fase di compilazione della domanda, siano state apportate nel fascicolo aziendale delle modifiche da parte del detentore del fascicolo;
- $\checkmark$  **:** esegue tutti i controlli informatici richiesti prima della presentazione della domanda;
	- **Ritorna** : consente di ritornare alla schermata di INSERIMENTO DOMANDA.

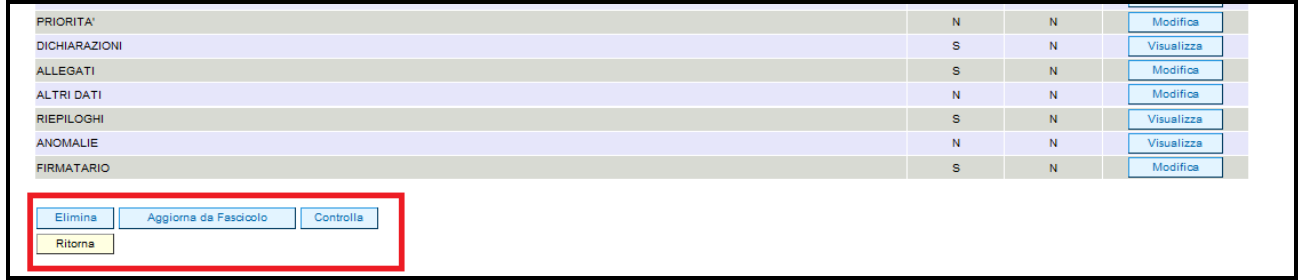

**Fig. 22** 

 $\checkmark$ 

#### **4.1. Quadro DATI DOMANDA**

Per accedere al quadro "DATI DOMANDA" è necessario premere il tasto Modifica evidenziato nel riquadro rosso di fig. 24, presente nella schermata iniziale della domanda. Quindi apparirà la videata di fig. 25.

Il campo "**Ente Delegato"** deve essere sempre valorizzato scegliendo, tra quelli presenti nel menù a tendina, l'Ente delegato che corrisponde all'ente competente territorialmente per l'istruttoria.

E' possibile scegliere tra 7 Enti delegati:

- 1. **Struttura Periferica di Belluno**
- 2. **Struttura Periferica di Padova**
- 3. **Struttura Periferica di Rovigo**
- 4. **Struttura Periferica di Treviso**
- 5. **Struttura Periferica di Venezia**
- 6. **Struttura Periferica di Verona**
- 7. **Struttura Periferica di Vicenza**

Inoltre il compilatore dovrà selezionare dal menù a tendina in corrispondenza del campo "Ufficio compilatore" il codice proposto da PSR Domande.

Dopo aver inserito i dati richiesti dal sistema, premere i sequenza:

- $\checkmark$  il tasto  $\sqrt{\frac{\text{Aggioma}}{\text{A}}}}$  per salvare i dati inseriti;
- $\checkmark$  il tasto  $\frac{Ritoma}{Ritoma}$  per ritornare alla schermata generale.

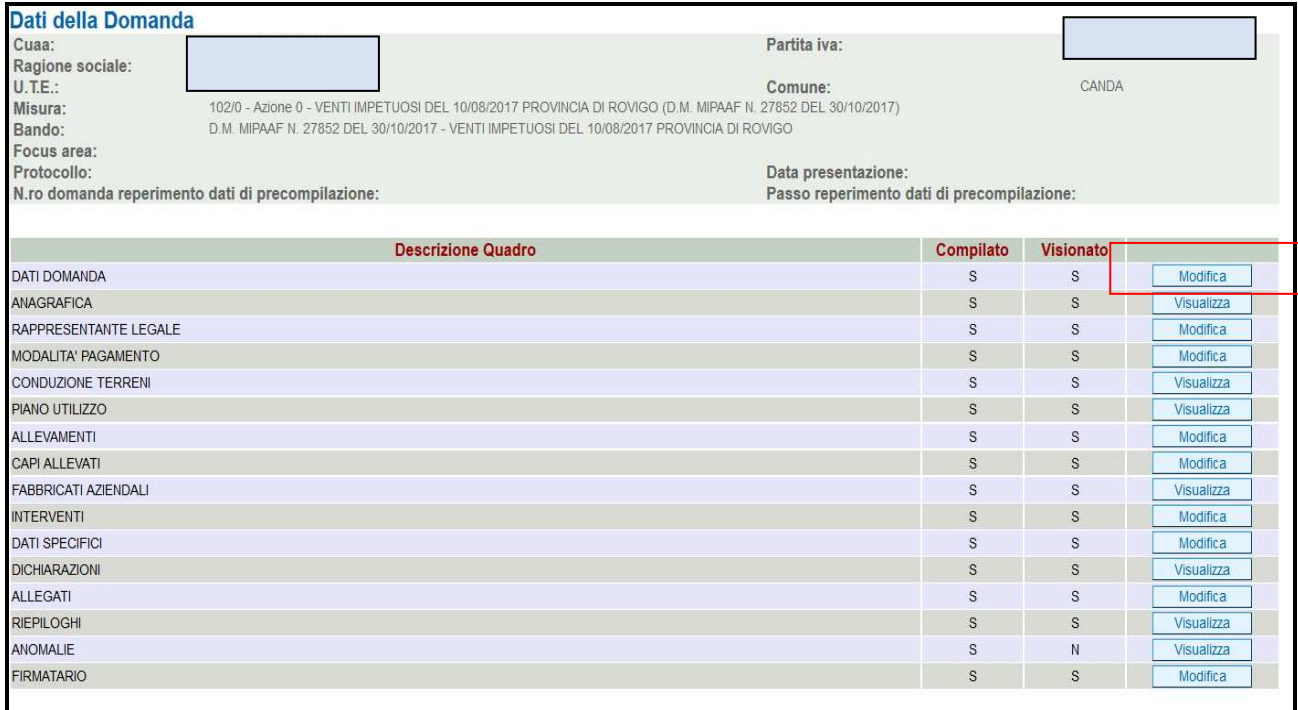

#### **Fig. 23**

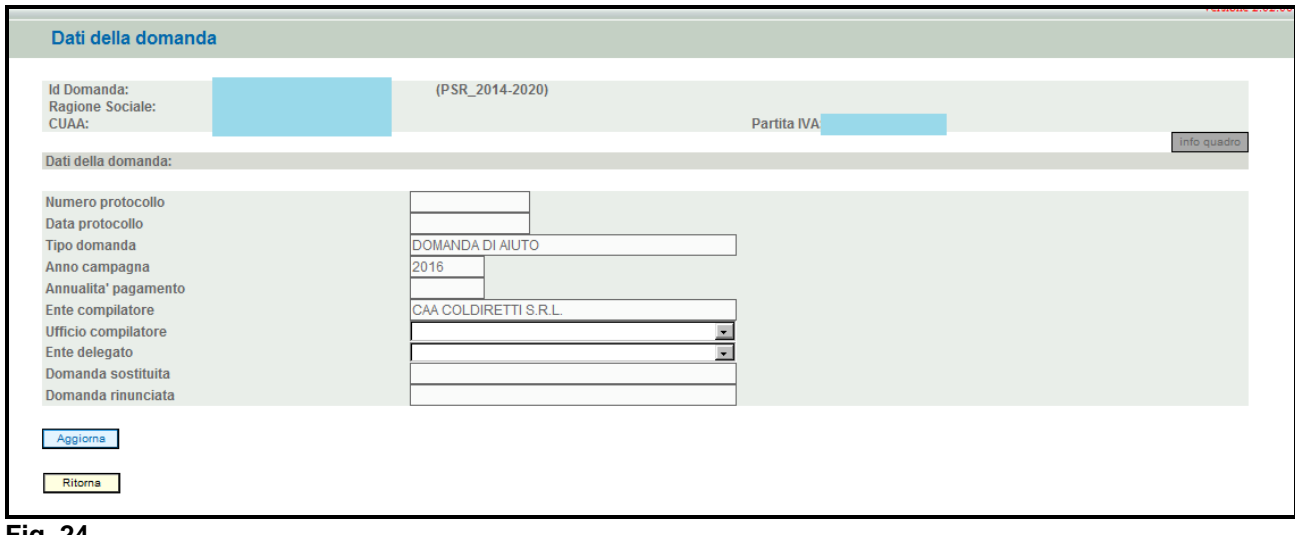

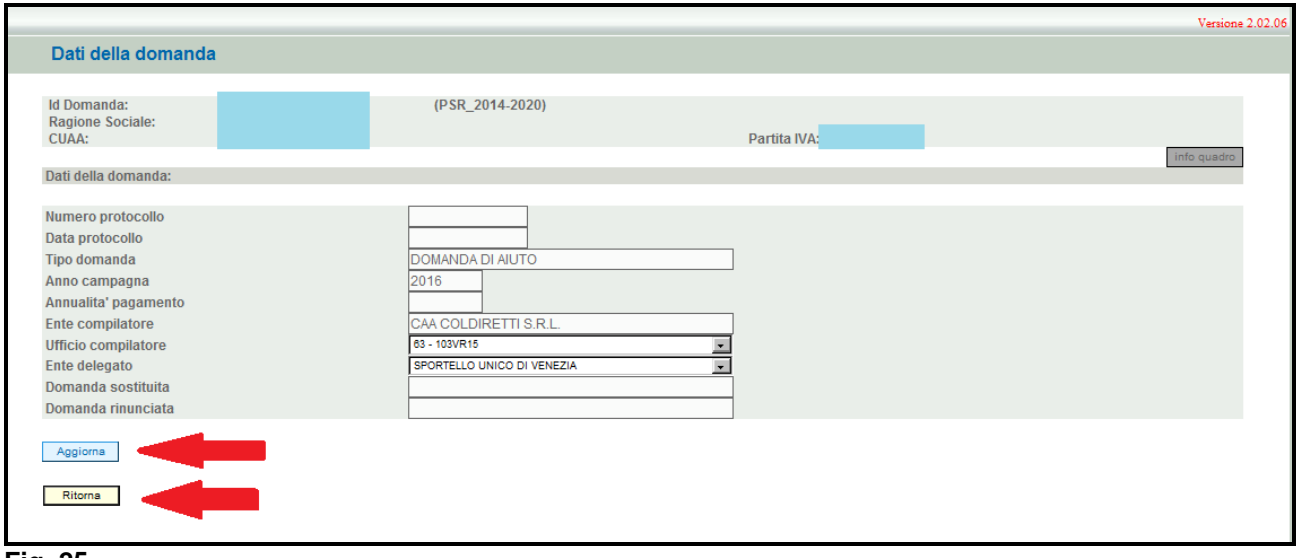

### **4.2. Quadro ANAGRAFICA**

Per accedere al quadro "ANAGRAFICA" è necessario premere il tasto  $\sqrt{\frac{1}{\text{Visualizza}}}}$  (fig. 27) presente nella schermata iniziale della domanda.

Quindi apparirà la videata di fig. 28.

Il quadro è in sola visualizzazione pertanto non modificabile ed è popolato con i dati derivanti dal fascicolo elettronico aziendale.

Qualora ci sia la necessità di correggere i dati anagrafici, è necessario prima modificare il fascicolo elettronico aziendale, quindi ritornare nella domanda di aiuto presente nell'applicativo DomPSR e

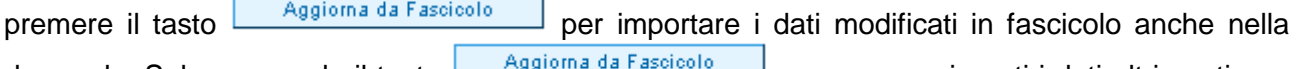

domanda. Solo premendo il tasto vengono aggiornati i dati altrimenti non vengono registrate a sistema le variazioni effettuate.

Quindi premere il tasto  $l^{\frac{Comferma}{Comferma}}$  per confermare la visione del quadro ritornare alla schermata generale di domanda.

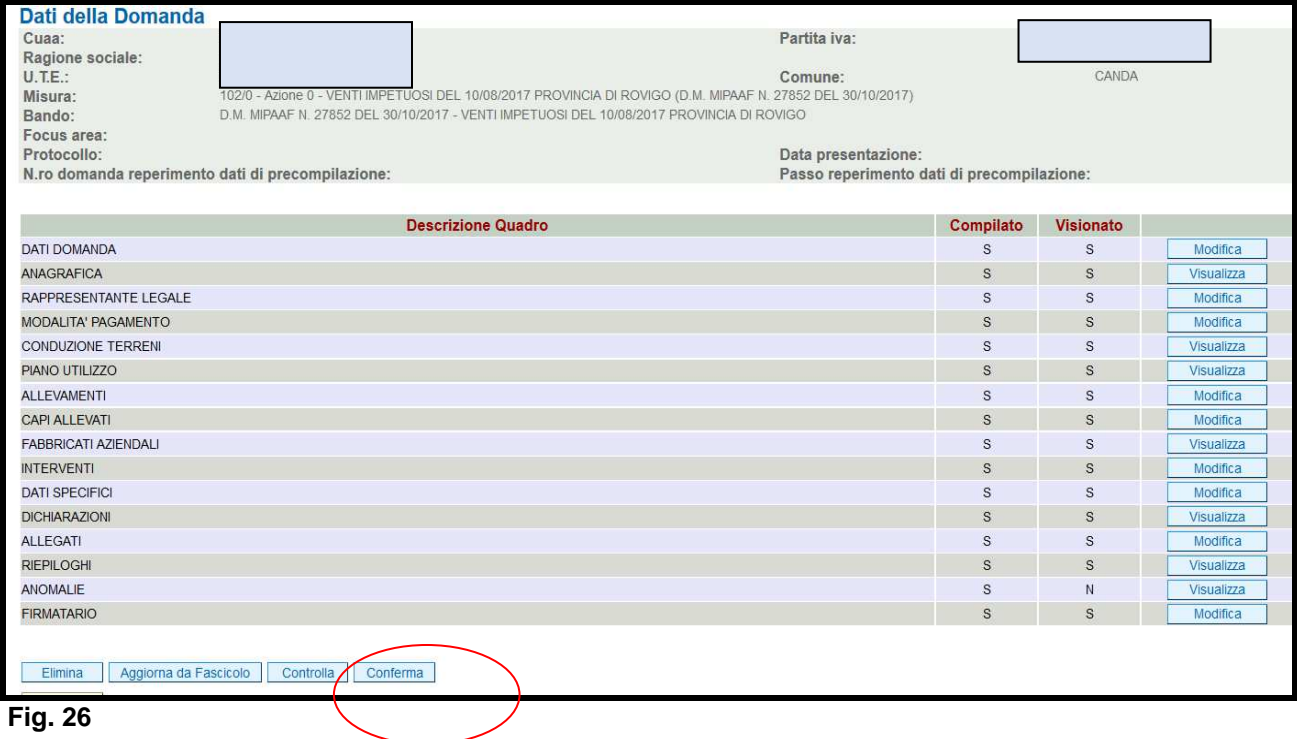

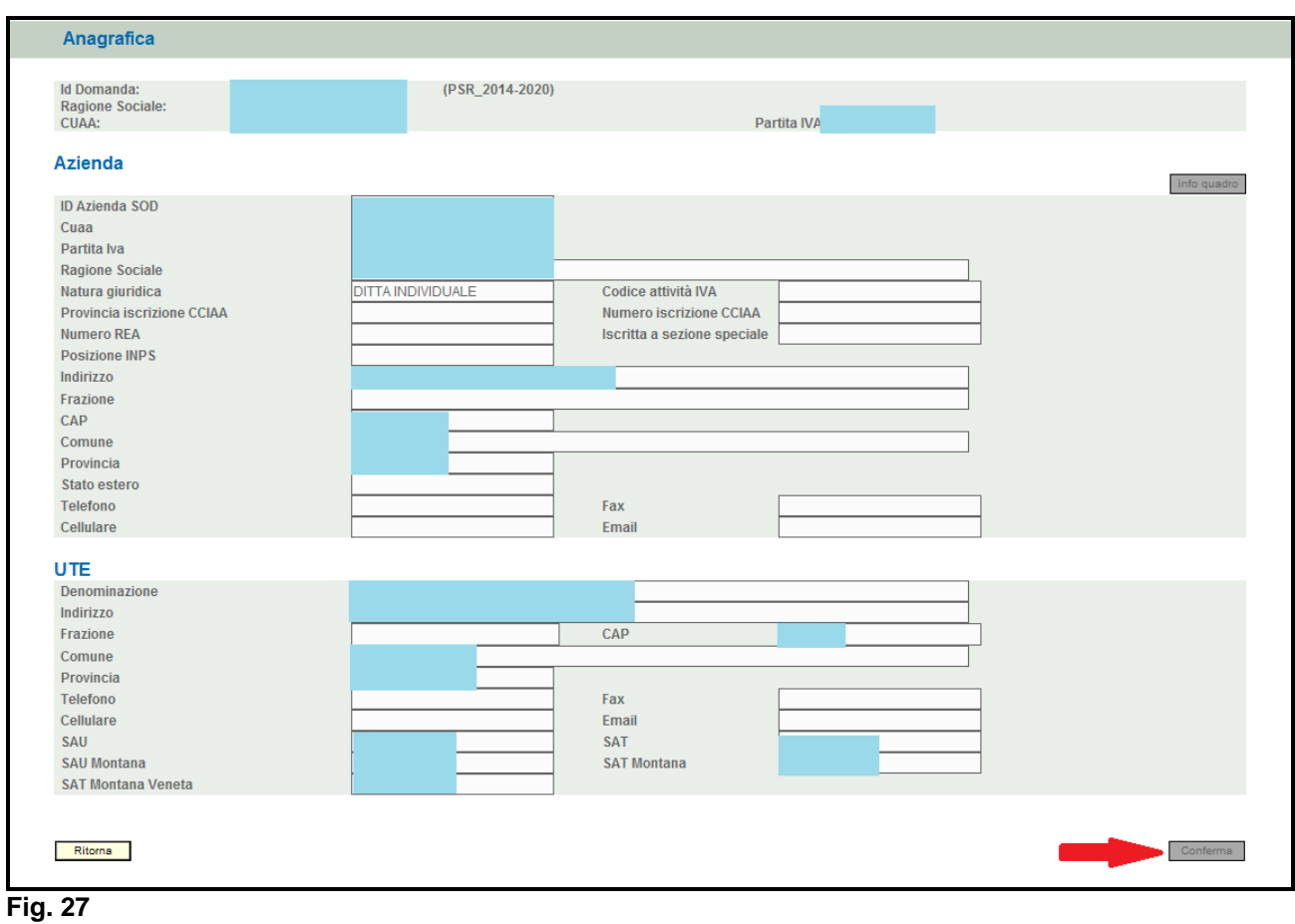

### **4.3. Quadro RAPPRESENTANTE LEGALE**

Per accedere al quadro è necessario premere il tasto  $\Box$  Modifica in corrispondenza della riga "RAPPRESENTANTE LEGALE" (fig. 29) presente nella schermata iniziale della domanda. Quindi apparirà la videata di fig. 30.

Il quadro è in sola visualizzazione pertanto non modificabile ed è popolato con i dati derivanti dal fascicolo elettronico aziendale.

Qualora ci sia la necessità di correggere i dati anagrafici o modificare il rappresentante legale, è necessario innanzitutto modificare la scheda rappresentante legale del fascicolo elettronico aziendale, quindi ritornare nella domanda di aiuto presente nell'applicativo DomPSR e premere il

tasto per importare i dati modificati in fascicolo anche nella domanda. Solo premendo il tasto **vengono da Fascicolo** vengono aggiornati i dati altrimenti non vengono

registrate a sistema le variazioni effettuate.

Quindi premere il tasto  $\lfloor$  Conferma  $\rfloor$  per confermare la visione del quadro ritornare alla schermata generale di domanda.

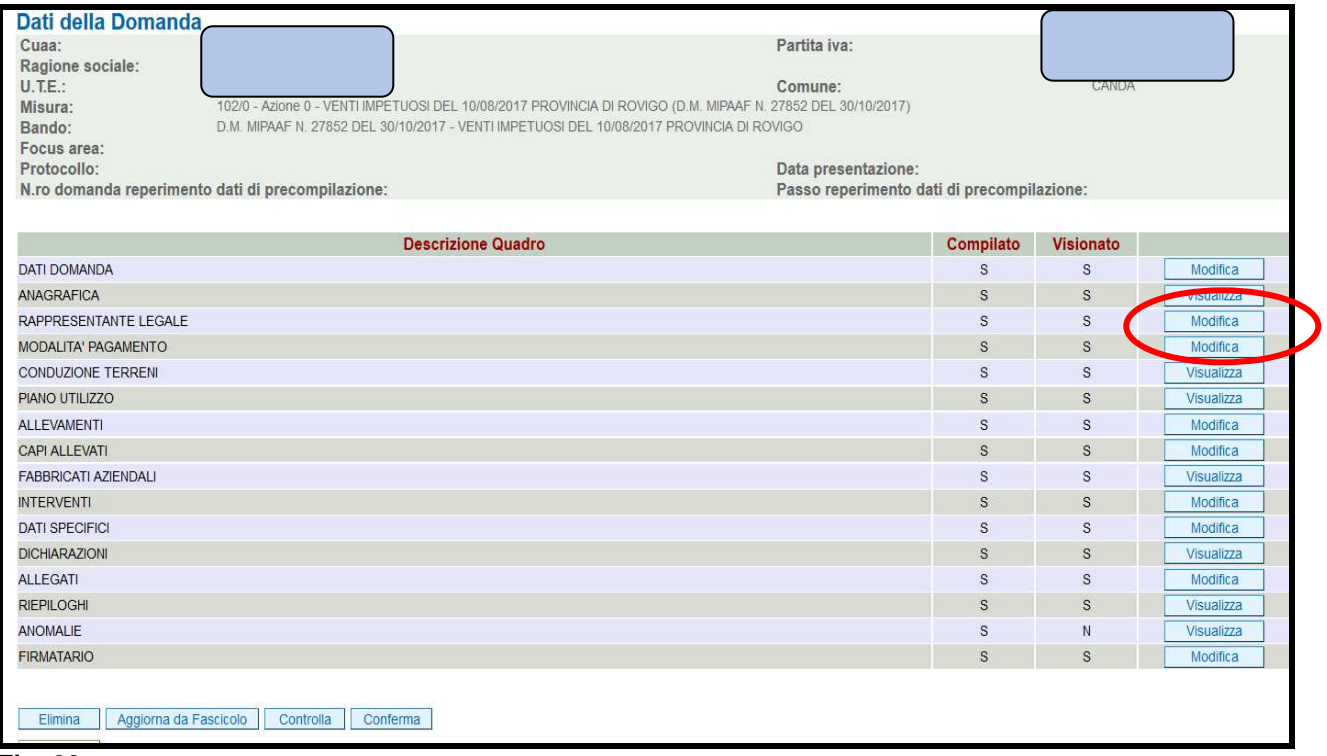

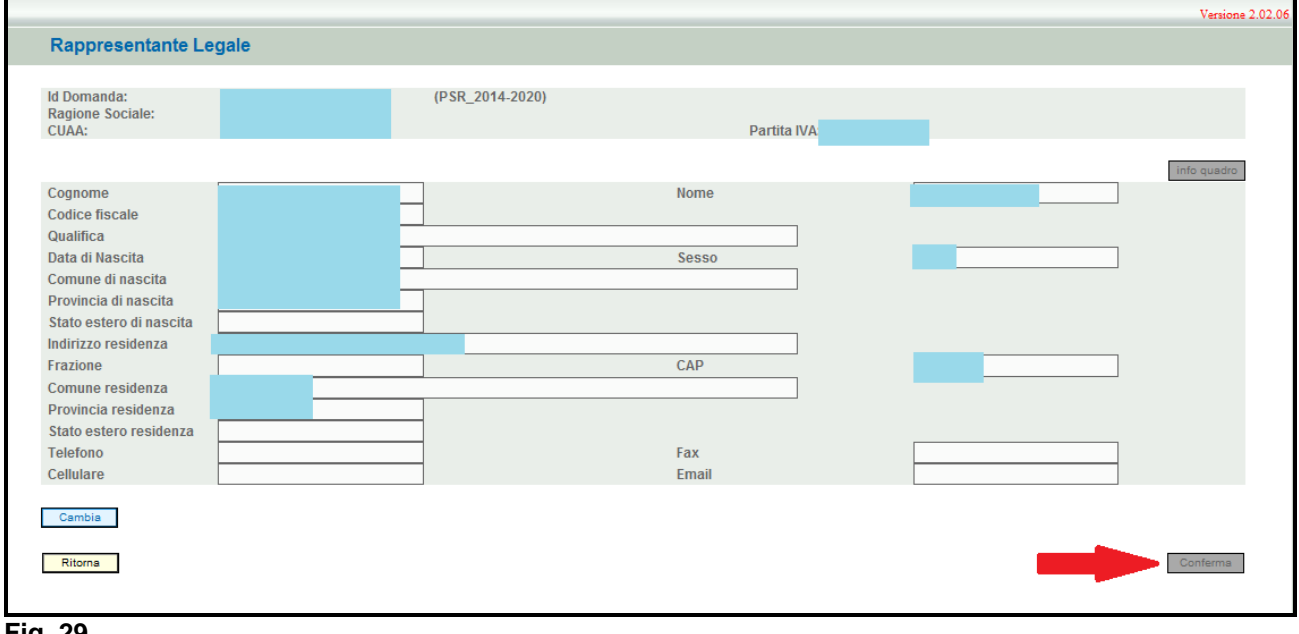

**Fig. 29** 

#### **4.4. Quadro MODALITA' DI PAGAMENTO**

Per accedere al quadro è necessario premere il tasto  $\Box^{\text{Modifica}}$  in corrispondenza della riga "MODALITA' PAGAMENTO" (fig. 31) presente nella schermata iniziale della domanda.

Quindi apparirà la videata di fig. 32. Il quadro è in sola visualizzazione pertanto non modificabile ed è popolato con i dati derivanti dal fascicolo elettronico aziendale.

I dati proposti corrispondono alle coordinate del conto corrente attivo inserito in fascicolo.

Qualora ci sia la necessità di correggere i dati relativi alle modalità di pagamento, è necessario innanzitutto modificare la scheda modalità di pagamento del fascicolo elettronico aziendale, quindi ritornare nella domanda di aiuto presente nell'applicativo DomPSR e premere il tasto

Aggiorna da Fascicolo per importare i dati modificati in fascicolo anche nella domanda. Solo premendo il tasto **vengono alla Fascicolo** vengono aggiornati i dati altrimenti non vengono registrate a sistema le variazioni effettuate.

Quindi premere il tasto  $\lceil \frac{\text{Conferma}}{\text{Conferma}} \rceil$  per confermare la visione del quadro ritornare alla schermata generale di domanda.

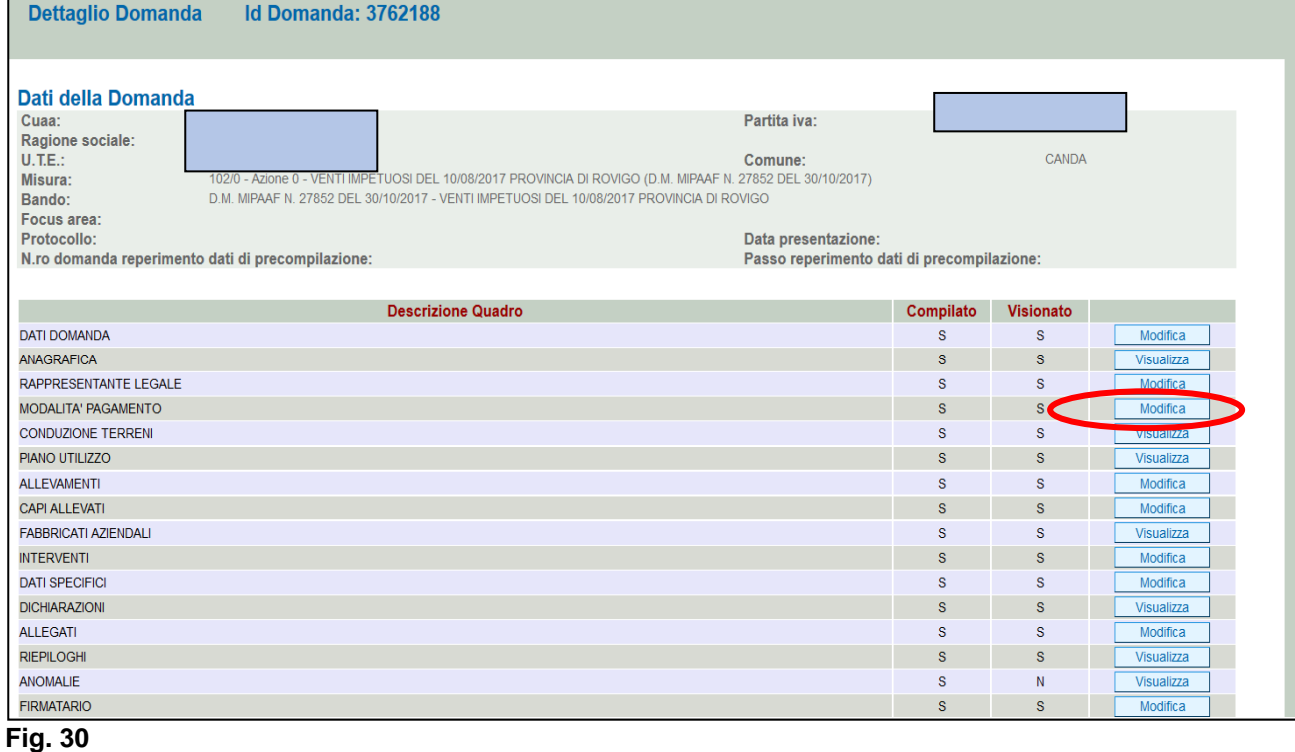

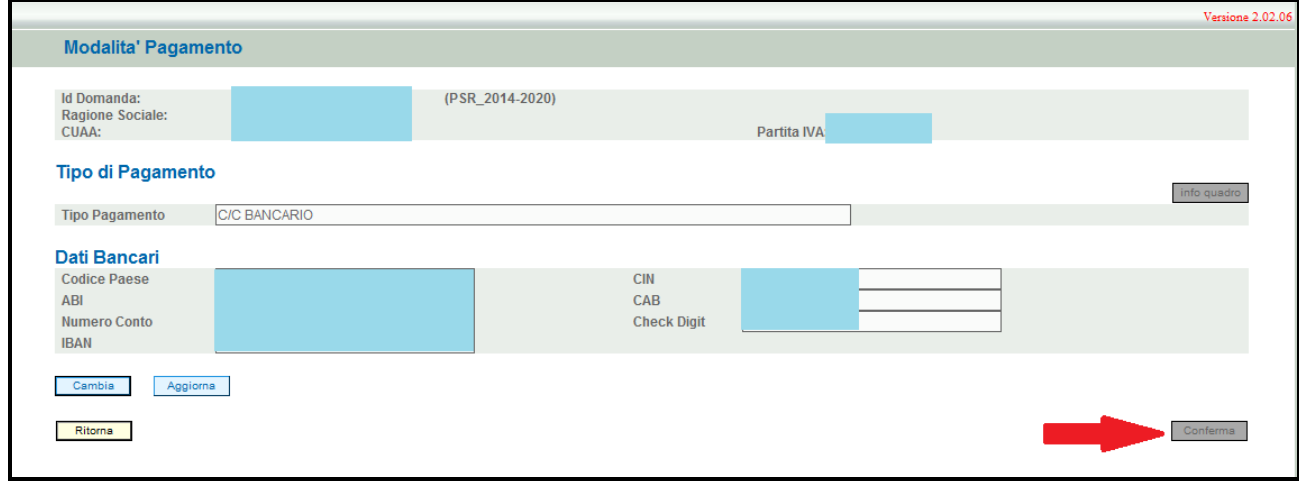

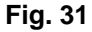

### **4.5. Quadro CONDUZIONE TERRENI**

Per accedere al quadro è necessario premere il tasto **Visualizza** in corrispondenza della riga "CONDUZIONE TERRENI" (fig. 33) presente nella schermata iniziale della domanda.

Quindi apparirà la videata di fig. 34. Il quadro è in sola visualizzazione pertanto non modificabile ed è popolato con i dati derivanti dal fascicolo elettronico aziendale.

I dati proposti corrispondono a quelli inseriti nella scheda "CONSISTENZA" del fascicolo elettronico aziendale.

Qualora ci sia la necessità di modificare i dati relativi ai terreni in conduzione, è necessario innanzitutto modificare la scheda CONSISTENZA del fascicolo elettronico aziendale, quindi ritornare nella domanda di aiuto presente nell'applicativo DomPSR e premere il tasto Aggiorna da Fascicolo per importare i dati modificati in fascicolo anche nella domanda. Solo premendo il tasto **Aggiorna da Fascicolo** vengono aggiornati i dati altrimenti non vengono registrate a sistema le variazioni effettuate.

Quindi premere il tasto  $\lceil \frac{\text{Conferma}}{\text{per}} \rceil$  per confermare la visione del quadro ritornare alla schermata generale di domanda.

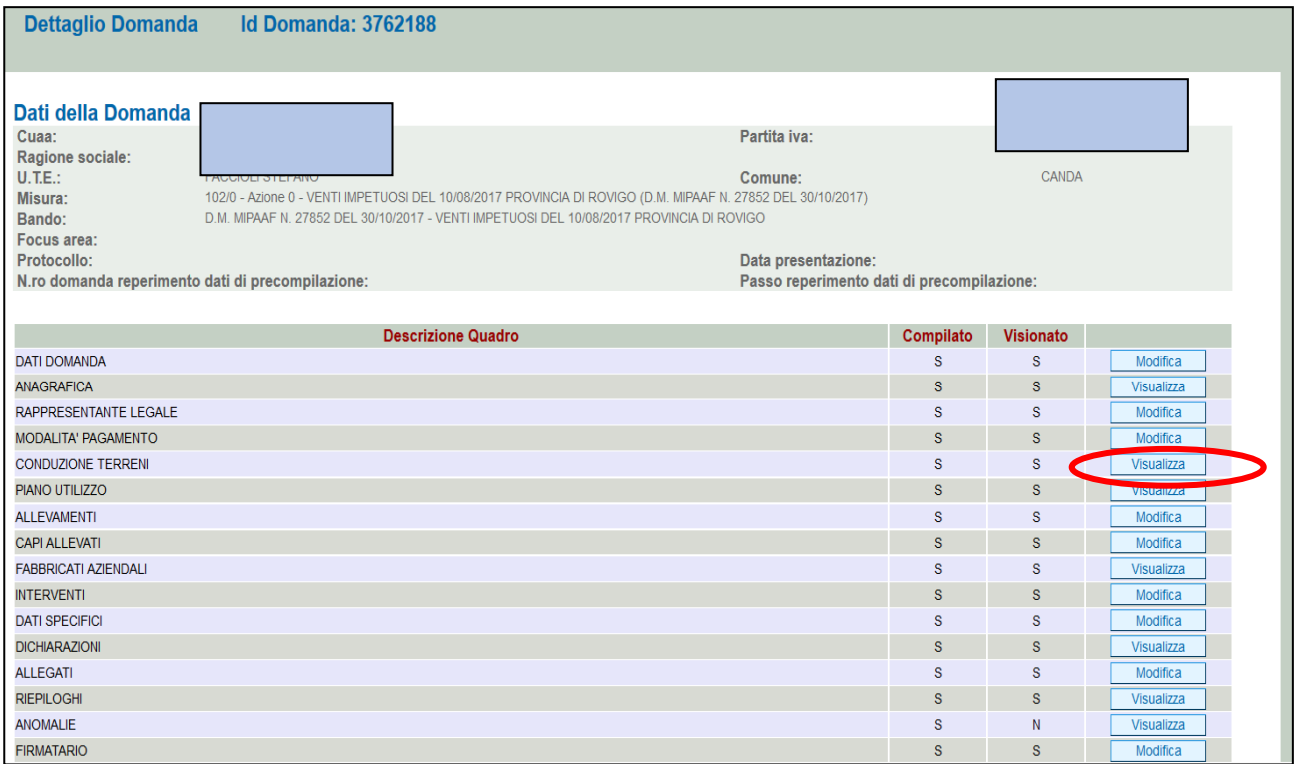

#### **Fig. 32**

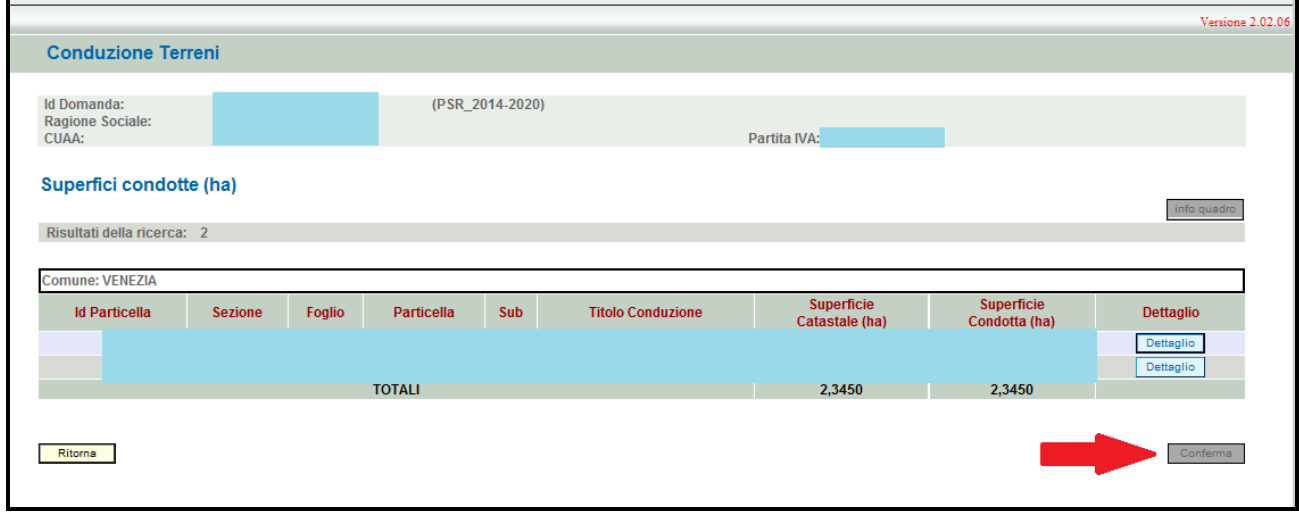

**Fig. 33** 

### **4.6. Quadro PIANO DI UTILIZZO**

Per accedere al quadro è necessario premere il tasto **in collectività in corrispondenza della riga** "PIANO UTILIZZO" (fig. 35) presente nella schermata iniziale della domanda.

Quindi apparirà la videata di fig. 36. Il quadro è in sola visualizzazione pertanto non modificabile ed è popolato con i dati derivanti dal fascicolo elettronico aziendale.

I dati proposti corrispondono a quelli inseriti nella scheda "PIANO DI UTILIZZO" del fascicolo elettronico aziendale.

Qualora ci sia la necessità di modificare i dati relativi ai terreni in conduzione, è necessario innanzitutto modificare la scheda PIANO DI UTILIZZO del fascicolo elettronico aziendale, quindi ritornare nella domanda di aiuto presente nell'applicativo DomPSR e premere il tasto

Aggiorna da Fascicolo per importare i dati modificati in fascicolo anche nella domanda. Solo premendo il tasto **vengono alla Fascicolo** vengono aggiornati i dati altrimenti non vengono registrate a sistema le variazioni effettuate.

Quindi premere il tasto  $\lfloor \frac{C \cdot \text{onferma}}{C} \rfloor$  per confermare la visione del quadro ritornare alla schermata generale di domanda.

Poiché PSR riporta i dati del piano di utilizzo dell'anno in cui si apre la domanda di aiuto; cioè nel caso specifico, PSR riportata i dati del paino colturale dell'anno 2017, non è necessario, ai fini della misura 102/0 aperta con DM 27852 del 30/10/2017, creare/aggiornare il piano di utilizzo 2017 in fascicolo.

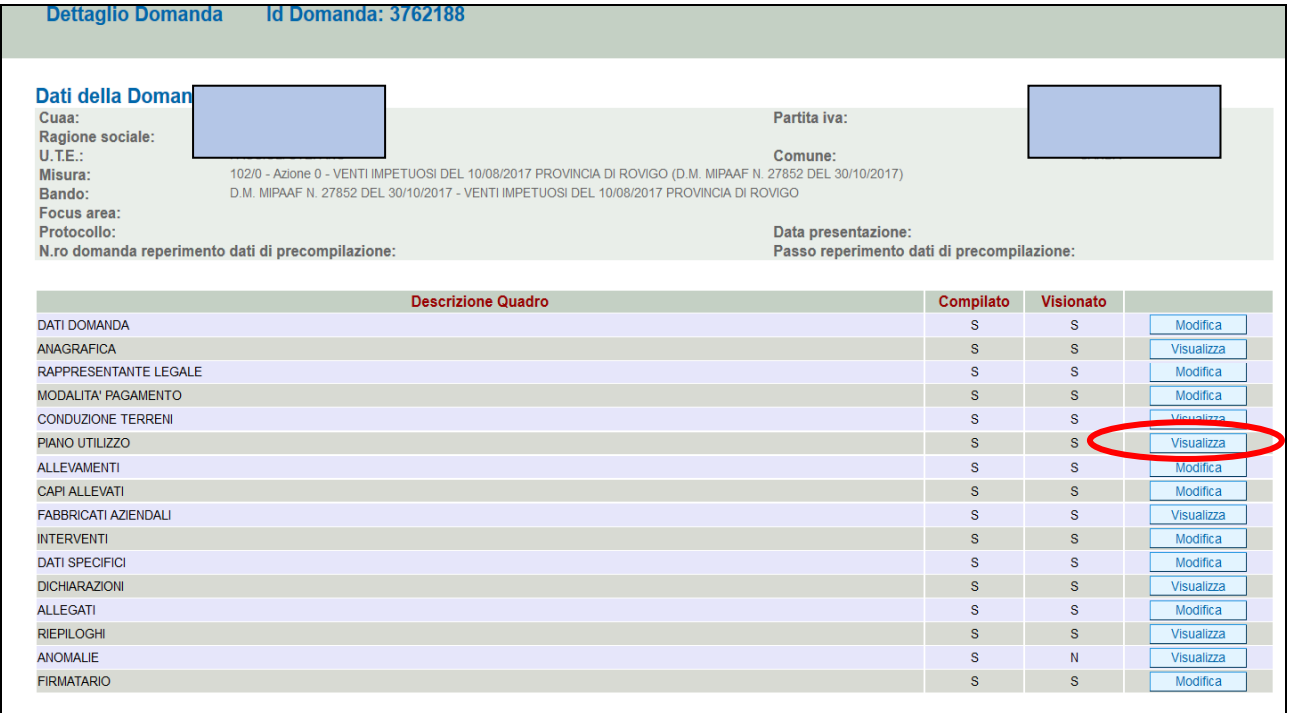

**Fig. 34** 

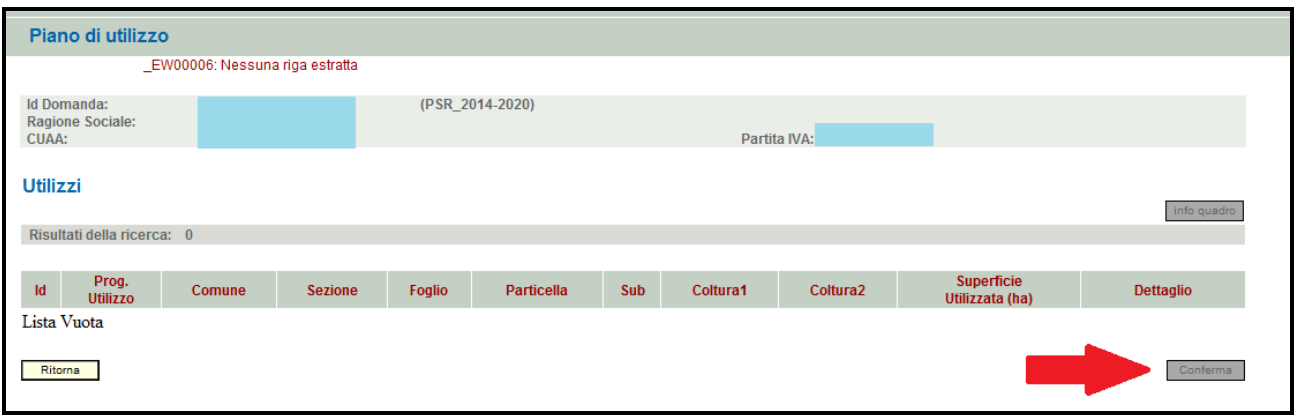

**Fig. 35** 

#### **4.7. Quadro ALLEVAMENTI**

Per accedere al quadro è necessario premere il tasto **in colla contra in corrispondenza della riga** "ALLEVAMENTI" (fig. 37) presente nella schermata iniziale della domanda.

Quindi apparirà la videata di fig. 38. Il quadro è in sola visualizzazione pertanto non modificabile ed è popolato con i dati derivanti dal fascicolo elettronico aziendale.

I dati proposti corrispondono a quelli inseriti nella scheda "ALLEVAMENTI" del fascicolo elettronico aziendale, qualora l'azienda conduce allevamenti.

Qualora ci sia la necessità di modificare i dati relativi agli allevamenti, è necessario innanzitutto modificare la scheda ALLEVAMENTI del fascicolo elettronico aziendale, quindi ritornare nella

Aggiorna da Fascicolo domanda di aiuto presente nell'applicativo DomPSR e premere il tasto per importare i dati modificati in fascicolo anche nella domanda. Solo premendo il tasto

Aggiorna da Fascicolo vengono aggiornati i dati altrimenti non vengono registrate a sistema le

variazioni effettuate.

Quindi premere il tasto  $\lfloor$  Conferma per confermare la visione del quadro ritornare alla schermata generale di domanda.

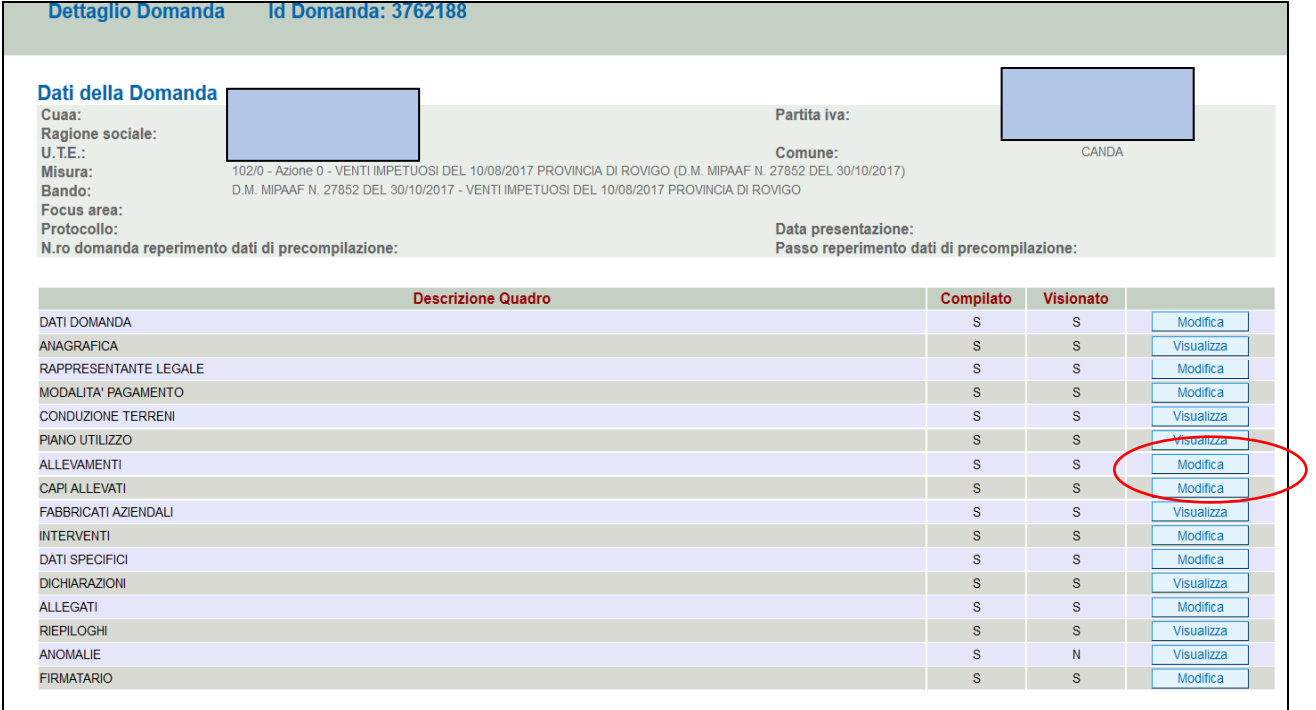

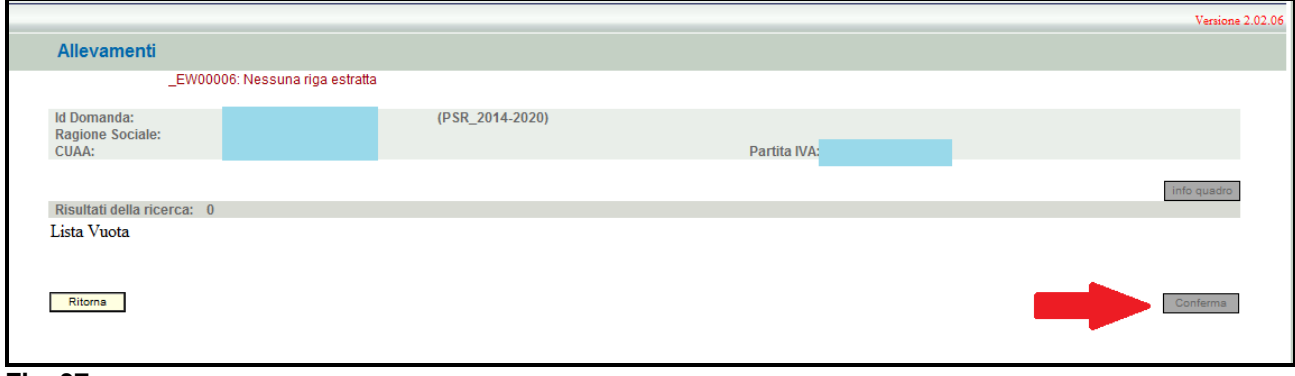

**Fig. 37** 

## **4.8. Quadro CAPI ALLEVATI**

Per accedere al quadro è necessario premere il tasto **in columbra della riga** in corrispondenza della riga "CAPI ALLEVATI" (fig. 39) presente nella schermata iniziale della domanda. Quindi apparirà la videata di fig. 40.

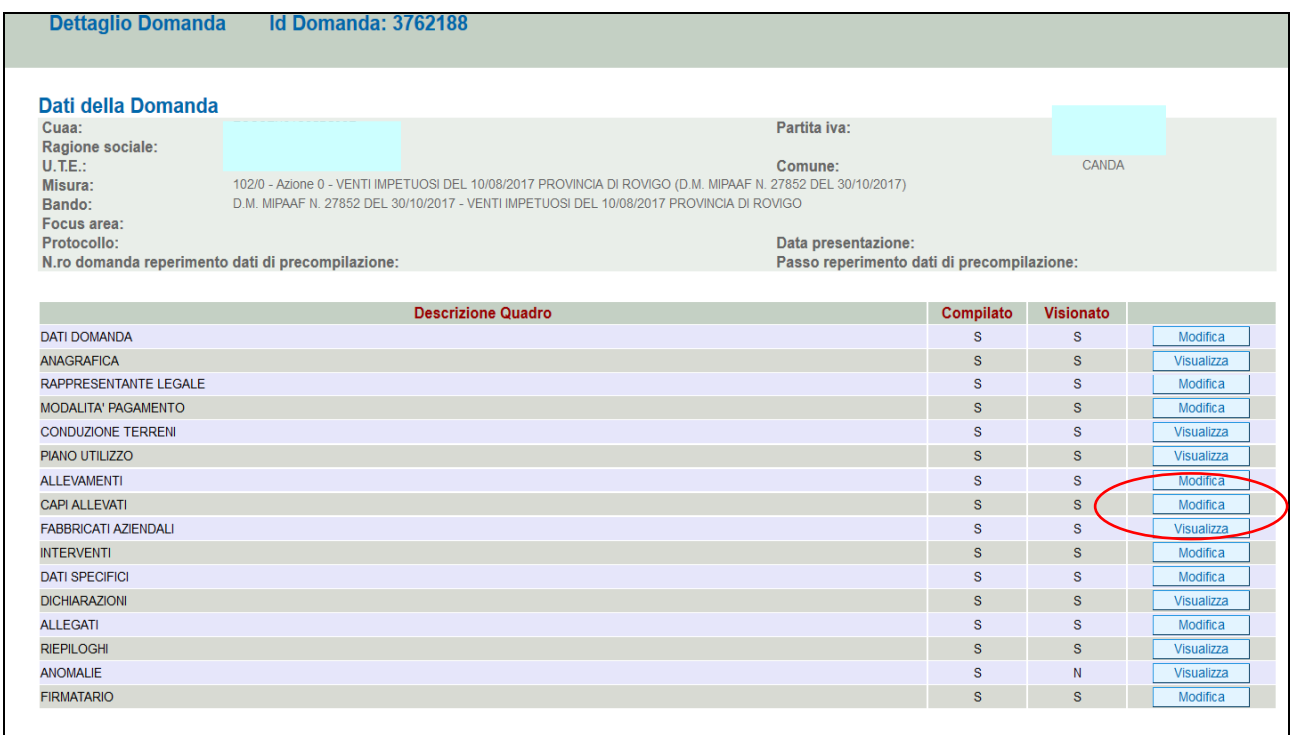

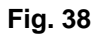

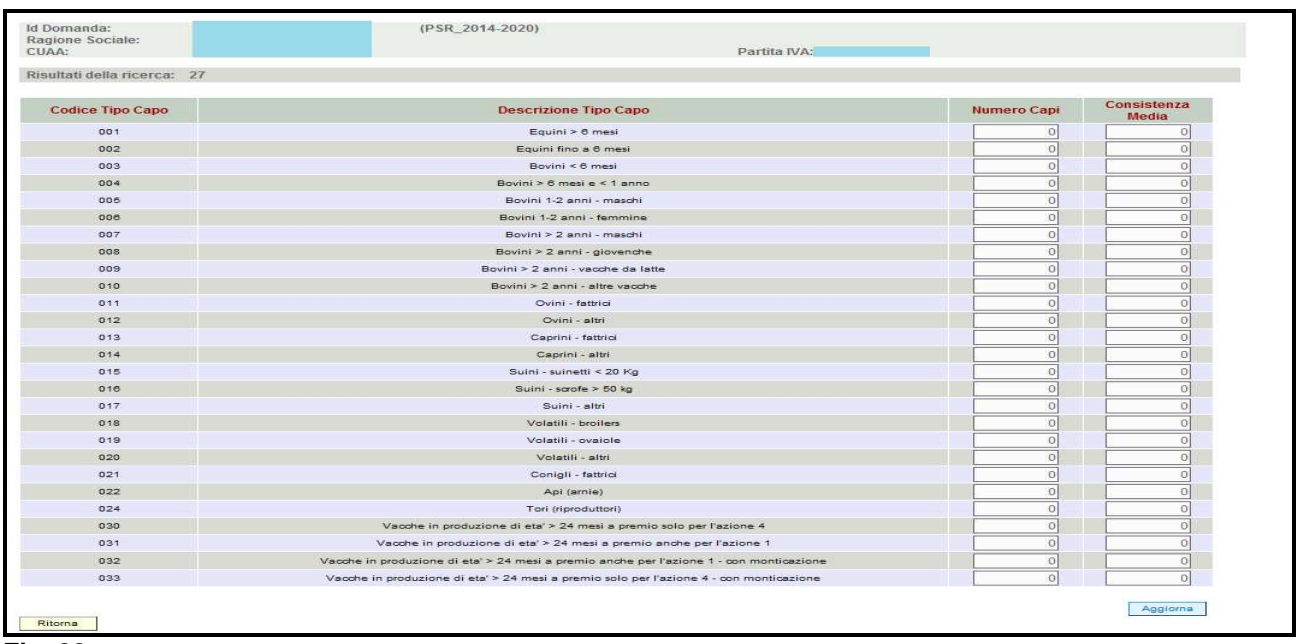

I dati relativi al NUMERO DI CAPI e CONSISTENZA MEDIA vanno inseriti manualmente dall'operatore.

Quindi premere in sequenza:

- 1- il tasto **Aggioma**, per salvare i dati modificati;
- 2- il tasto **F**itorna per ritornare alla schermata generale di domanda

#### **4.9. Quadro FABBRICATI AZIENDALI**

Per accedere al quadro è necessario premere il tasto **in corrispondenza della riga** "FABBRICATI AZIENDALI" (fig. 41) presente nella schermata iniziale della domanda. Quindi apparirà la videata di fig. 42. Il quadro è in sola visualizzazione pertanto non modificabile ed è popolato con i dati, se presenti, nella scheda FABBRICATI del fascicolo elettronico aziendale. Qualora ci sia la necessità di modificare i dati relativi ai fabbricati in conduzione, è necessario innanzitutto modificare la scheda FABBRICATI del fascicolo elettronico aziendale, quindi ritornare nella domanda di aiuto presente nell'applicativo DomPSR e premere il tasto Aggiorna da Fascicolo per importare i dati modificati in fascicolo anche nella domanda. Solo premendo il tasto **vengono aggiorna da Fascicolo** vengono aggiornati i dati altrimenti non vengono registrate a sistema le variazioni effettuate.

Quindi premere il tasto  $\lceil \frac{\text{Conferma}}{\text{Conferma}} \rceil$  per confermare la visione del quadro ritornare alla schermata generale di domanda.

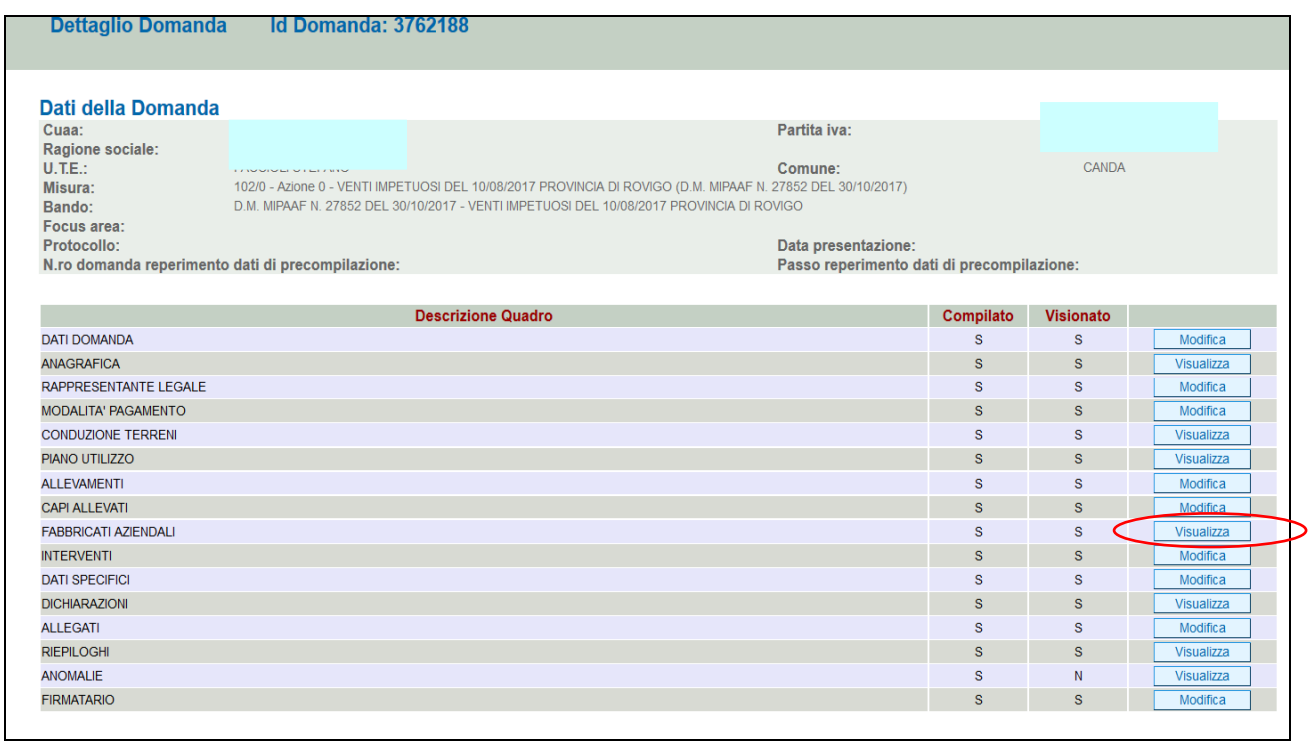

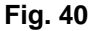

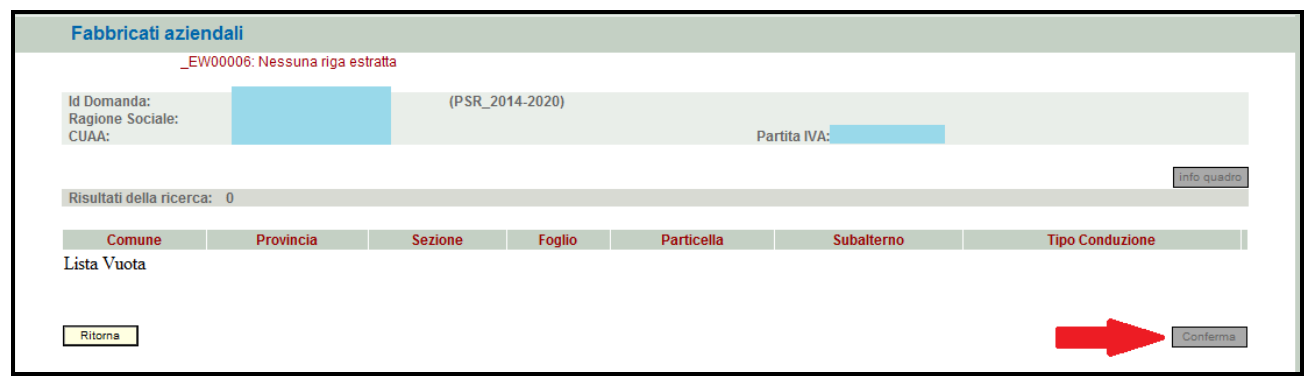

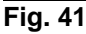

#### **4.10. Quadro INTERVENTI**

Per accedere nel quadro è necessario premere il tasto  $\Box$  Modifica in corrispondenza della riga "INTERVENTI" (fig. 43) presente nella schermata iniziale della domanda. Apparirà quindi la videata di fig. 44.

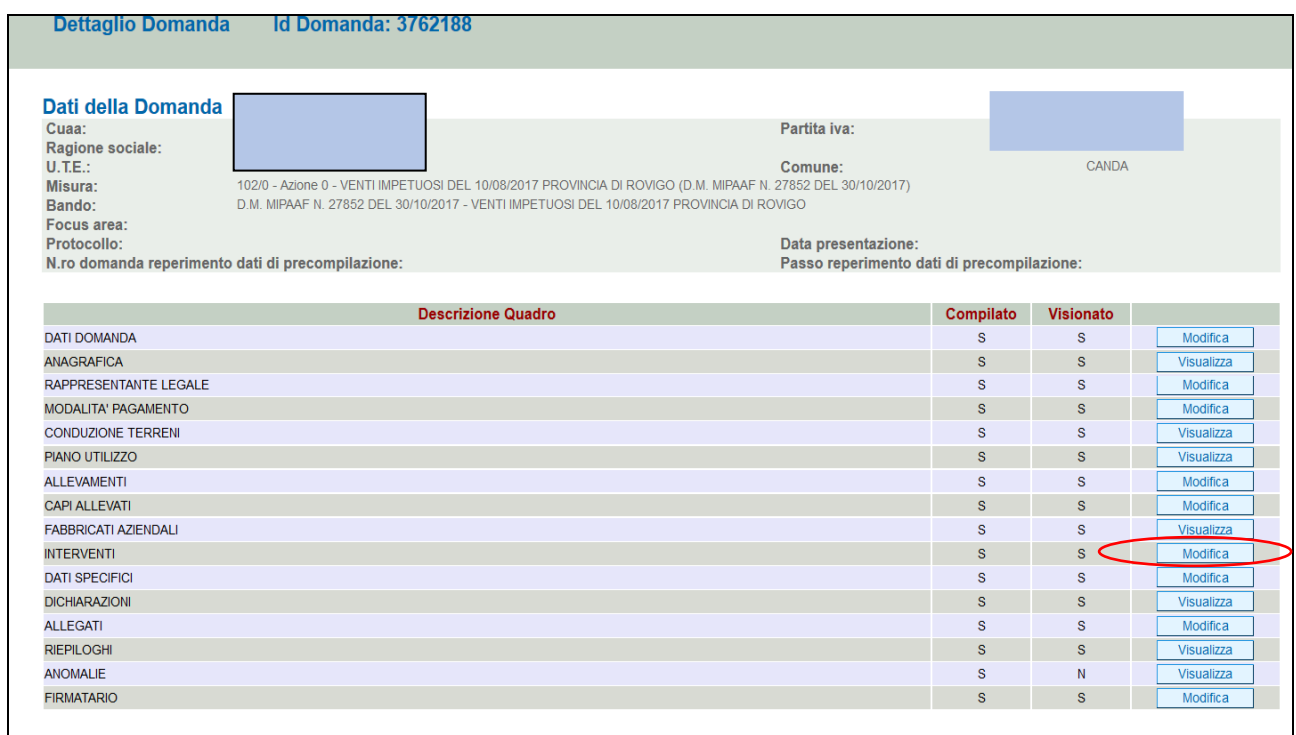

#### **Fig. 42**

 $\checkmark$ 

Quando si entra per la prima volta nel quadro Interventi, il quadro appare vuoto. Le operazioni possibili sono:

 $\checkmark$ Elimina : serve per eliminare un intervento erroneamente inserito;  $\checkmark$ Aggiorna : serve per aggiornare i dati inseriti e/o modificati;  $\checkmark$ Aggiungi : serve per aggiungere un nuovo interventi; Ritorna | serve per ritornare alla schermata generale di domanda.

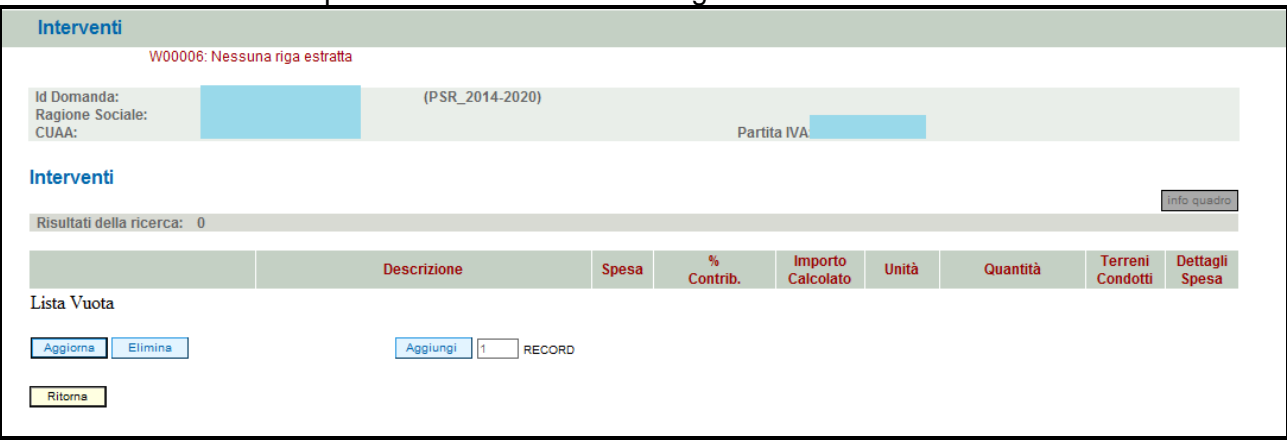

**Fig. 43** 

## **4.10.1. Come inserire un intervento**

Premere il tasto  $\sqrt{\frac{\text{Aggiumgi}}{n}}$  (v. fig. 45) per aggiungere una riga vuota (v. fig. 46).

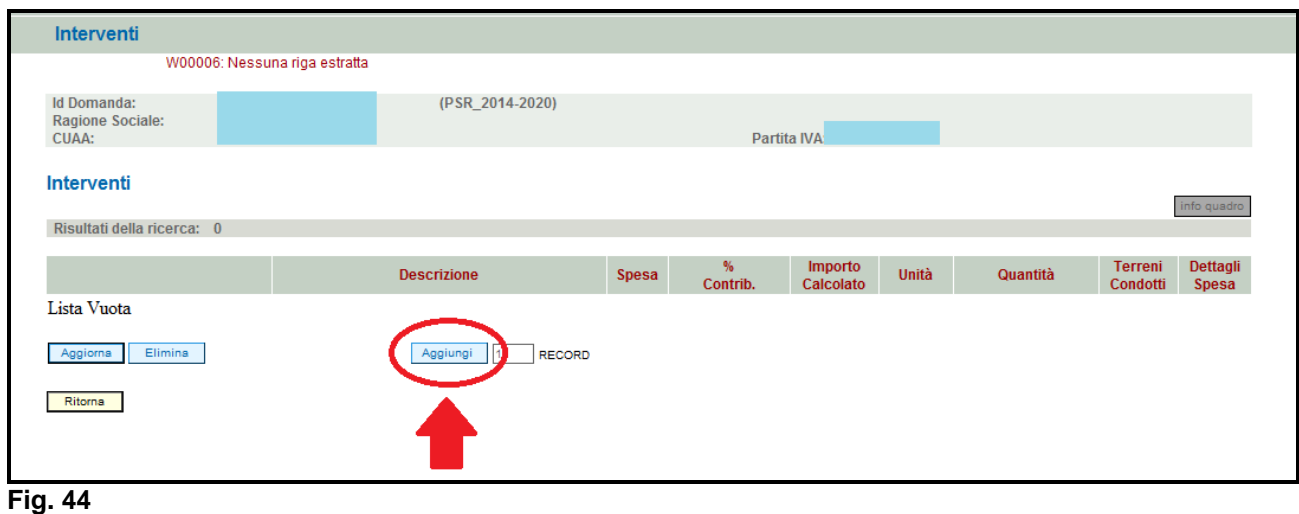

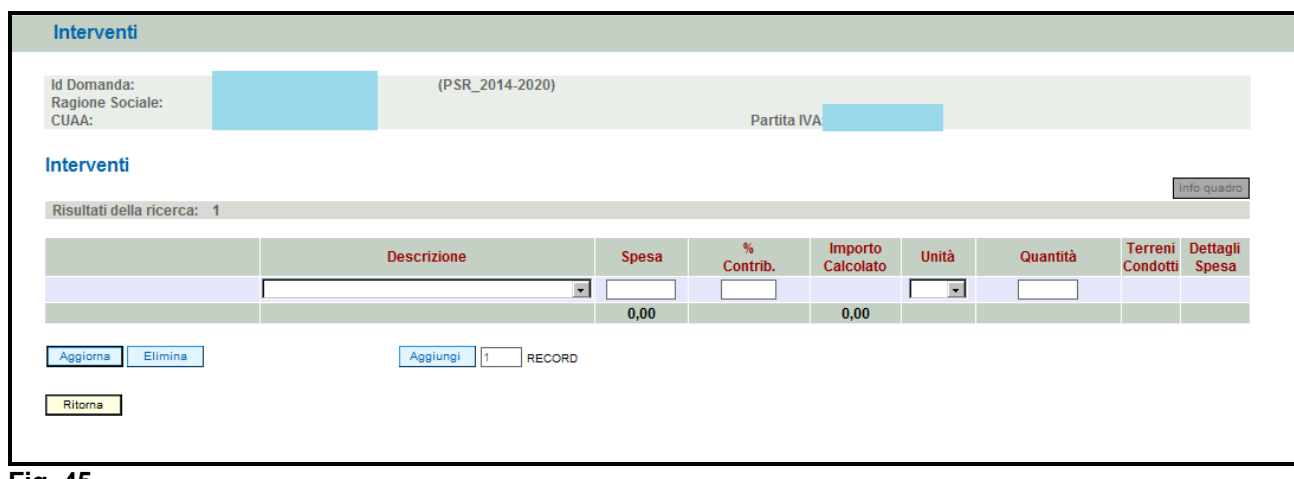

#### **Fig. 45**

Scegliere dal menù a tendina l'intervento di proprio interesse tra i seguenti ed quindi indicare il valore della spesa richiesta:

1090 - Ripristino del capitale fondiario

- 1091 Ripristino del capitale di scorta ( scorte vive e scorte morte)
- 1013 Spese Generali

In corrispondenza del campo % di contributo la percentuale di contributo digitabile sarà pari all'80% quale percentuale massima riconoscibile dalla normativa, ma l'intensità dell'aiuto definitivo verrà determinato successivamente con delibera regionale in base alle disponibilità finanziarie.)

 Quindi valorizzare il campo "Unità" e "Quantità" per indicare quanto si intende realizzare (es. per indicare l'acquisto di due attrezzature, inserire il valore "N" nel campo "Unità" e 2 nel campo "Quantità").

Una volta inseriti tutti i campi, premere il tasto **Aggioma** per salvare i dati inseriti. Il sistema in automatico valorizzerà il valore di importo calcolato. Inoltre, il sistema valorizzerà in automatico il

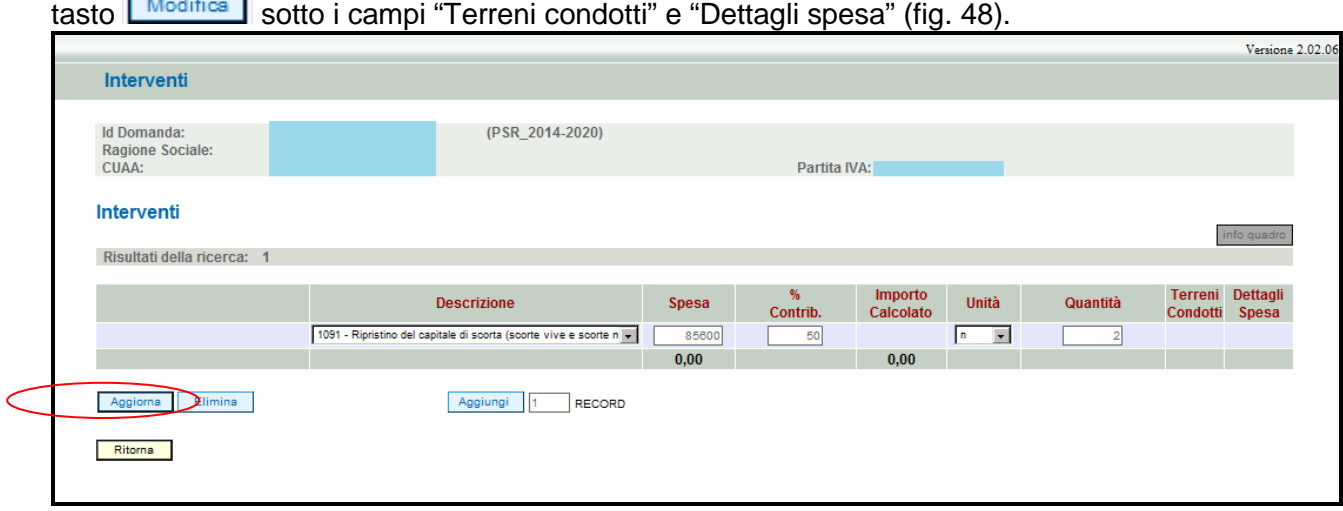

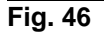

### **4.10.1.1. Come associare un mappale**

L'utente dovrà aver cura di associare all'intervento il mappale dove verranno eseguiti gli interventi e dettagliare le singole voci di spese. Per associare la superficie sulla quale verranno realizzati gli interventi, premere il tasto (fig. 47). Apparirà quindi la schermata di fig. 48.

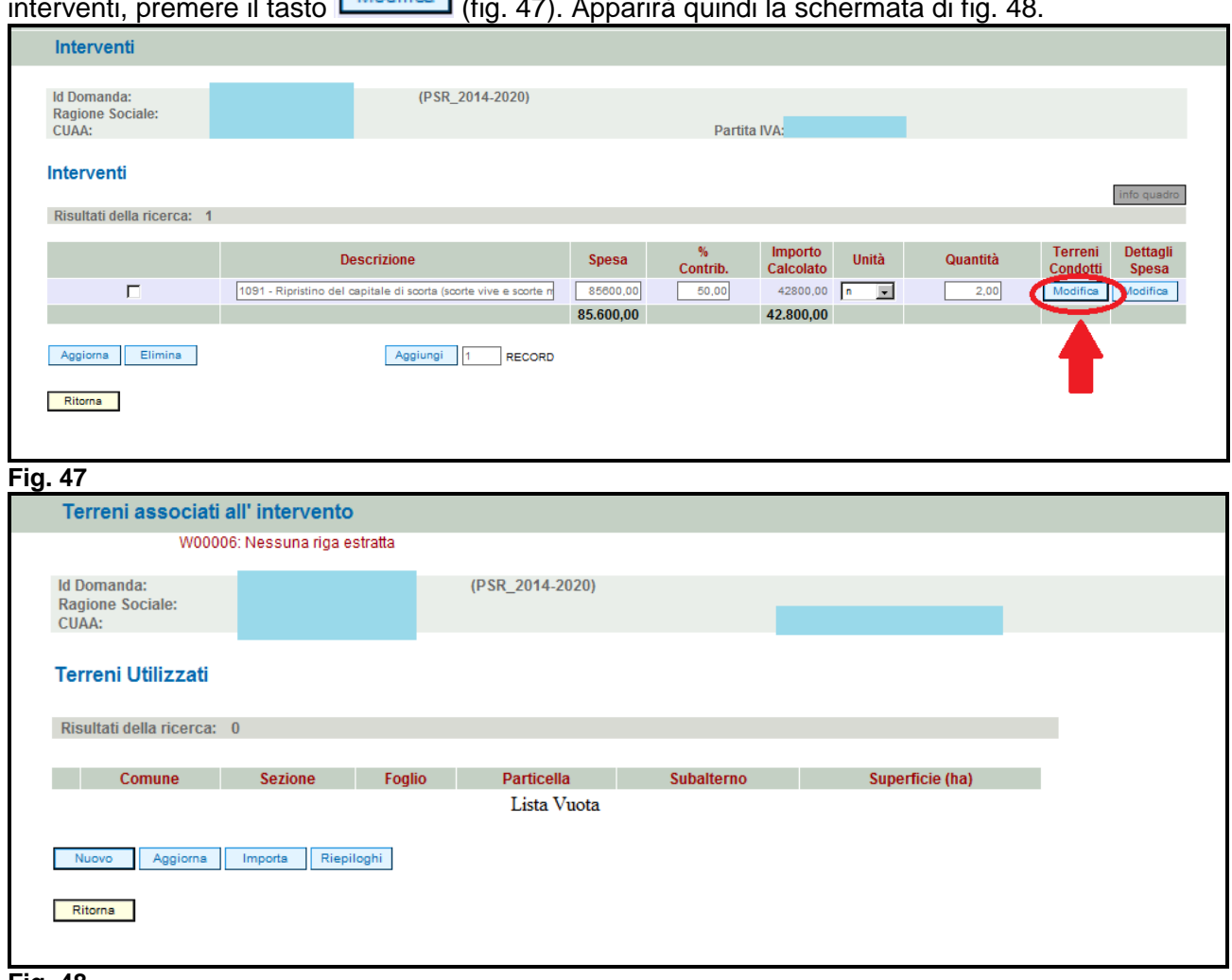

**Fig. 48** 

Per associare un terreno è necessario premere **meporta** per accedere alla maschera dove l'operatore dovrò inserire un terreno presente nel fascicolo elettronico dell'azienda.

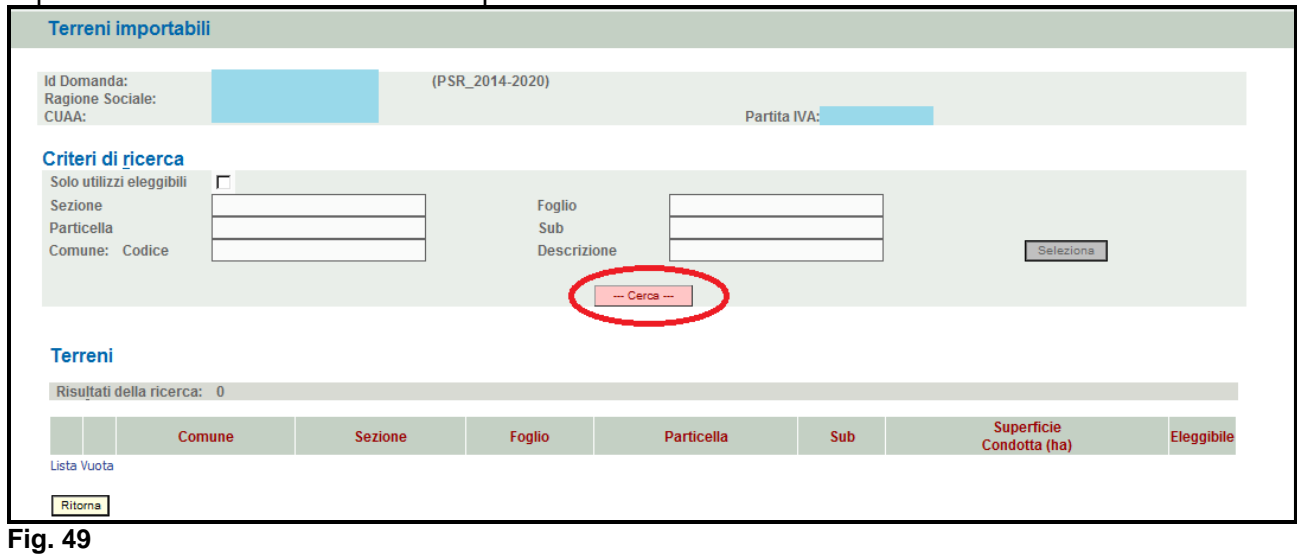

Premere quindi il tasto  $\boxed{\frac{--Cerca--}{.}}$  il sistema estrarrà tutti quei mappali che sono inseriti nel fascicolo elettronico dell'azienda e quindi premere il tasto **Inserisci** per inserire il mappale.

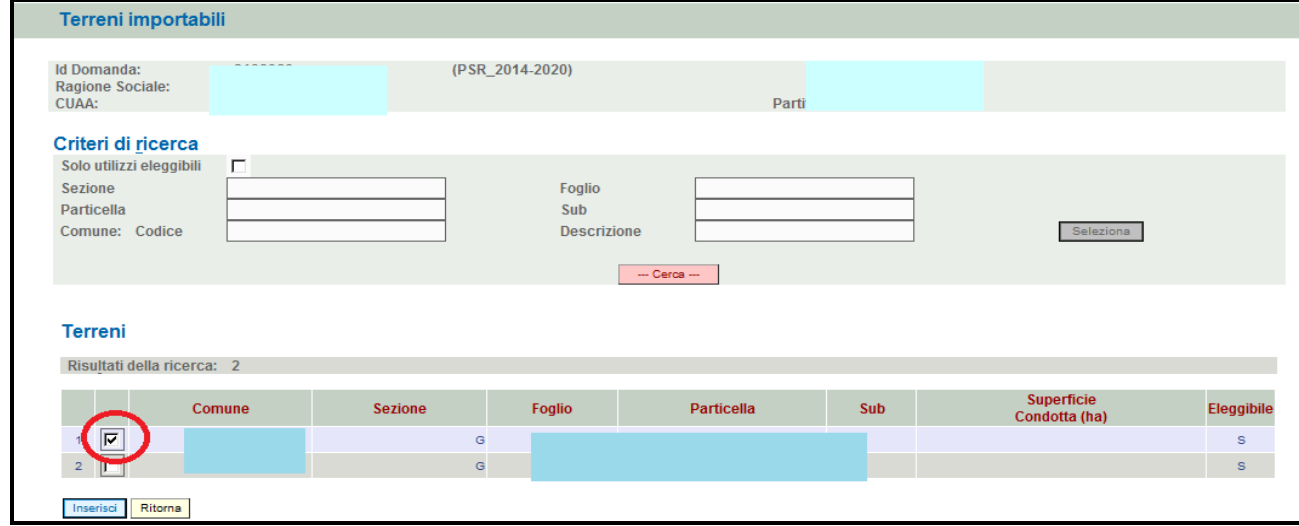

#### **Fig. 50**

Una volta inserito il mappale, l'operatore dovrà indicare la superficie (in ettari) dell'area di intervento come evidenziato in fig. 53. Quindi premere in sequenza:

- $\checkmark$ Aggiorna : per salvare i dati inseriti;
- $\checkmark$ Ritorna | per ritornare alla schermata di fig. 49.

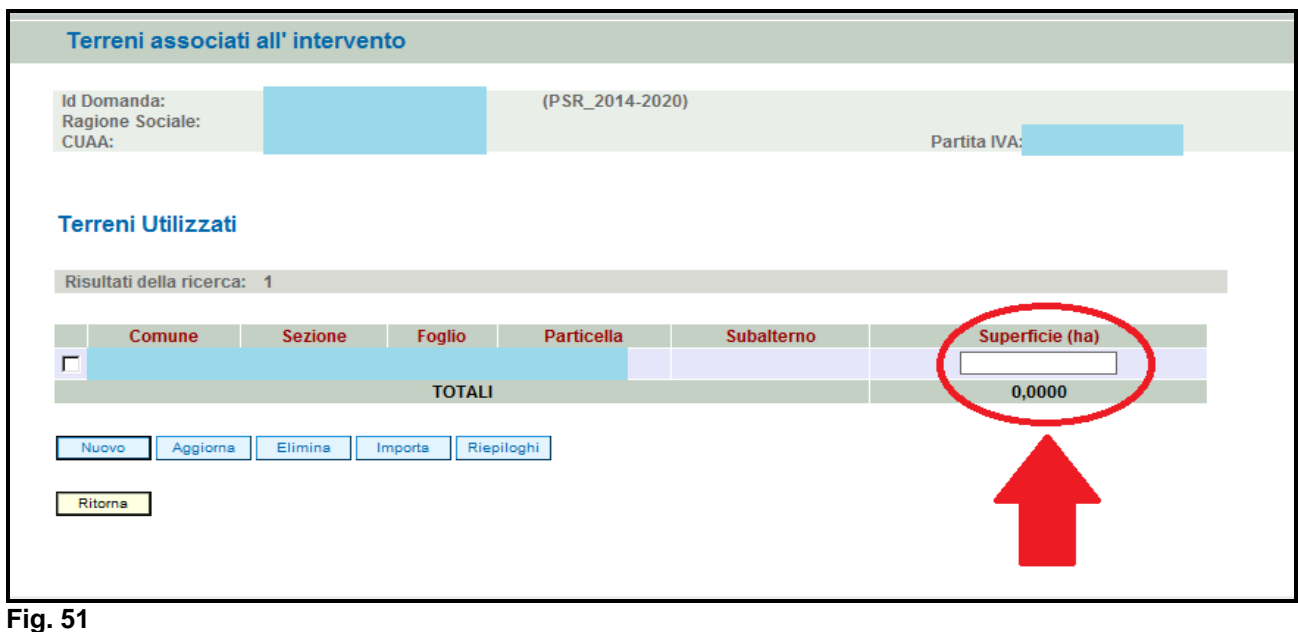

### **4.10.1.2. Come associare un dettaglio spesa**

L'utente dovrà aver cura di associare all'intervento i diversi dettagli di spesa. Premere il tasto Modifica (fig. 54) in corrispondenza del campo "Dettagli spesa". Apparirà quindi la schermata di  $f(x) = \frac{1}{\sqrt{2}}$ 

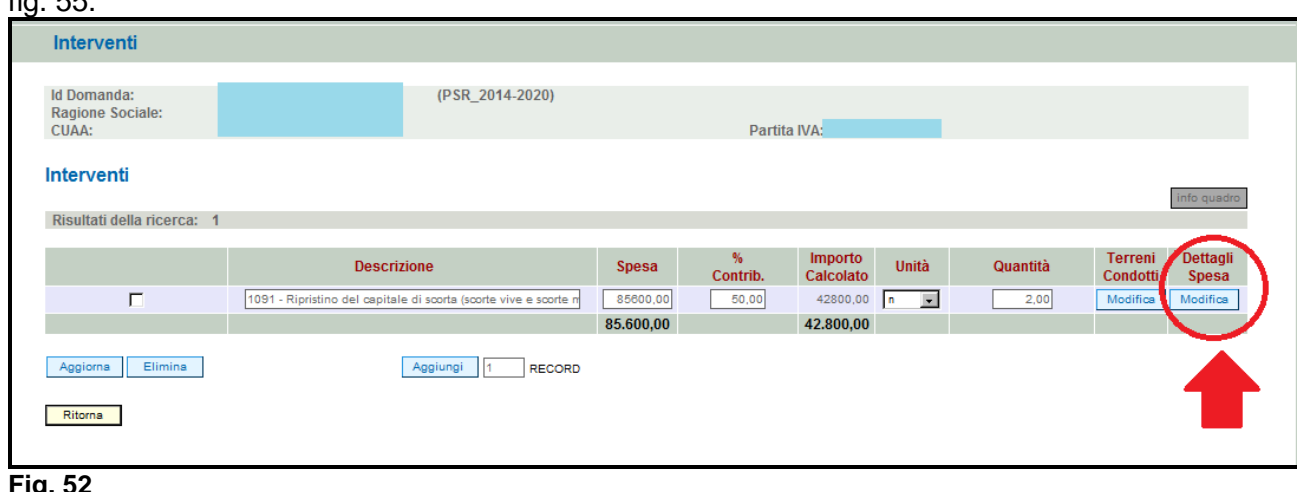

**Fig. 52** 

Premere **Aggiungi** per aggiungere una riga vuota (fig.56). Quindi scegliere dal menù a tendina presente in corrispondenza del campo "Descrizione" la tipologia di dettaglio spesa che si intende realizzare. Quindi apporre nel campo "Spesa Richiesta" il valore di spesa per quel determinato dettaglio spesa. Premere **Aggiorna** per salvare i dati inseriti e **Ritorna** per ritornare alla schermata di fig. 54.

Qualora si voglia eliminare un dettaglio spesa erroneamente inserito, apporre il flag in corrispondenza del dettaglio spesa che si intende eliminare, quindi premere il tasto **Aggiorna** per salvare i dati inseriti.

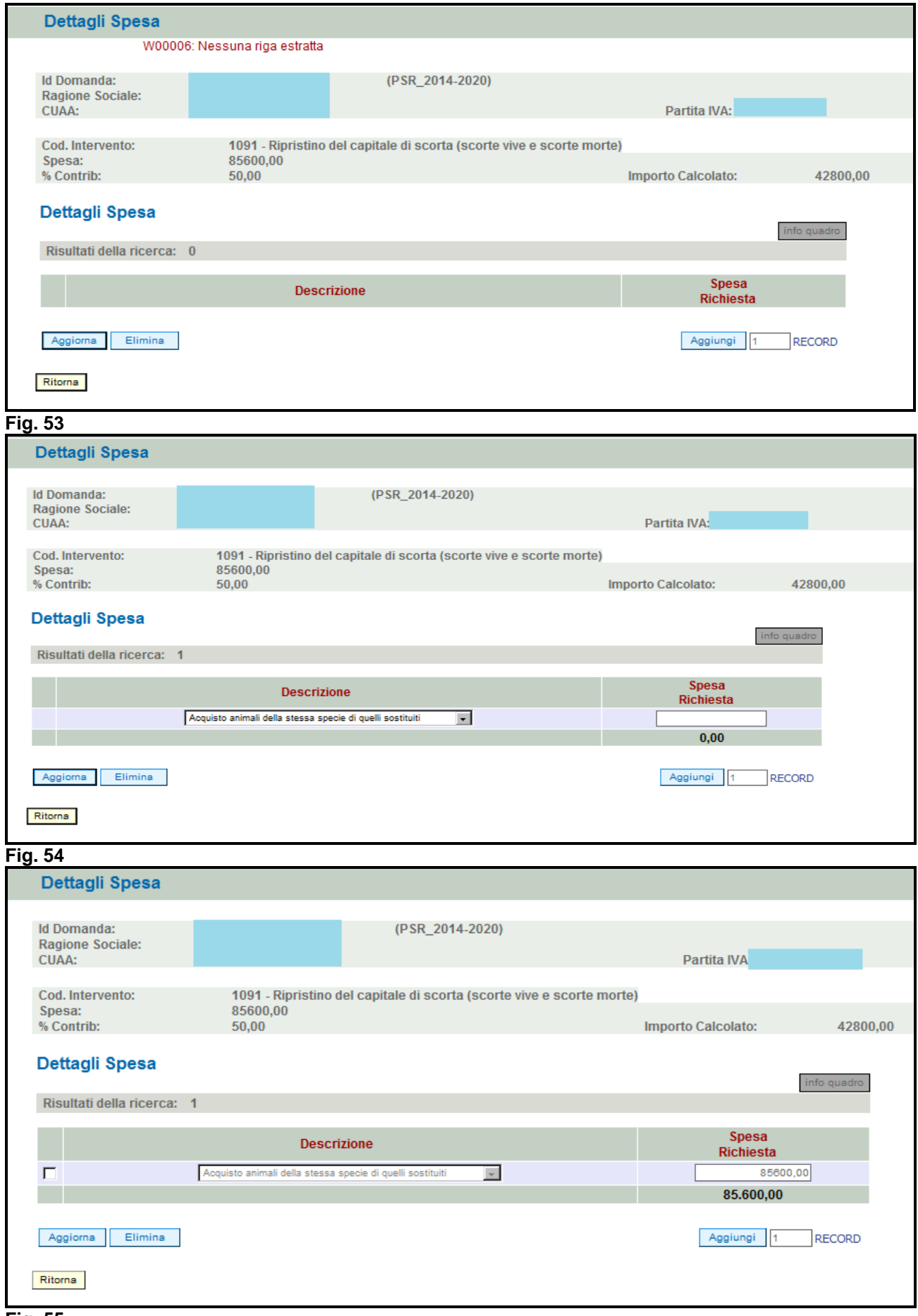

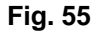

#### **4.11. Quadro DATI SPECIFICI**

Per accedere nel quadro è necessario premere il tasto **in collectività** in corrispondenza della riga "DATI SPECIFCI" (fig. 58) presente nella schermata iniziale della domanda. Apparirà quindi la videata di fig. 59.

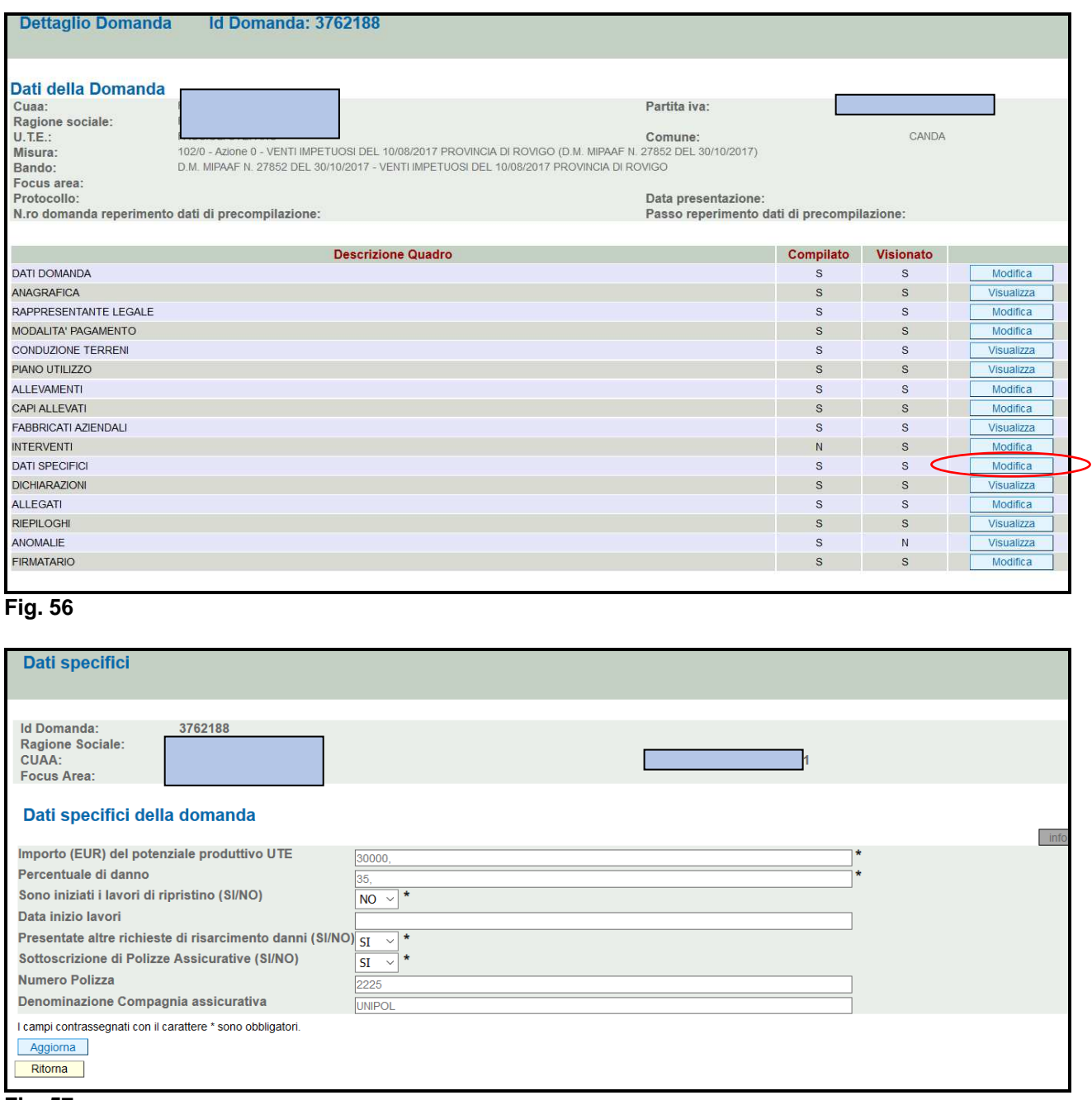

#### **Fig. 57**

Si ricorda che i campi contrassegnati con l'asterisco sono obbligatori. Il compilatore dovrà aver cura di indicare i seguenti dati:

- Importo (Euro) del potenziale produttivo UTE: riportare in euro il valore del potenziale produttivo aziendale come da calcolo effettuato nell'allegato: "Prospetto di calcolo percentuale di danno del potenziale produttivo";
- $\checkmark$  Percentuale di danno: riportare in termini di percentuale (es. 40,15) il valore del danno inteso come incidenza dei costi di ripristino sul valore del potenziale produttivo;
- Indicare, scegliendo tra i valori "SI" o "NO" se i lavori di ripristino sono iniziati prima o dopo della presentazione della domanda di aiuto;
- Data inizio lavori: riportare in formato data (es. 30/07/2015) il giorno in cui sono iniziati i lavori di ripristino. Tale campo deve essere valorizzato solo qualora si abbia scelto il valore "SI" per il campo "Sono iniziati i lavori di ripristino?";
- Presentate altre richieste risarcimento danni?: il compilatore dovrà scegliere il valore "SI" qualora l'azienda abbia effettuato un'altra richiesta danni (es. Aiuti OPCM), altrimenti scegliere il valore "NO";
- Sottoscrizione di polizze assicurative?: il compilatore dovrà scegliere il valore "SI" qualora l'azienda abbia sottoscritto una polizza assicurativa, altrimenti scegliere il valore "NO";
- $\checkmark$  Numero polizza e Denominazione Compagnia assicurativa: indicare il numero di polizza e denominazione della compagnia assicurativa solo qualora l'azienda abbia sottoscritto delle polizze assicurative.

Una volta compilato il quadro, premere in sequenza i tasti:

- $\checkmark$ Aggiorna : per salvare i dati inseriti;
- $\checkmark$ Ritorna : per ritornare alla schermata generale di domanda.

# **4.12. Quadro DICHIARAZIONI**

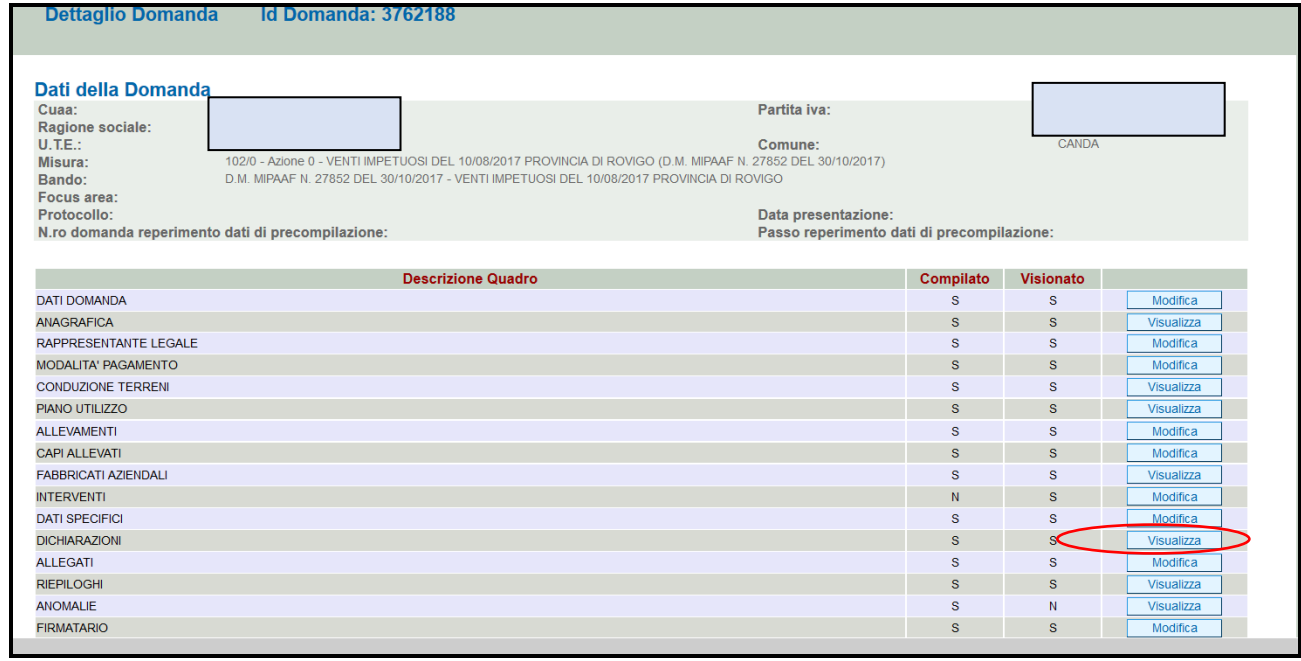

#### **Fig. 60**

Il quadro è di sola visualizzazione. Si raccomanda di leggere con attenzione le dichiarazioni che verranno sottoscritte in sede di presentazione.

Una volta presa visione del quadro, premere il tasto  $\Box$ Conferma per confermare la presa visione del quadro e ritornare alla schermata generale di domanda.

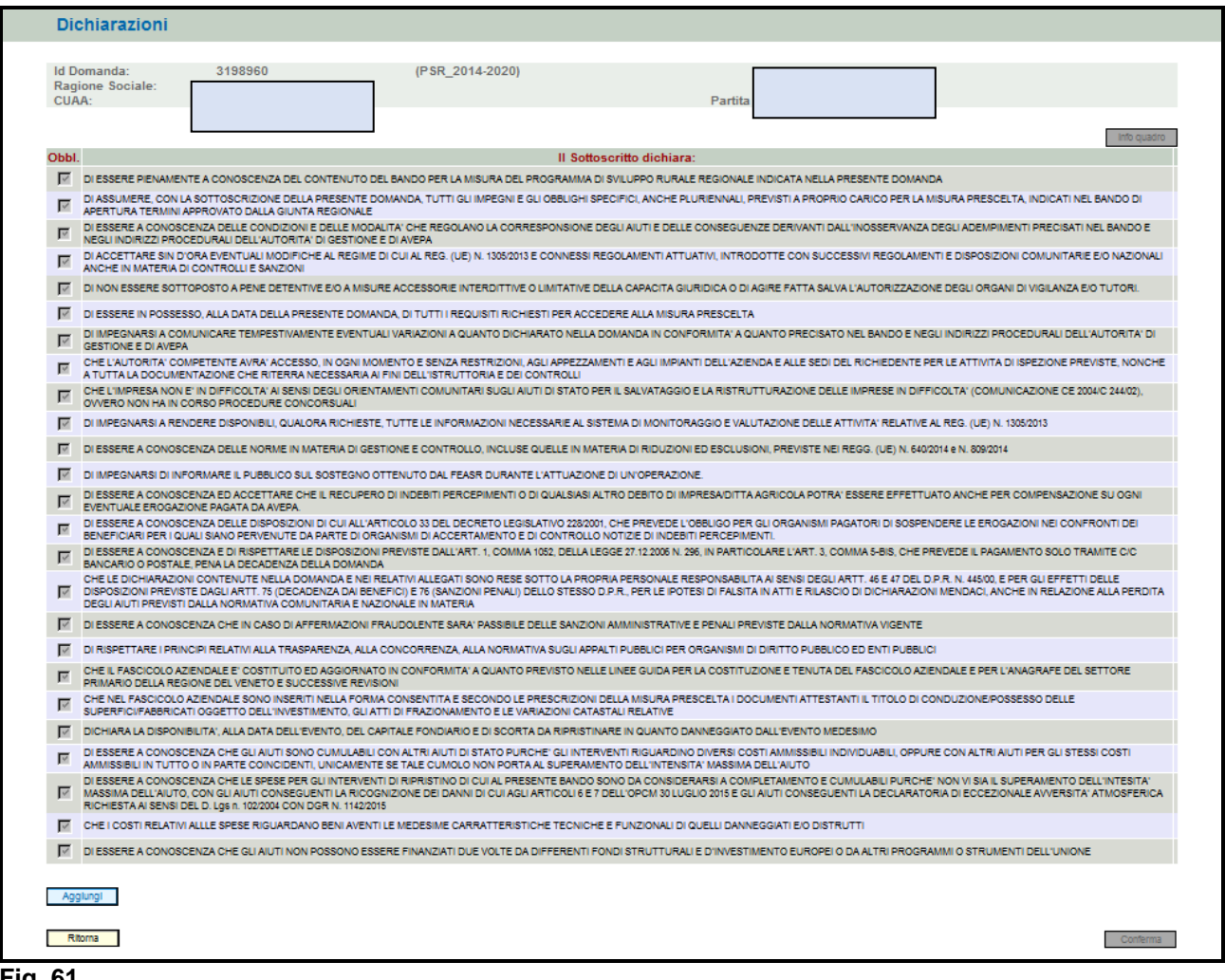

 $\overline{\mathscr{L}}$ 

#### **4.13. Quadro Allegati**

Per accedere nel quadro è necessario premere il tasto  $\Box$  Modifica  $\Box$  (v. fig. 62) in corrispondenza della riga "ALLEGATI" presente nella schermata iniziale della domanda. Apparirà quindi la videata di fig. 63.

Quando si entra per la prima volta nel quadro ALLEGATI, si può notare che il sistema propone già come inserito il documento "modulo della domanda corrente", sarà cura del compilatore aggiungere nel quadro gli altri documenti che intende allegate alla domanda.

## **Operazioni consentite:**

- $\frac{\text{Nuovo}}{\text{S}}$ : serve per inserire un nuovo allegato;
- $\checkmark$ Conferma : serve per conferma la presa visione del quadro e ritornare alla schermata generale di domanda;
- $\checkmark$ Ritorna : serve per ritornare alla schermata generale di domanda qualora non sia stata confermata la presa visione del quadro dichiarazioni.

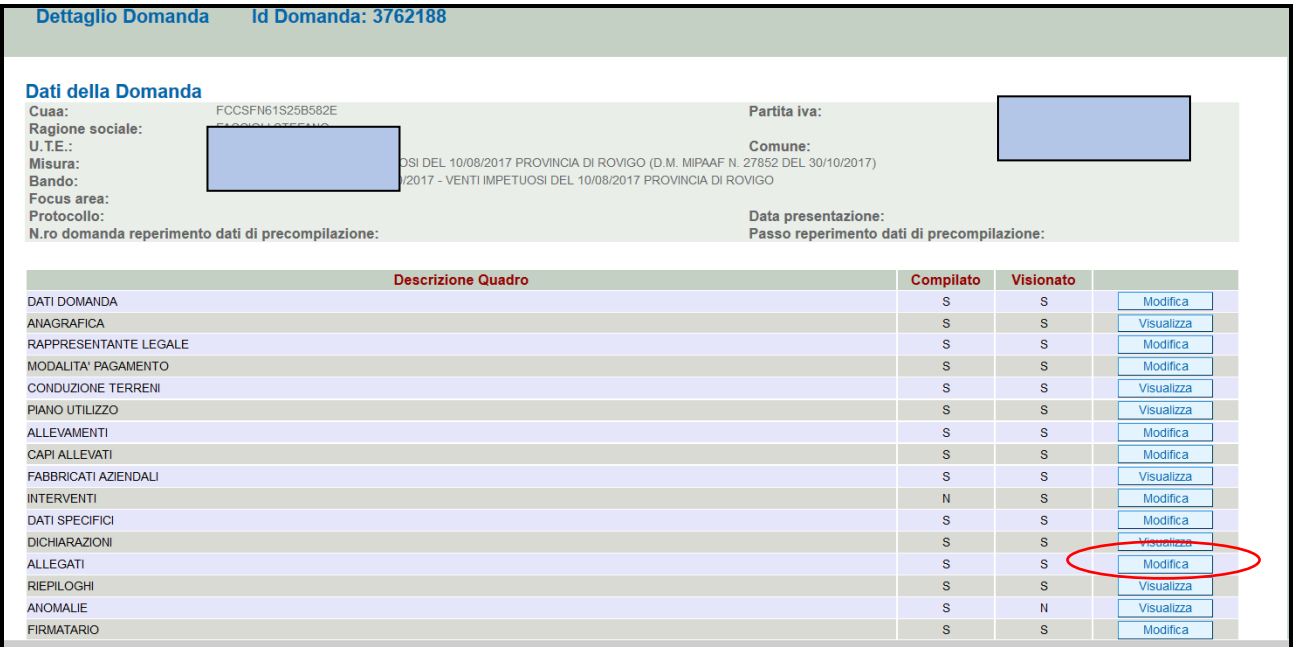

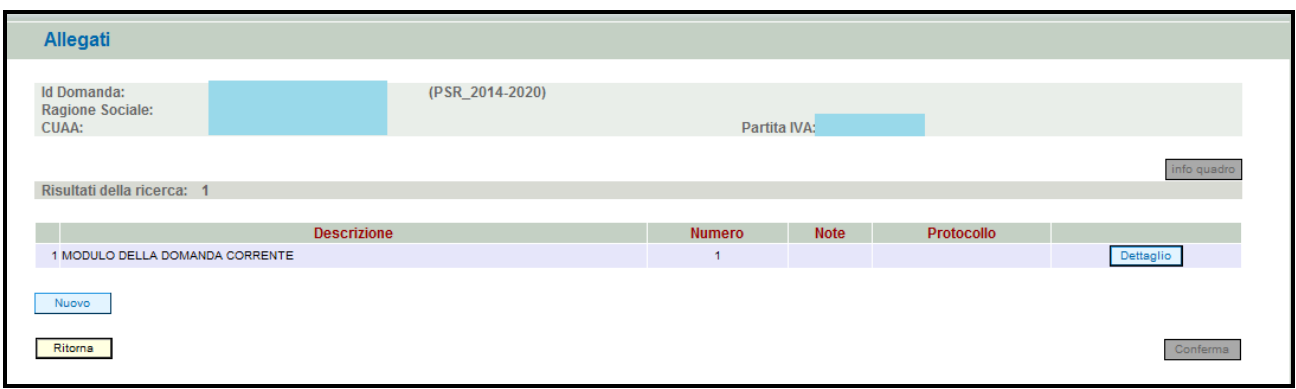

#### **Fig. 63**

Per inserire un allegato è necessario premere il tasto  $\Box$  per entrare nella schermata (fig. 63) dove è possibile scegliere la tipologia della documentazione che si vuole allegare alla domanda di pagamento annuale.

I campi obbligatori da compilare nella schermata di fig. 63 sono i seguenti:

- 1- **Codice Tipo Allegato:** scegliendo dal menù a tendina il tipo di documentazione che si intende allegare alla domanda di aiuto;
- 2- **Numero Tipo Allegati:** l'operatore dovrà inserire la quantità in numero (es. 1) di copie del documento si intende allegare alla domanda stessa.

Ritorna Una volta che i campi sono stati individuati (es. fig. 64), premere il tasto  $\Box$  Inserisci e evidenziato nel riquadro rosso di fig. 65, per ritornare alla schermata "ALLEGATI". Ripetere le operazioni sopradescritte per aggiungere tutti gli altri documenti.

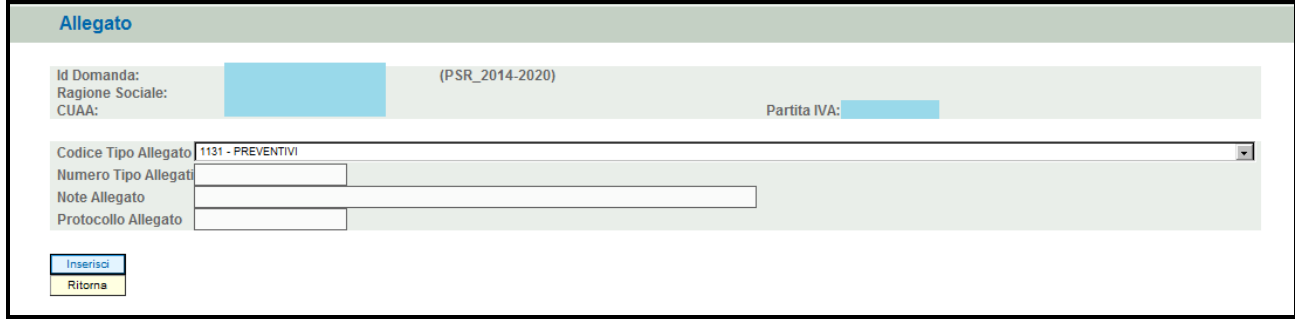

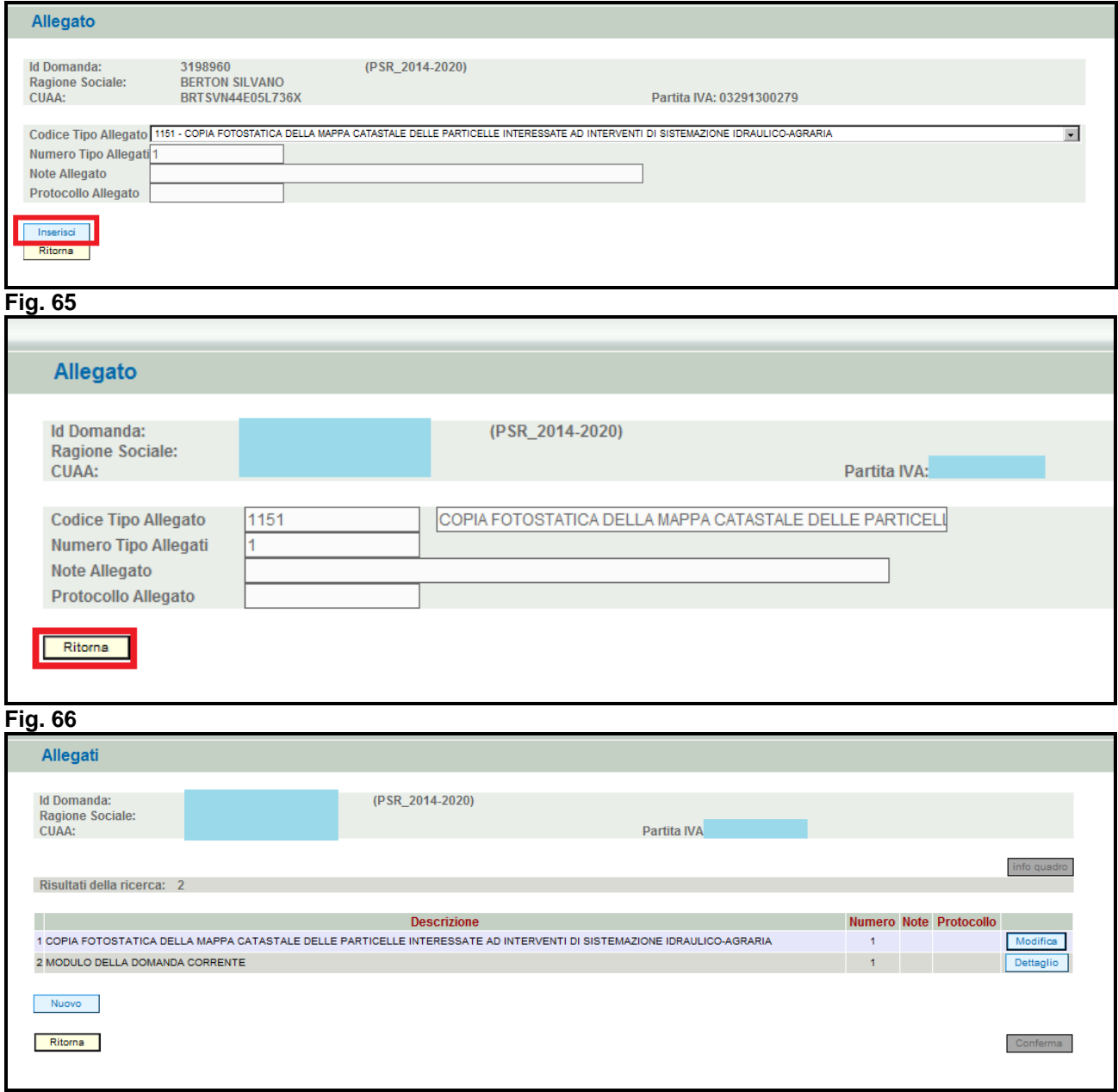

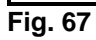

Qualora l'operatore abbia la necessità di modificare i dati relativi allegato inserito, dovrà premere il tasto **L<sup>Modifica</sup> evidenziato nel riquadro in rosso in fig. 68** 

Si entrerà quindi nella schermata di fig. 69 in cui sono possibili effettuare le seguenti operazioni:

 $\triangleright$   $\boxed{\text{Elimina}}$  per eliminare l'allegato inserito;  $\triangleright$   $\frac{ \text{Algorithm } }$  per aggiornare le eventuali modifiche effettuate; per ritornare al quadro "ALLEGATI".

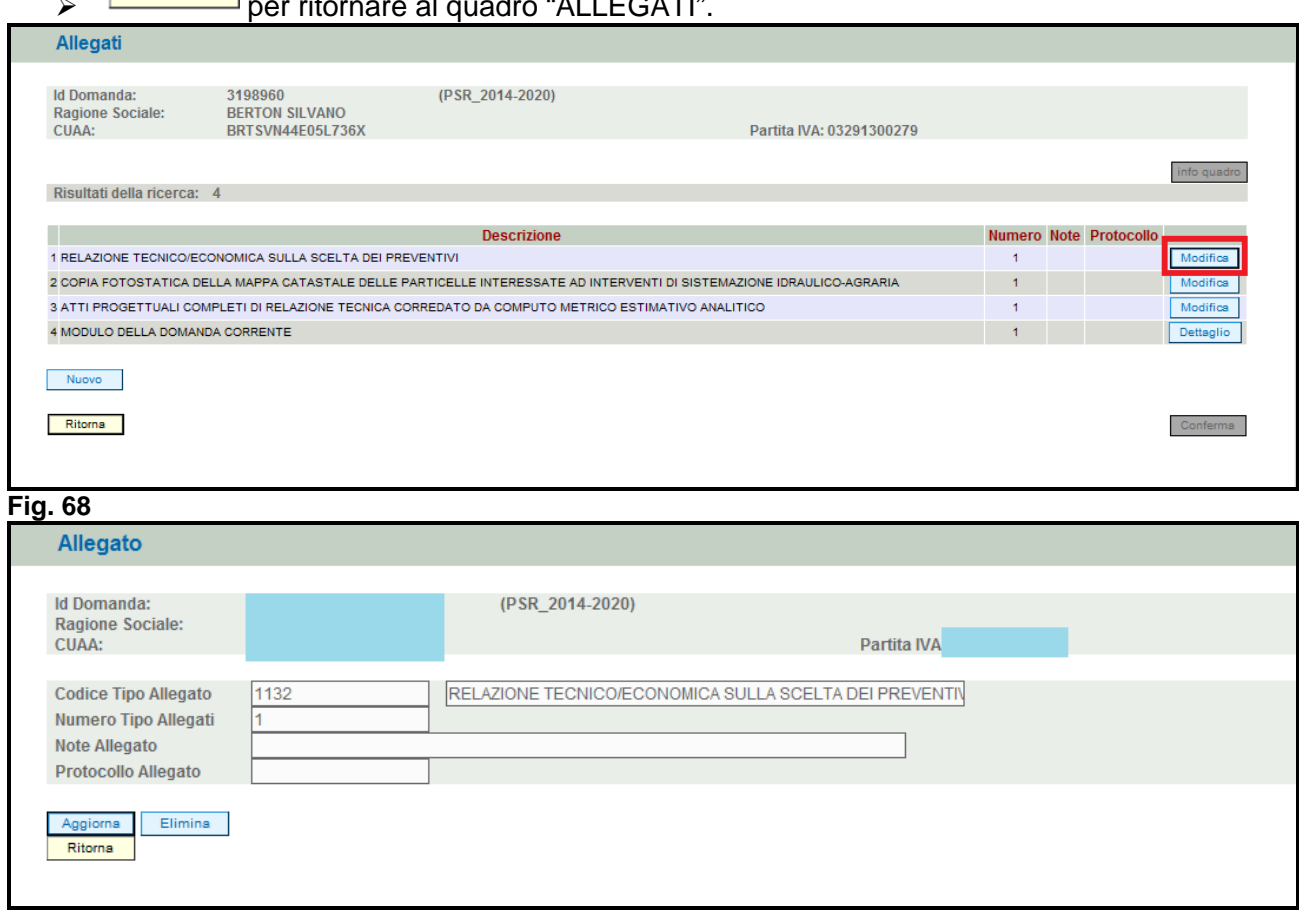

### **Fig. 69**

Una volta compilato il quadro "ALLEGATI" premere il tasto, **conferma** per confermare la visione del quadro e per ritornare alla schermata generale di domanda.

#### **4.14. Quadro RIEPILOGHI**

Per accedere al quadro "RIEPILOGHI" (fig. 70) è necessario premere il tasto presente nella schermata iniziale della domanda.

**Dettaglio Domanda Id Domanda: 3762188** Dati della Domanda Cuaa: Partita iva: Ragione sociale:  $U.T.E.:$ Comune: CANDA 102/0 - Azione 0 - VENTI IMPETUOSI DEL 10/08/2017 PROVINCIA DI ROVIGO (D.M. MIPAAF N. 27852 DEL 30/10/2017) Misura: Bando: D.M. MIPAAF N. 27852 DEL 30/10/2017 - VENTI IMPETUOSI DEL 10/08/2017 PROVINCIA DI ROVIGO Focus area: Protocollo: Data presentazione: N.ro domanda reperimento dati di precompilazione: Passo reperimento dati di precompilazione: **Descrizione Quadro** Compilato Visionato **DATI DOMANDA** <sub>S</sub>  $\mathbf{s}$ Modifica ANAGRAFICA  $\mathbf S$  $\mathsf{s}$ Visualizza RAPPRESENTANTE LEGALE  $\mathbf{s}$  $\mathbf{s}$ Modifica Modifica MODALITA' PAGAMENTO  $\mathbf S$  $\mathbf S$ **CONDUZIONE TERRENI**  $\mathbf{s}$  $\mathbf{s}$ Visualizza PIANO UTILIZZO  $\mathbf S$  $\mathbf S$ **Visualizza** ALLEVAMENTI  $\mathbf{s}$  $\mathbf{s}$ Modifica **CAPI ALLEVATI**  $\overline{\mathbf{s}}$  $\mathsf S$ Modifica **FABBRICATI AZIENDALI**  $\mathbf{s}$  $\mathbf{s}$ Visualizza **INTERVENTI**  $\overline{\mathbf{s}}$  $\bar{\text{N}}$ Modifica **DATI SPECIFICI** <sub>S</sub> <sub>S</sub> Modifica **DICHIARAZIONI**  $\vert \mathbf{s} \vert$  $\mathbf{s}$ Visualizza ALL FGATI  $\overline{\mathbf{s}}$  $\mathbf{s}$ Modifica **RIEPILOGHI**  $\mathbf S$  $\mathbf S$ Visualizza **ANOMALIF**  $\mathbf{s}$  $N$ **isualizza FIRMATARIO**  $\mathbf S$  $\mathbf S$ Modifica

#### **Fig. 70**

Il quadro è in sola visualizzazione e fornisce alcune informazioni riassuntive, es. spesa totale richiesta, relative alla domanda di aiuto.

Una volta verificati che i dati siano corretti, premere il tasto **Conferma**, per confermare la presa visione del quadro.

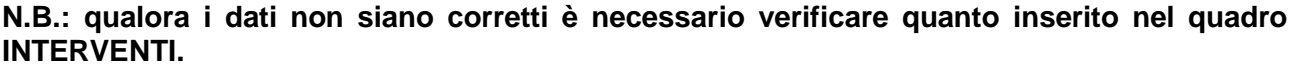

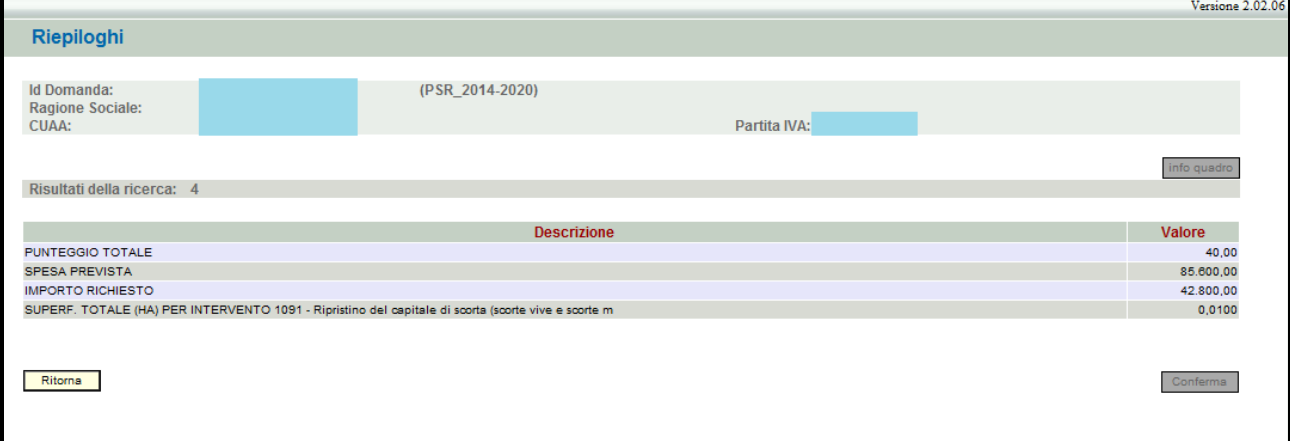

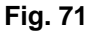

Visualizza

#### **4.15. Quadro ANOMALIE**

Per accedere al quadro "ANOMALIE" (fig.72) è necessario premere il tasto **presente** nella schermata iniziale della domanda. Il quadro viene compilato in automatico dal sistema qualora la domanda non abbia superato con esito positivo uno dei controlli attivati tramite il tasto Controlla .

Le anomalie possono essere di due tipi:

1- "Bloccanti": impediscono la presentazione della domanda e pertanto devono essere risolte affinché si possa presentare la domanda;

2- "Warning": segnalano situazioni da verificare ma che non sono bloccanti la presentazione della domanda.

Qualora siano presenti delle anomalie bloccanti, occorre modificare i dati in fascicolo e/o in domanda e poi rilanciare i controlli generali all'interno della domanda affinché l'applicativo recepisca le modifiche effettuate. Una volta verificato che non ci sono anomalie che blocchino la

presentazione della domanda, premere il tasto  $\lceil \frac{\text{Constant}}{\text{norm}} \rceil$  per confermare la presa visione del quadro.

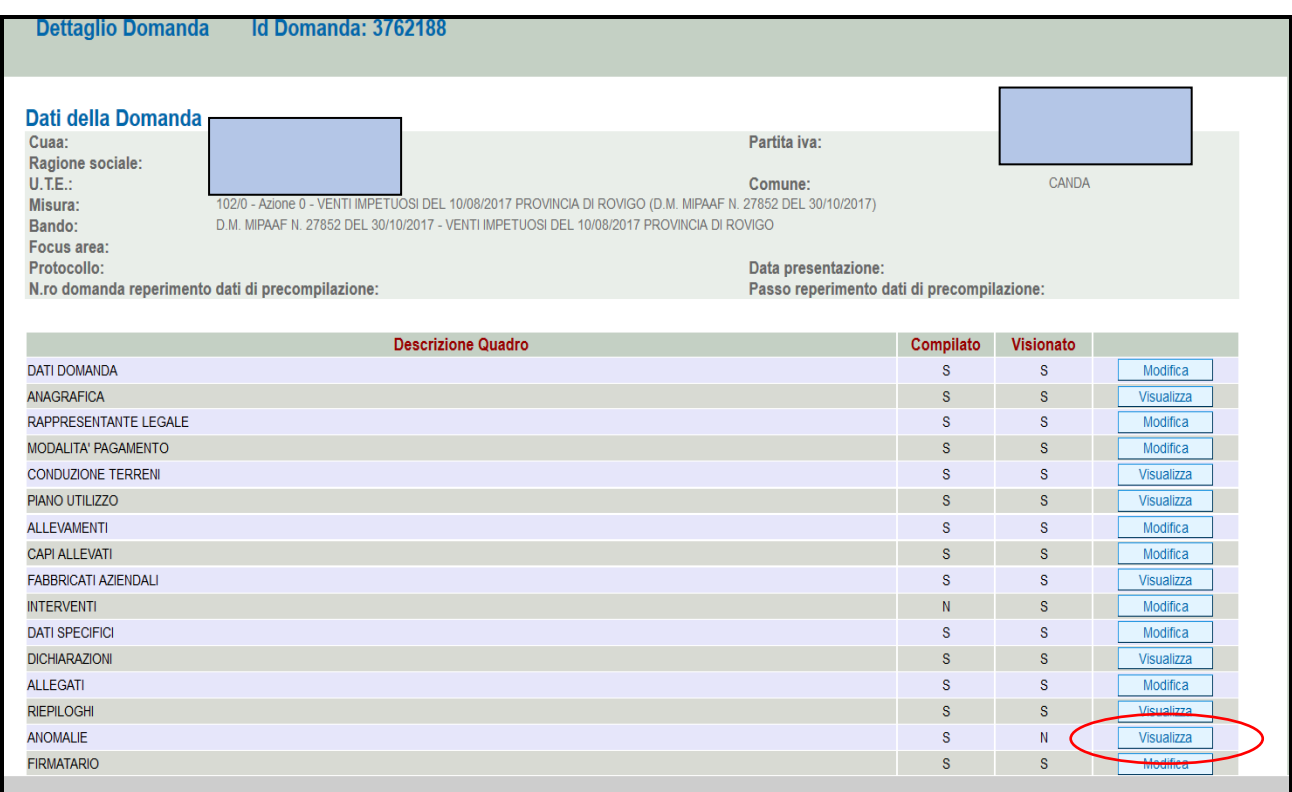

**Fig. 72** 

#### **4.16. Quadro FIRMATARIO**

Per accedere nel quadro è necessario premere il tasto **Modifica di (v. fig. 73)** in corrispondenza della riga "FIRMATARIO" presente nella schermata iniziale della domanda. Apparirà quindi la videata di fig. 74.

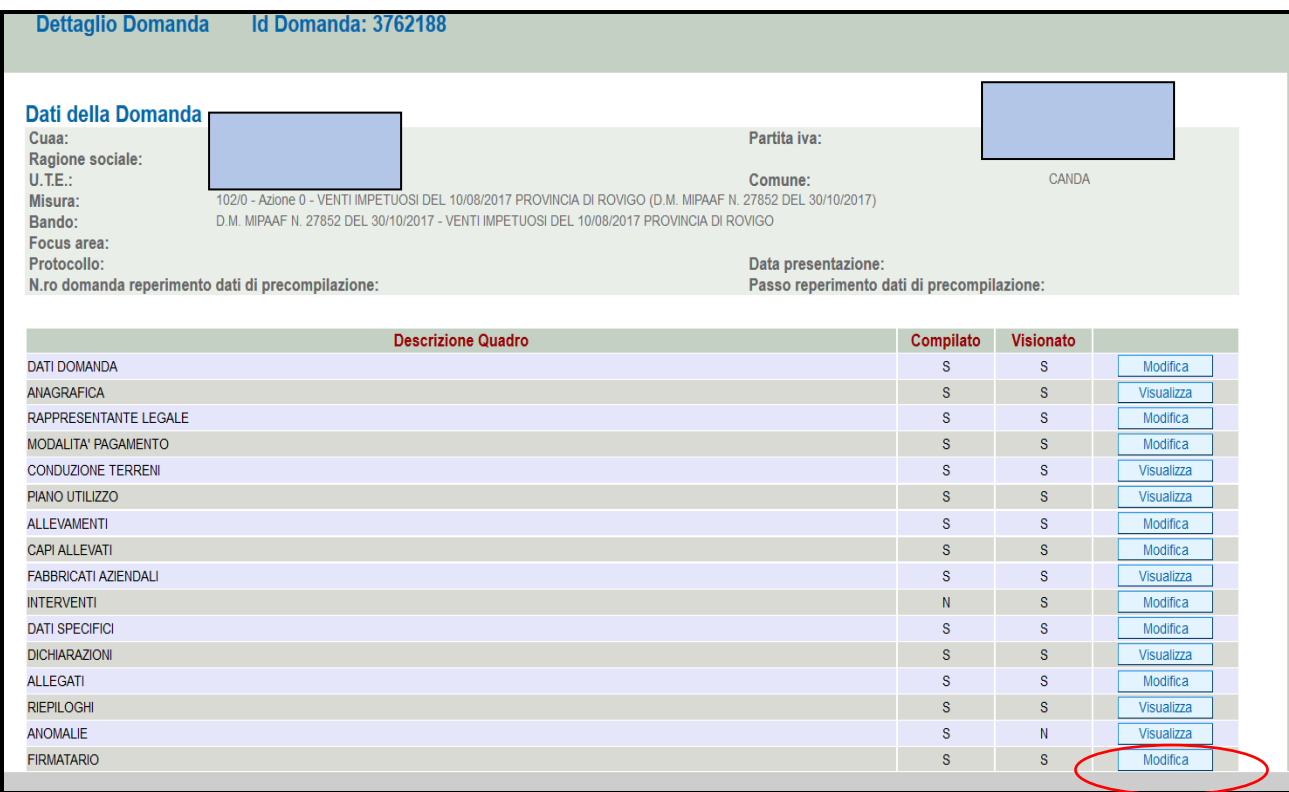

#### **Fig. 73**

**Il quadro va compilato solo se chi sottoscrive la domanda non coincida con chi è stato individuato come rappresentate legale in fascicolo elettronico aziendale, ma è comunque titolato a sottoscrivere istanze.** 

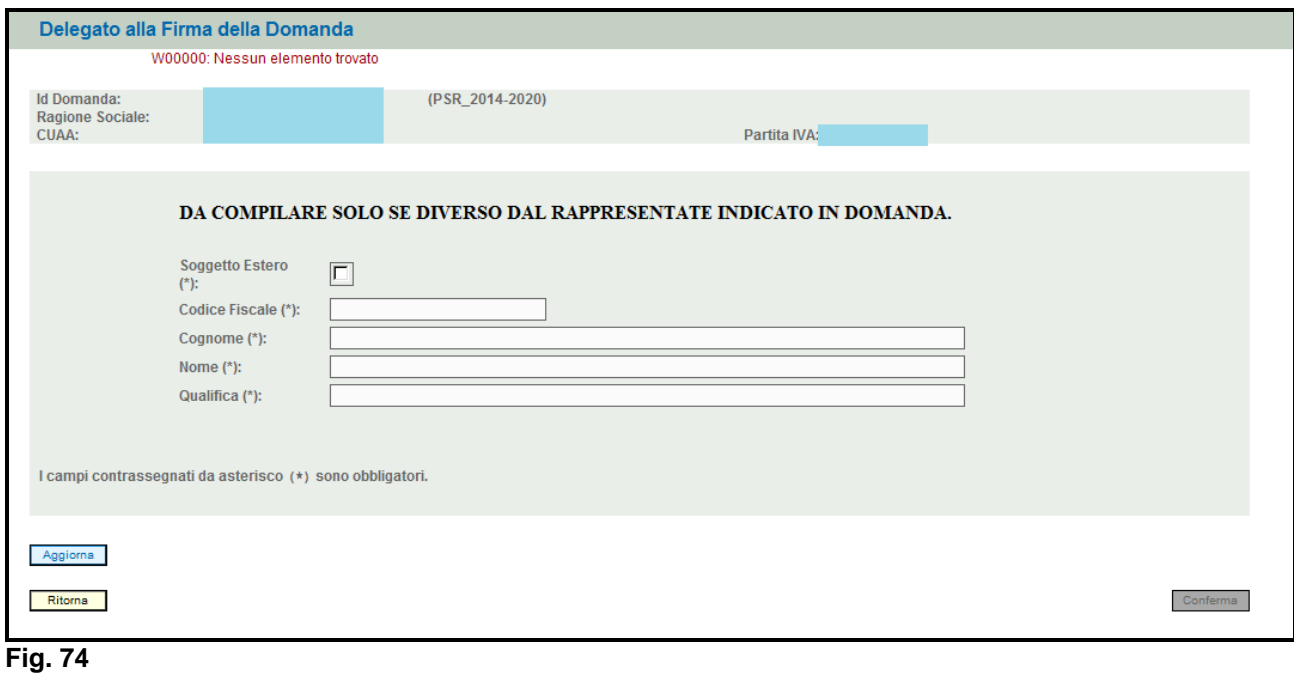

Qualora si abbia la necessità di compilare questo quadro, il compilatore deve avere l'accortezza di indicare correttamente tutti i dati richiesti. Una volta compilato il quadro premere il tasto **Aggiorna** per salvare i dati inseriti, quindi premere il tasto **conferma** per confermare la presa visione del quadro.

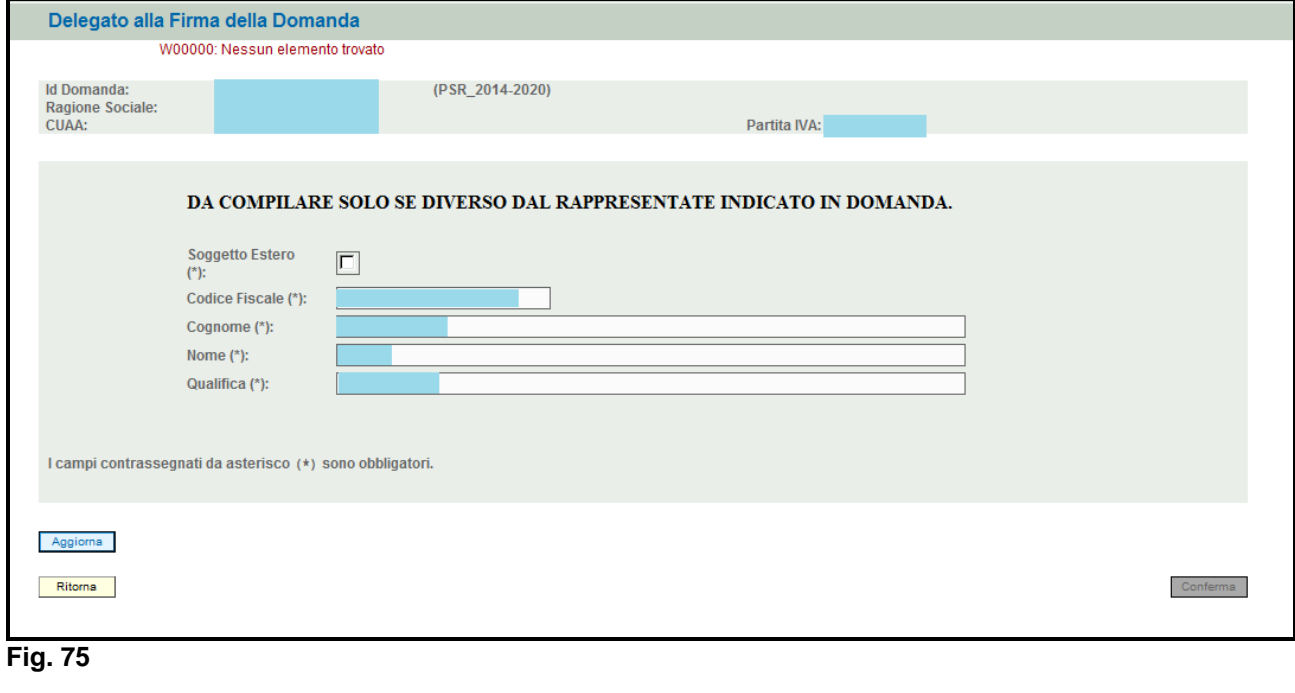

Se si deve eliminare tutti i dati inseriti premere il tasto **Annulla Dati Firmatario** 

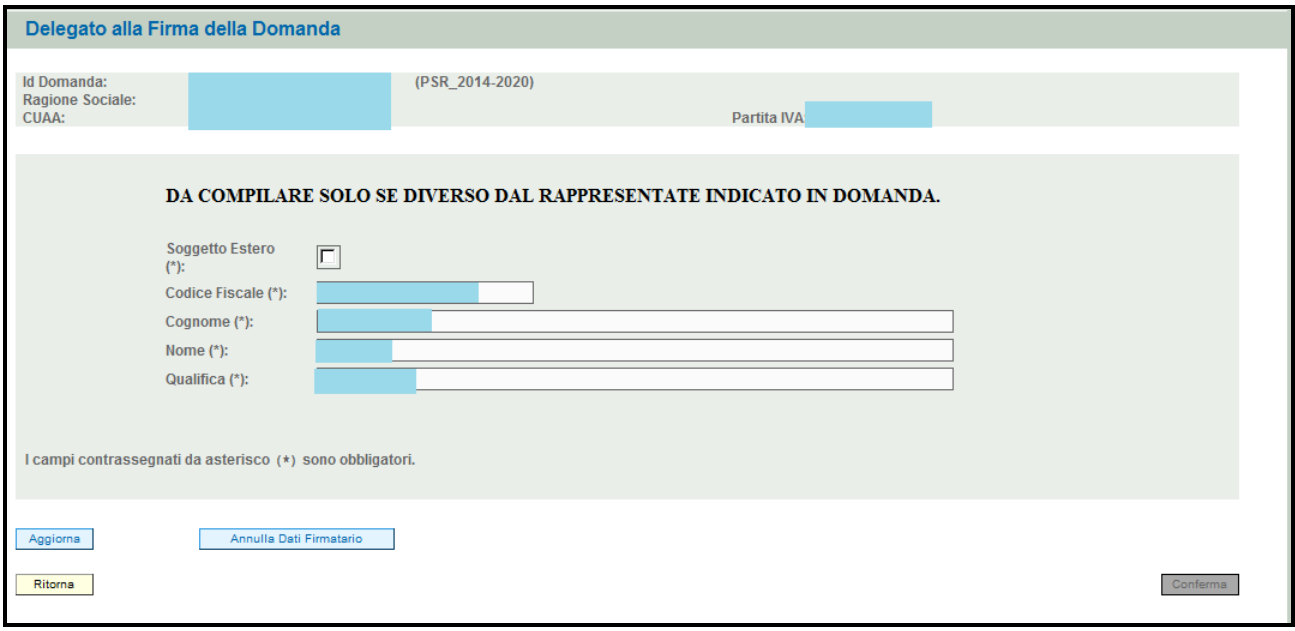

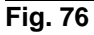

# **5 FASE PRESENTAZIONE**

Una volta compilati e confermati tutti i quadri, il compilatore deve premere il tasto **Controlla**. Il sistema attiverà una serie di controlli basilari sulla domanda di aiuto. Qualora un controllo non venga superato positivamente, il sistema evidenzierà, nel quadro ANOMALIE, una specifica anomalia. Per la risoluzione delle anomalie vedere le indicazioni riportate nel file "Anomalie\_presentazione\_mis.102/0 azione 0".

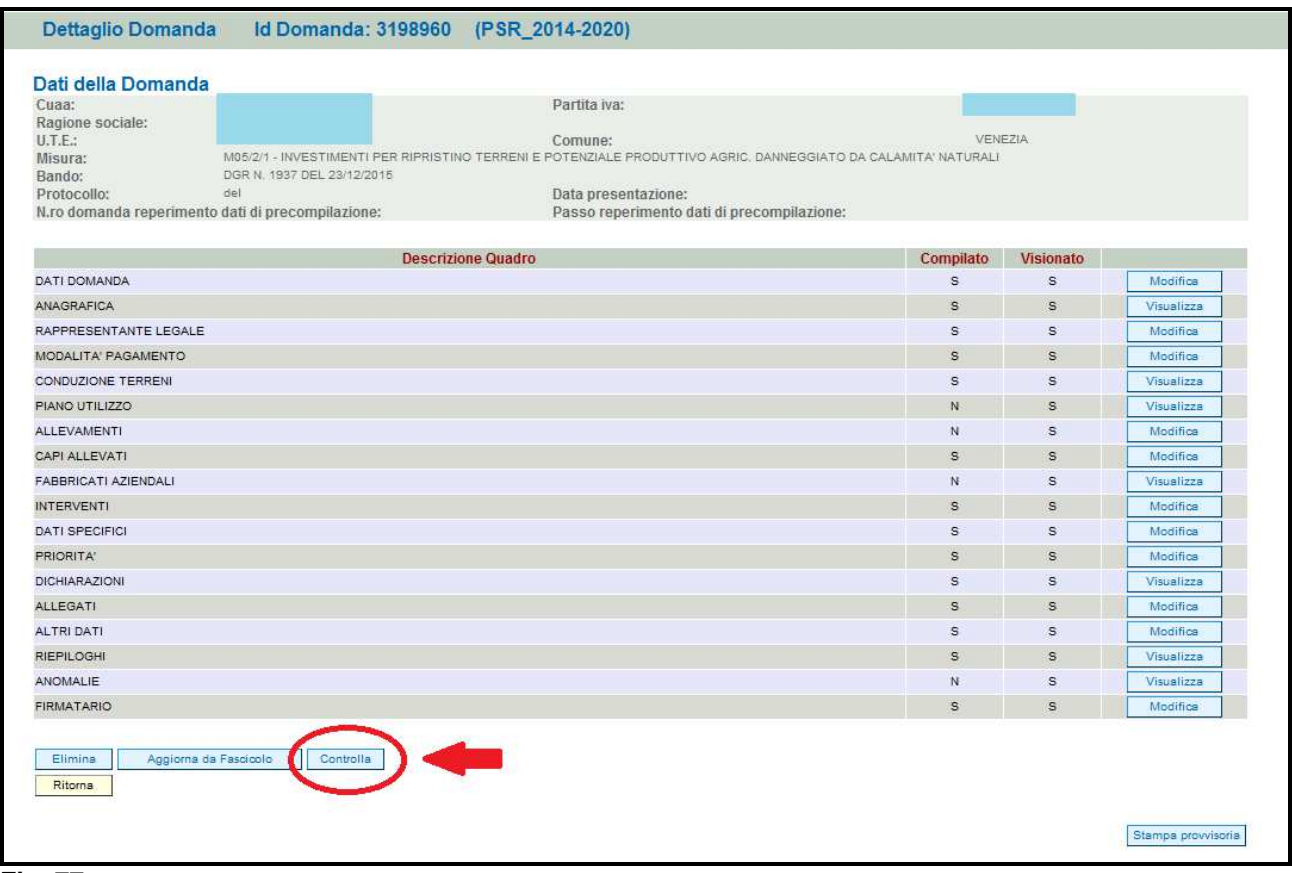

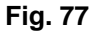

## **5.1. Fase CONFERMA DOMANDA**

Accertato che la domanda sia stata compilata correttamente e che non siano accese anomalie che bloccano la presentazione della domanda di aiuto, l'operatore deve premere il tasto  $\sqrt{\frac{\text{Conferma}}{\text{per}}}\text{per}$ confermare la domanda di aiuto e proseguire con la fase di protocollazione.

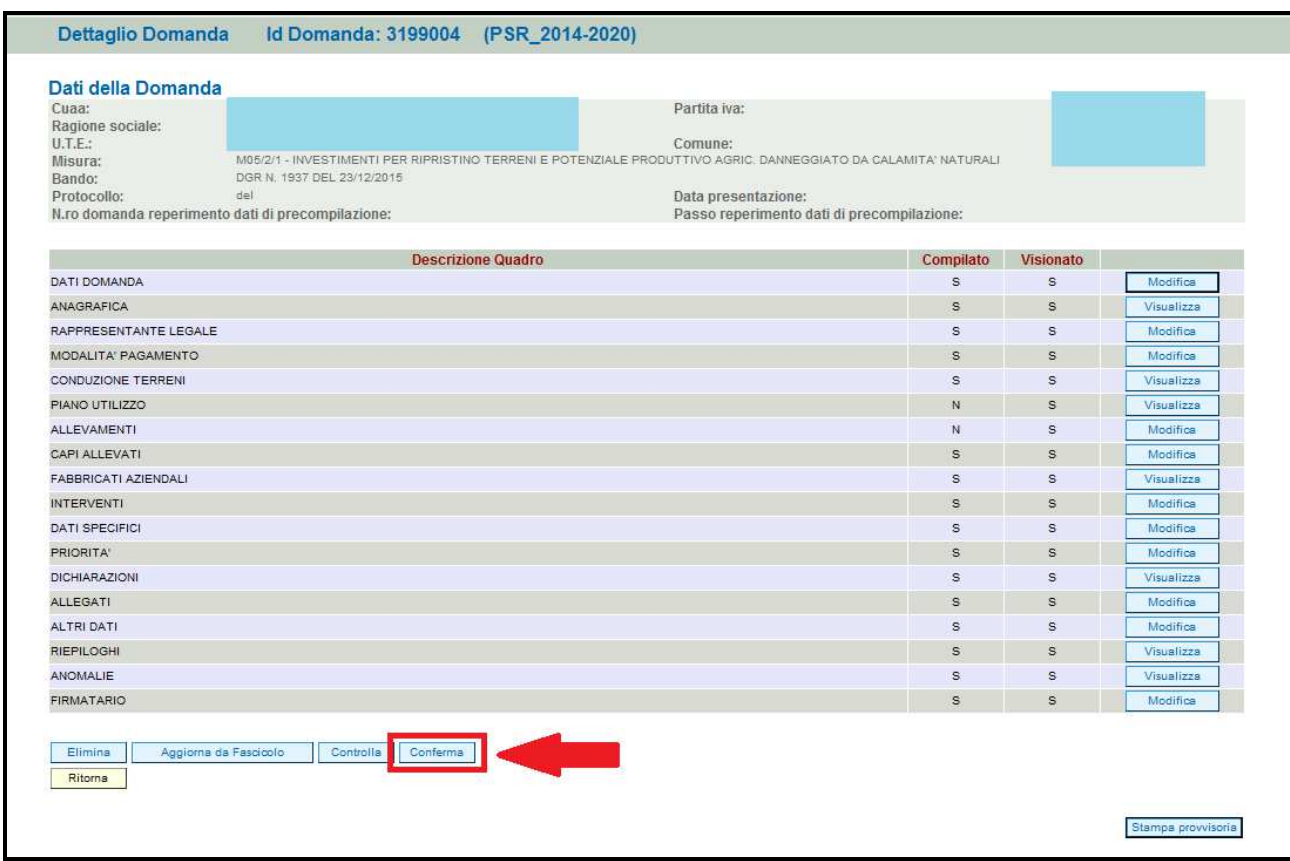

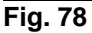

Una volta confermata la domanda, il sistema evidenzierà il messaggio "La domanda è stata **CONFERMATA**. Completarla con gli allegati richiesti per procedere alla presentazione (richiesta di protocollazione)" che attesta che la domanda di aiuto è cambiata di stato passando dallo stato "IN COMPILAZIONE" allo stato "CONFERMATA" (v. fig. 78 e 80). Inoltre il sistema evidenzia con colore verde la riga corrispondente al quadro ALLEGATI: una volta che la domanda è passata nello stato di CONFERMATA, l'utente deve allegare digitalmente, tramite l'apposita funzione di UPLOAD presente nel quadro ALLEGATI, i documenti da allegare alla domanda di aiuto. **Se non vengono allegati digitalmente i documenti, non si potrà procedere con la protocollazione della domanda e pertanto la domanda non potrà essere accolta.** 

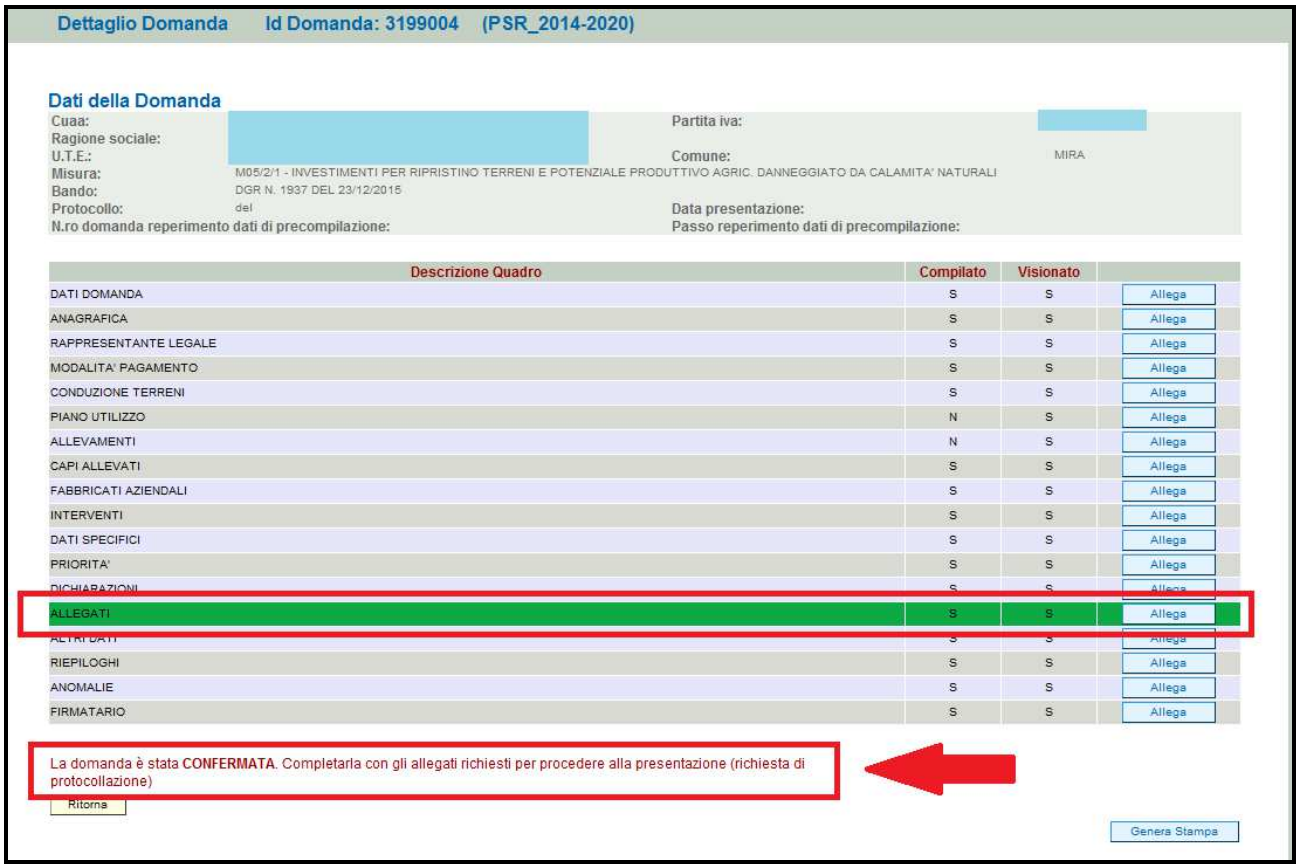

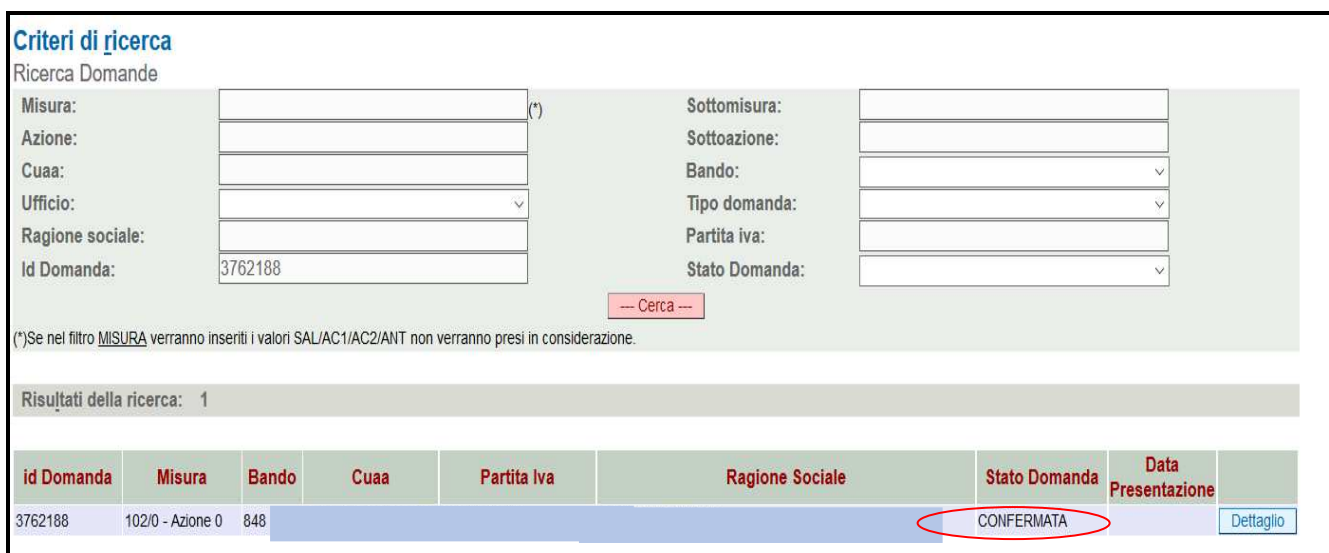

### **Fig. 81**

## **5.2. Fase UPLOAD ALLEGATI**

Per effettuare l'UPLOAD degli allegati, premere il tasto **La Allega del** posto in corrispondenza del quadro ALLEGATI (v. fig. 82).

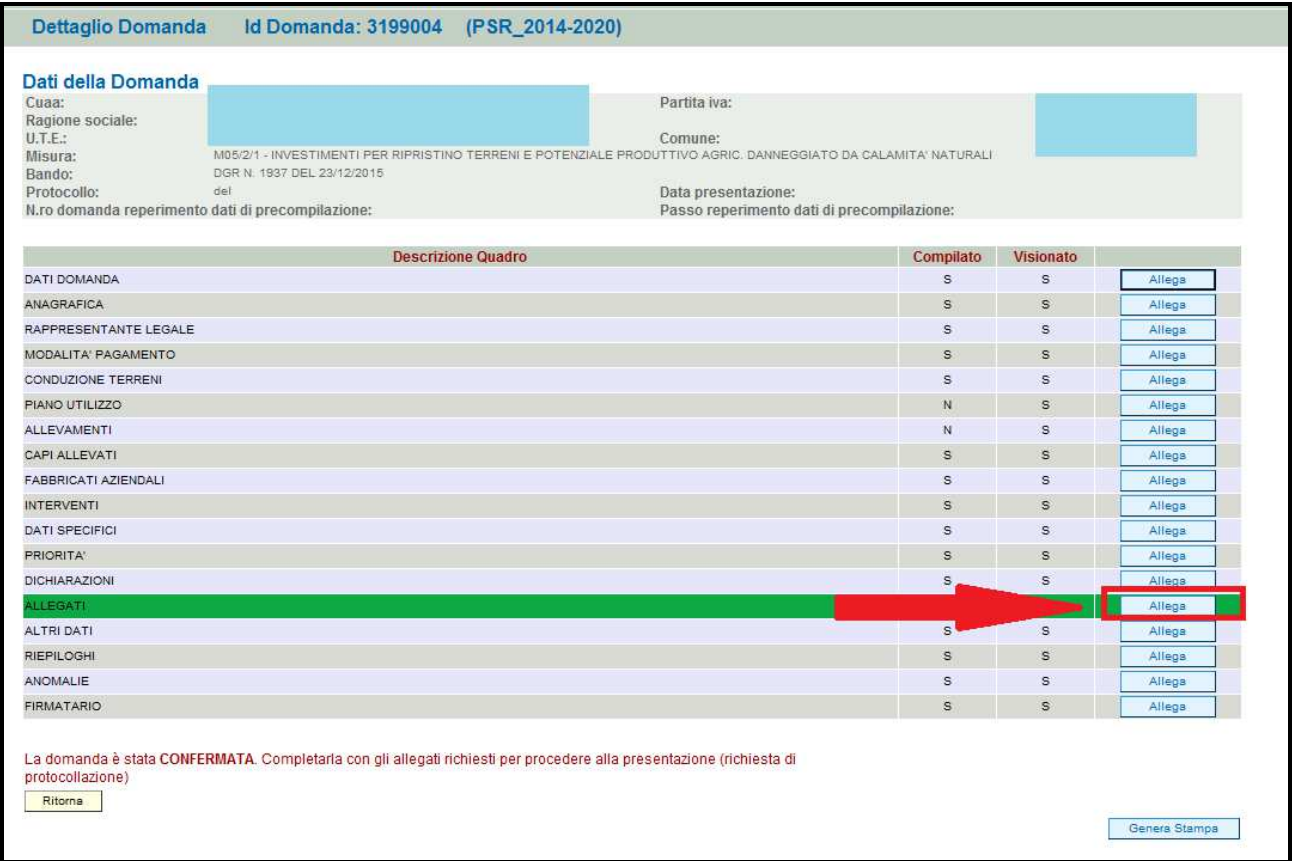

Una volta entrati nel quadro ALLEGATI, verranno visualizzati gli allegati che sono stati inseriti in fase di compilazione.

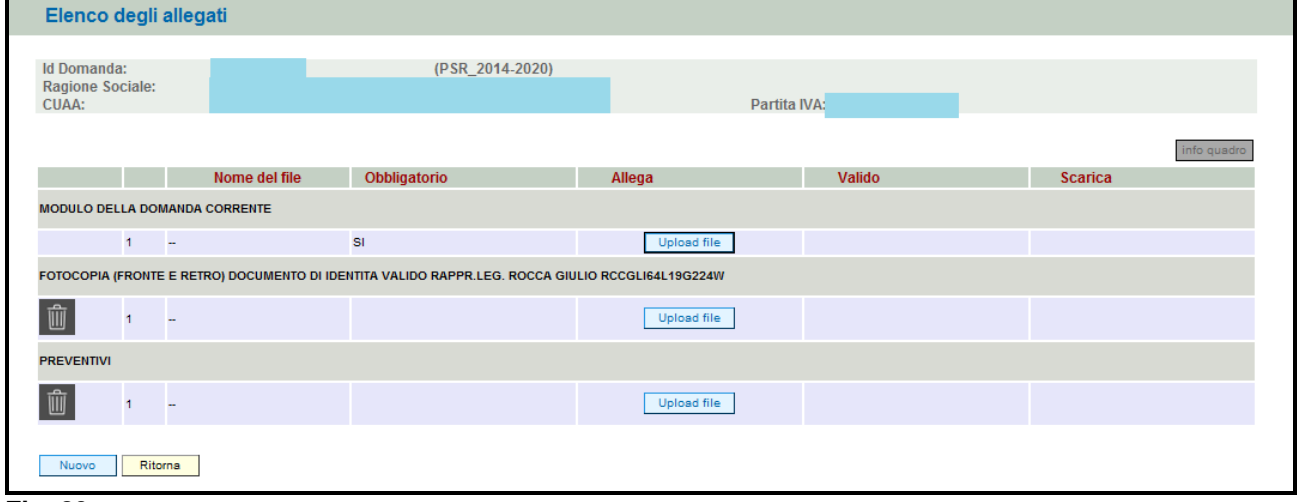

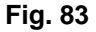

In corrispondenza di ogni tipologia di allegato, è presente

- $\checkmark$  il tasto L Uplosd file che permetterà l'inserimento del documento digitale in domanda;
- $\checkmark$  il tasto III che permette in questa fase di eliminare un documento erroneamente inserito ( fa eccezione il documento "Modulo della domanda corrente" che è un documento obbligatorio e pertanto non è possibile la sua eliminazione).

Inoltre, qualora necessario, il sistema permette ancora l'inserimento di nuovi allegati tramite la funzione **Nuovo** 

### **5.2.1. Come effettuare l'UPLOAD**

Premere il tasto **Uplese file** in corrispondenza del documento che si vuole allegare alla domanda di aiuto. Apparirà quindi la videata di fig. 93. Premere quindi il tasto *Sfoglia...* , evidenziato in fig. 83, per andare a recuperare nel proprio personal computer il file del documento che si intende Apri

allegare. Una volta selezionato il file di proprio interesse premere il tasto

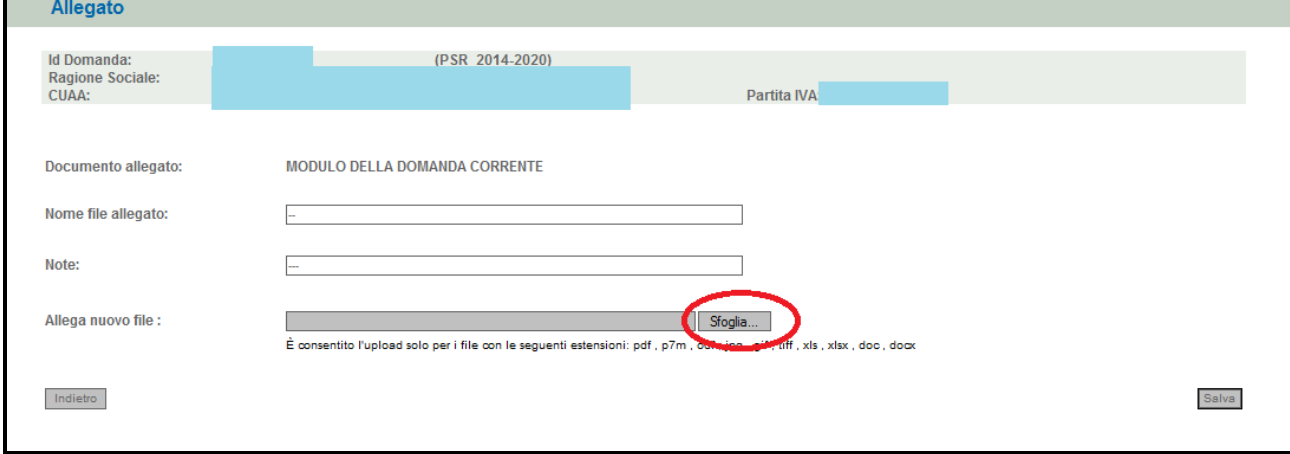

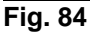

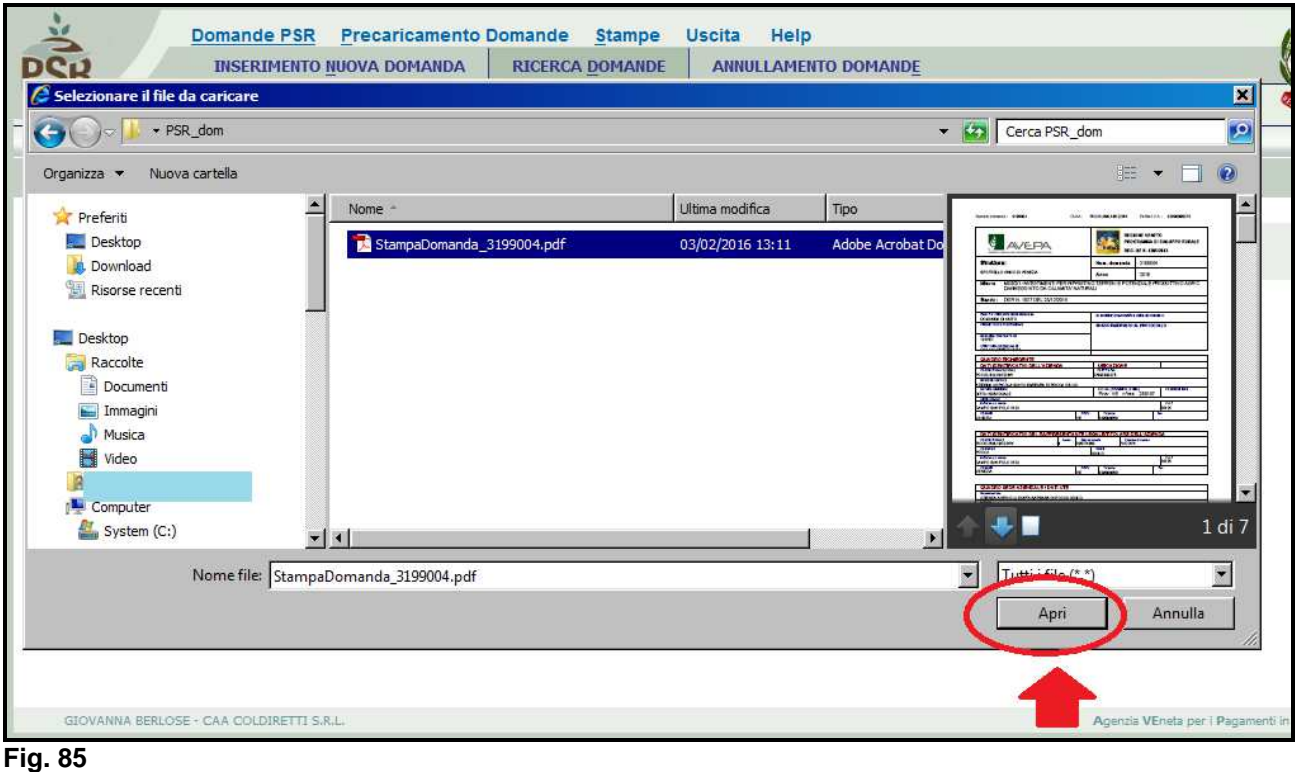

Quindi premere il tasto **LEBIVE** evidenziato in fig. 84. Il sistema ritornerà nella schermata generale del quadro ALLEGATI (fig. 82) nel quale il sistema riporta i riferimenti dell'allegato digitale. Ripetere le operazioni sopradescritte per tutti i documenti che si intende allegare alla domanda di aiuto.

Affinché l'attività di UPLOAD degli allegati abbia esito positivo, si raccomanda di:

 $\checkmark$  non salvare nel proprio personal computer i file che verranno allegati alla domanda informatizzata con nomi che prevedono l'utilizzo di caratteri speciali (es. il file contenente la scansione del documento di identità non andrà salvato con il nome "Scansione documento d'identità" ma con il nome "Scansione documento didentita").

I caratteri che non dovranno essere utilizzati per denominare i file oggetto di UPLOAD sono i seguenti: ' (carattere apice), "(carattere doppio apice), ° (carattere del grado), & (carattere e commerciale), < (carattere minore), > (carattere maggiore) e tutte le lettere accentate;

- ai fini della sola attività di UPLOAD, di salvare i file da allegare nel desktop del proprio PC in quanto non deve essere troppo lungo il percorso seguito per andare a recuperare il file oggetto di UPLOAD.

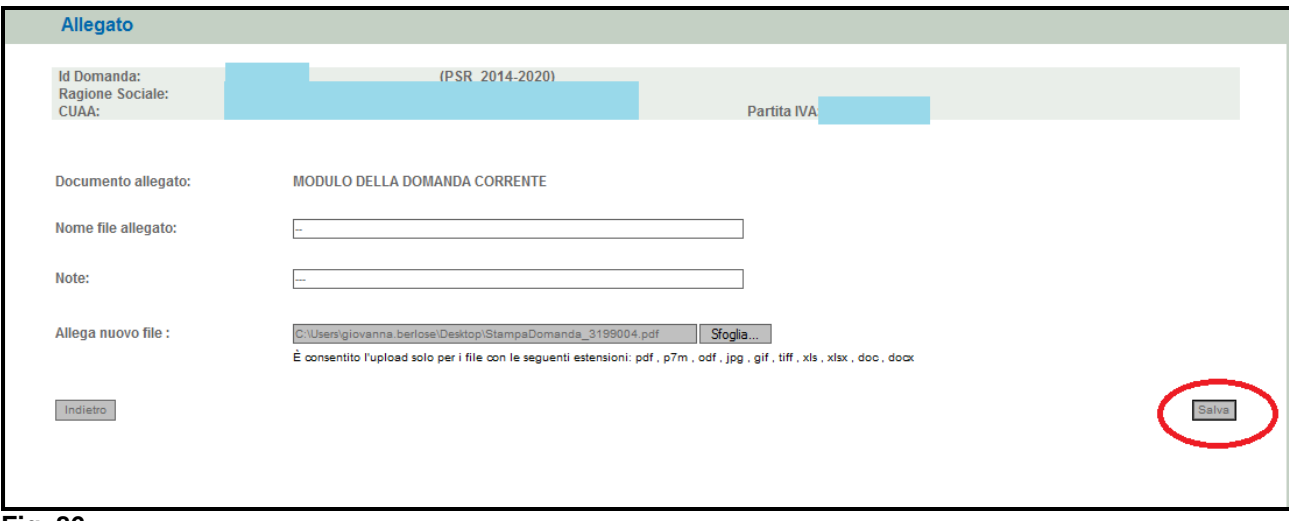

**Fig. 86** 

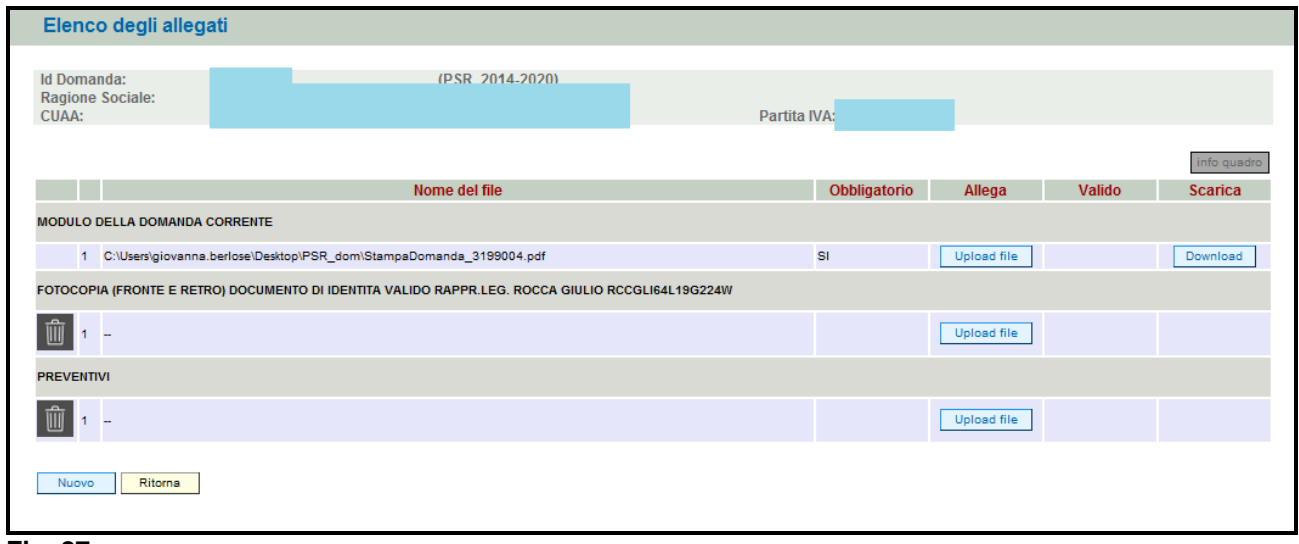

#### **Fig. 87**

Si precisa quanto segue. Il documento "modulo della domanda corrente" corrisponde alla stampa della domanda di aiuto prodotta da PSR. Per generare la stampa della domanda, l'utente deve premere la funzione **Stampa** presente nel quadro generale di domanda (fig. 88). Il sistema genererà un fil in formato .pdf che potrà essere salvato nel proprio personale computer e stampato.

Al fine del buon esito della presentazione e ricevibilità dell'istanza PSR, l'utente deve:

- qualora il soggetto intestatario della domanda non sia in possesso della firma digitale, allegare, alla domanda informatizzata, la scansione della domanda firmata dal richiedente e la copia del documento di identità dello stesso ai fini dei controlli di ricevibilità da parte dell'Agenzia;

- qualora il soggetto intestatario della domanda sia in possesso della firma digitale, allegare il file in formato \*.p7m\* che comprenderà la domanda firmata digitalmente e il certificato attestante la validità della firma.

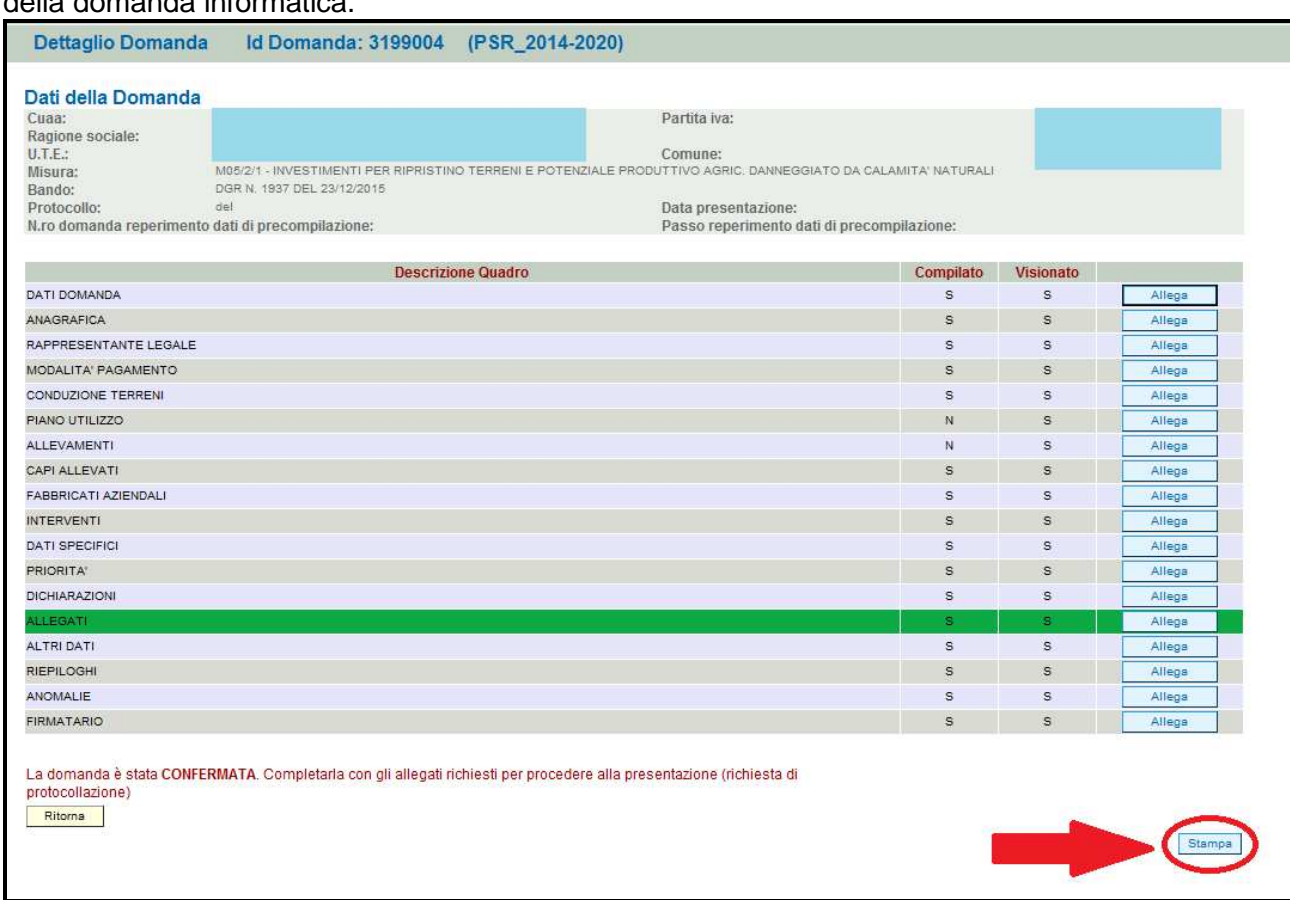

Dovrà essere allegata alla domanda il file di domanda generato dopo aver effettuato la conferma della domanda informatica.

#### **Fig. 88**

#### **5.2.2. Attività INVIO AL PROTOCOLLO**

Una volta inseriti tutti gli allegati, nel quadro generale di domanda comparirà il tasto "INVIA AL PROTOCOLLO" che l'utente dovrà premere affinché la domanda di aiuto venga protocollata. Una volta inviata al protocollo, il sistema evidenzierà il messaggio "A seguito della protocollazione i riferimenti saranno visualizzati nel quadro "Dati Domanda". La domanda passerà dallo stato PRESENTATA a PROTOCOLLATA dopo alcuni minuti avere effettuato l'operazione "INVIA AL PROTOCOLLO".

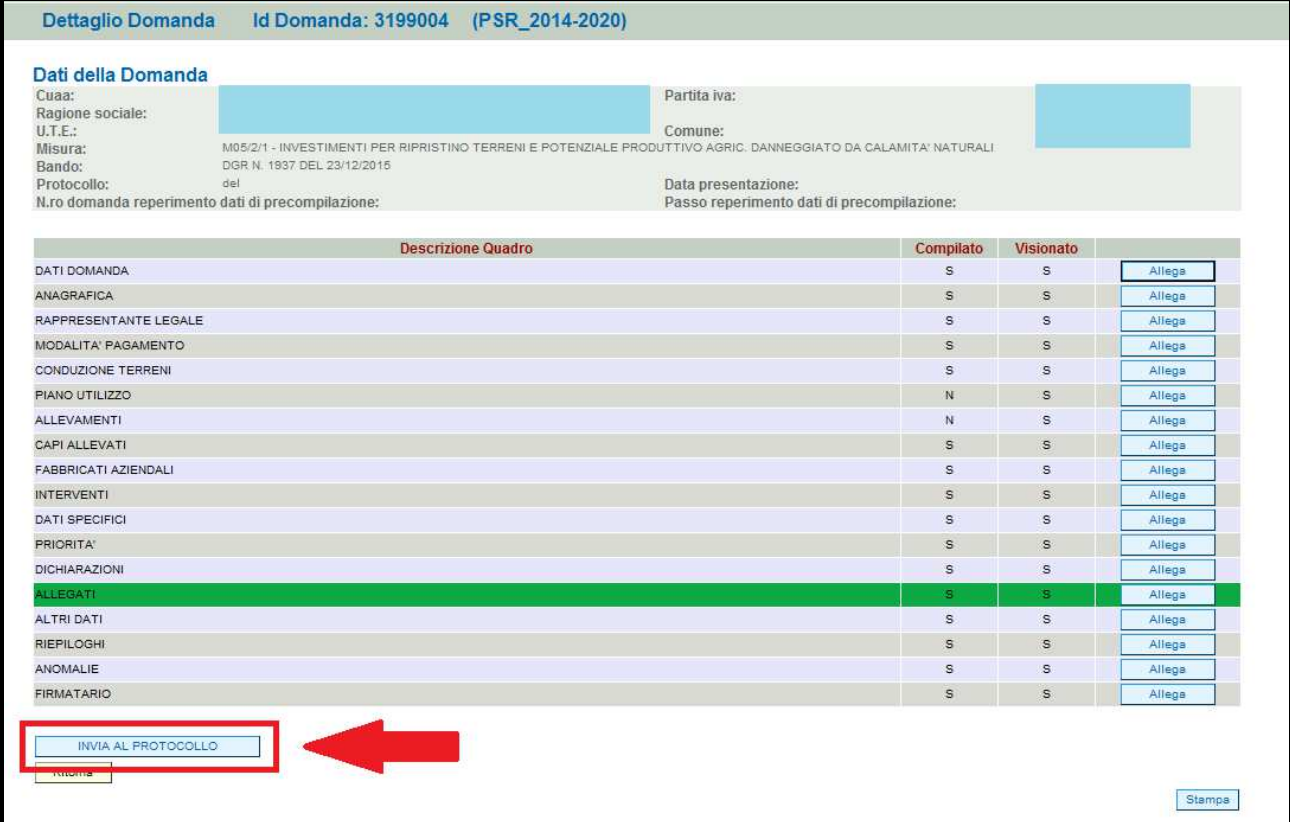

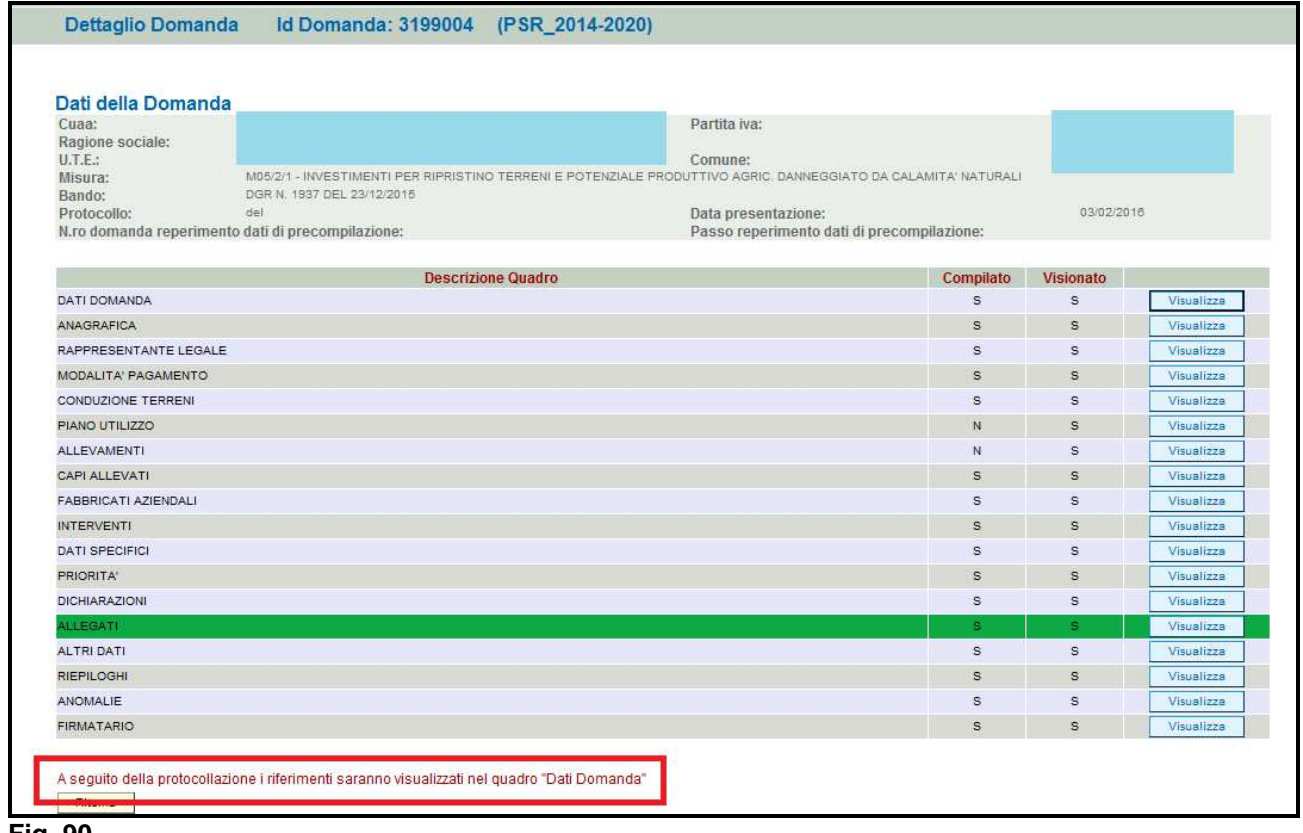

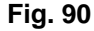

Una volta che la domanda è transitata nello stato PROTOCOLLATA, l'utente può prendere visione dei dati del protocollo accendendo al quadro "Dati domanda" delle domanda informatica (v. fig. 90).

**Fig. 89** 

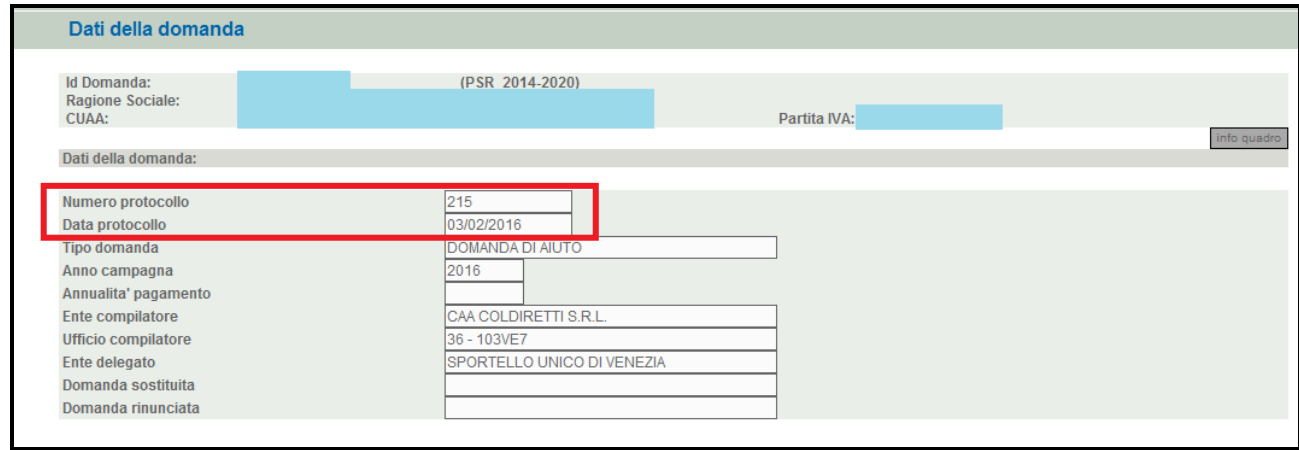

# **6 PRESENTAZIONE DOMANDA SOSTITUTIVA**

Una volta che la domanda di aiuto è stata inviata al protocollo, non è più modificabile. Qualora sia necessario apportare modifiche alla domanda di aiuto, l'utente dovrà compilare una DOMANDA SOSTITUTIVA.

Per aprire una domanda sostitutiva, l'utente dovrà seguire le indicazione del cap. "3.1 INSERIMENTO DOMANDA DI AIUTO" con l'accortezza di selezionare come tipologia di domanda

il valore "Domanda sostitutiva". Quindi premere il tasto

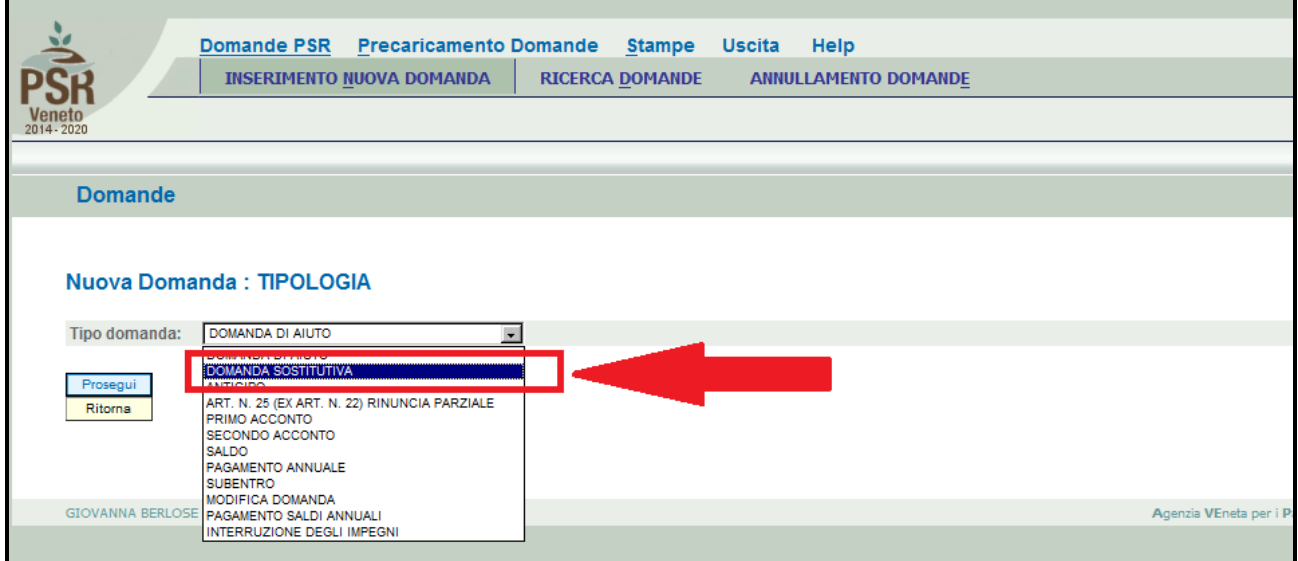

**Fig. 92** 

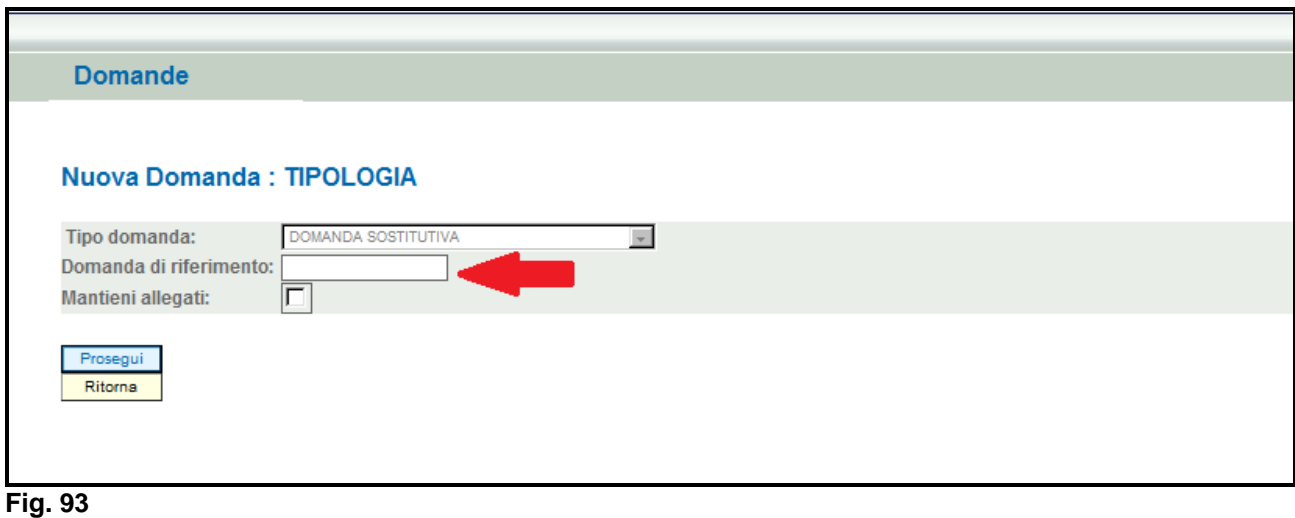

Indicare in corrispondenza del campo "Domanda di riferimento" l'id della domanda che si intende sostituire. Quindi premere il tasto **Prosegui**, Il sistema aprirà una domanda di aiuto che l'utente dovrà compilare seguendo le indicazioni del capitolo 4. " COMPILAZIONE DOMANDA DI AIUTO' e 5 "FASE PRESENTAZIONE". La domanda sostitutiva può essere effettuata solo entro i termini di presentazione della domanda.